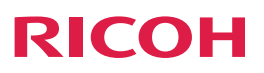

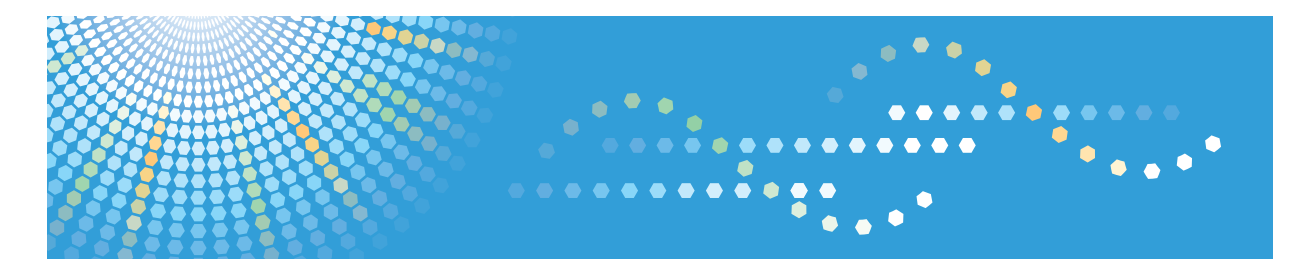

# **IPSIO PJ WX4130N**

使用説明書

安全に正しくお使いいただくために、操作の前には必ず『安全上のご注意』をお読みください。

# 目次

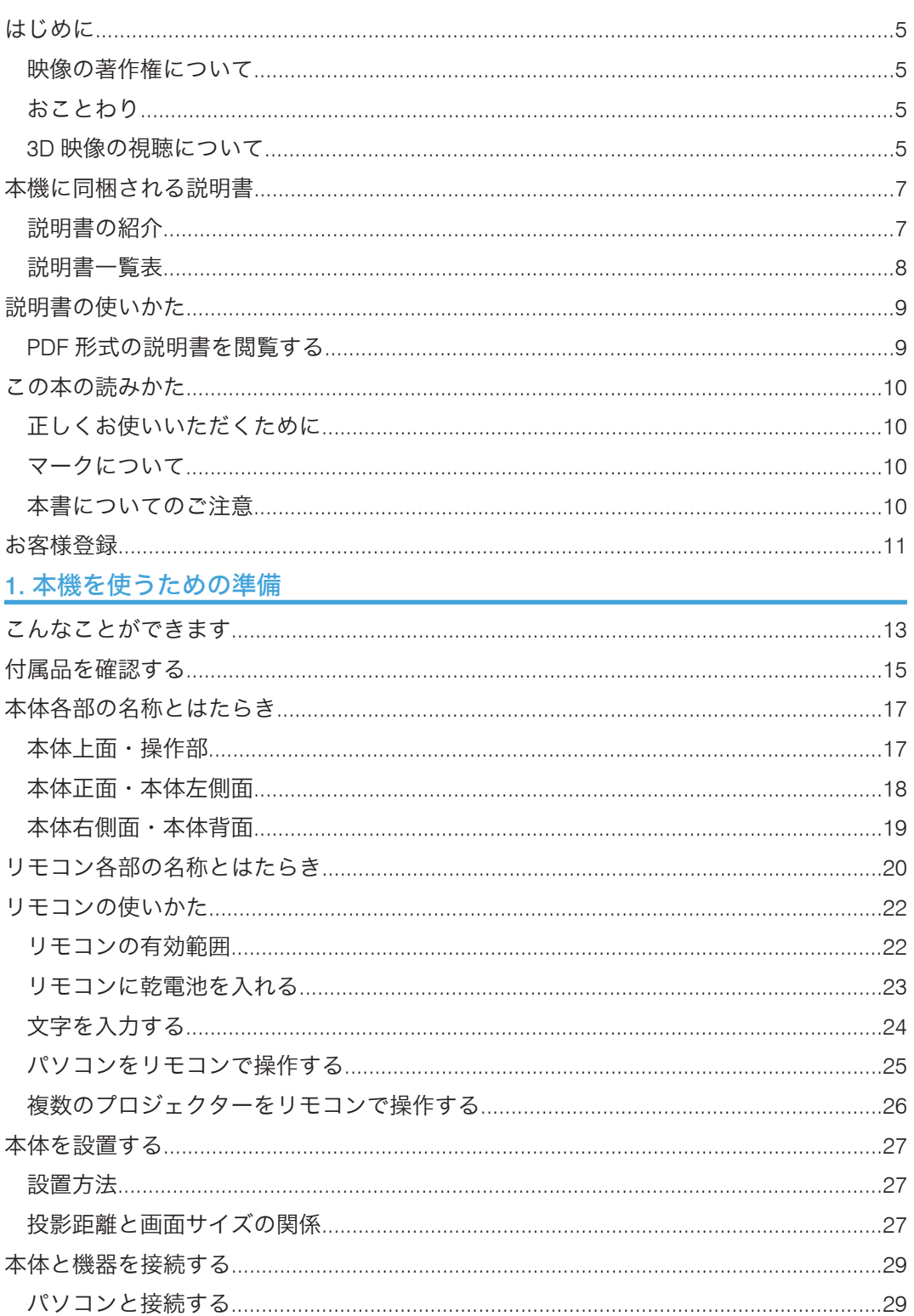

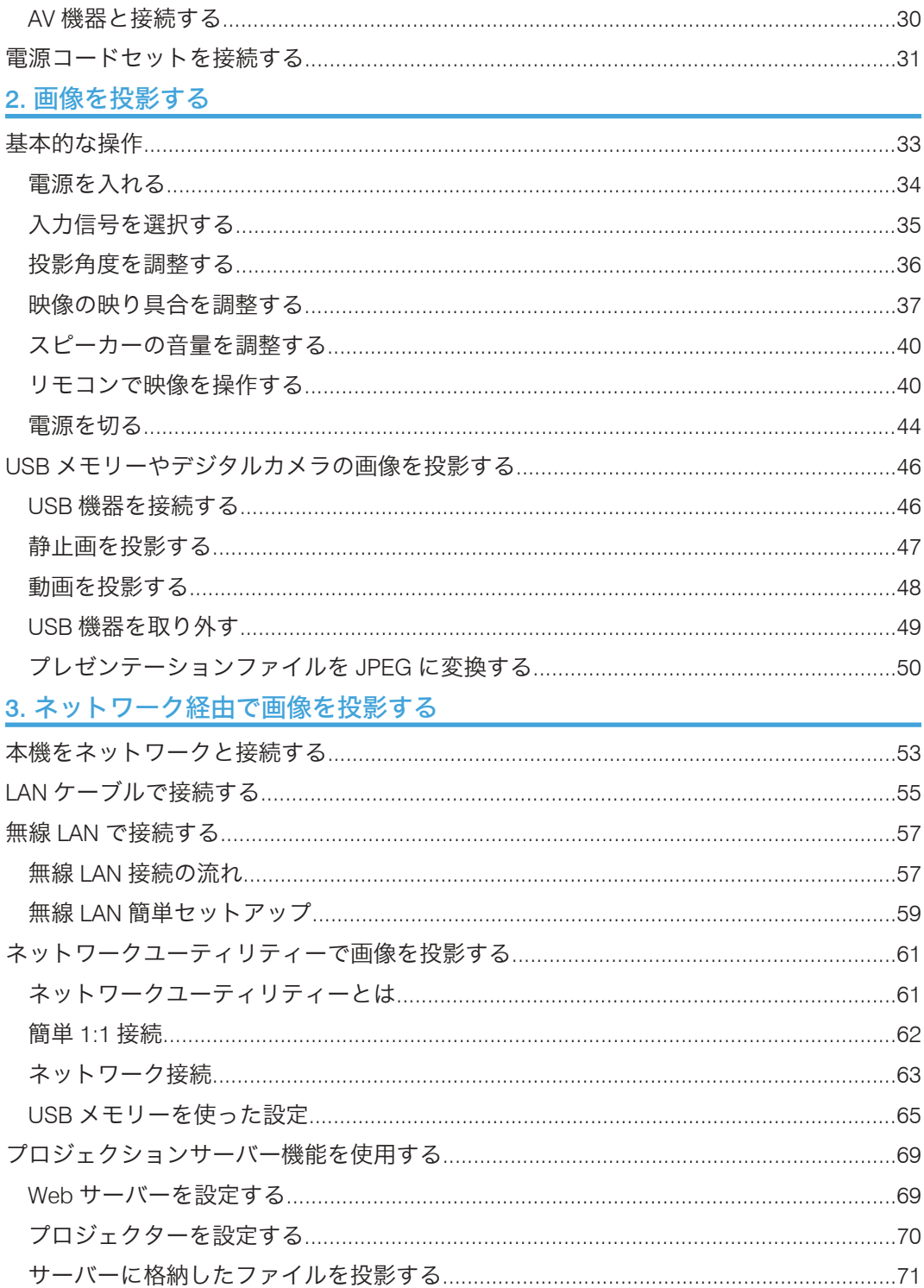

# 4. 本体の設定を変更する

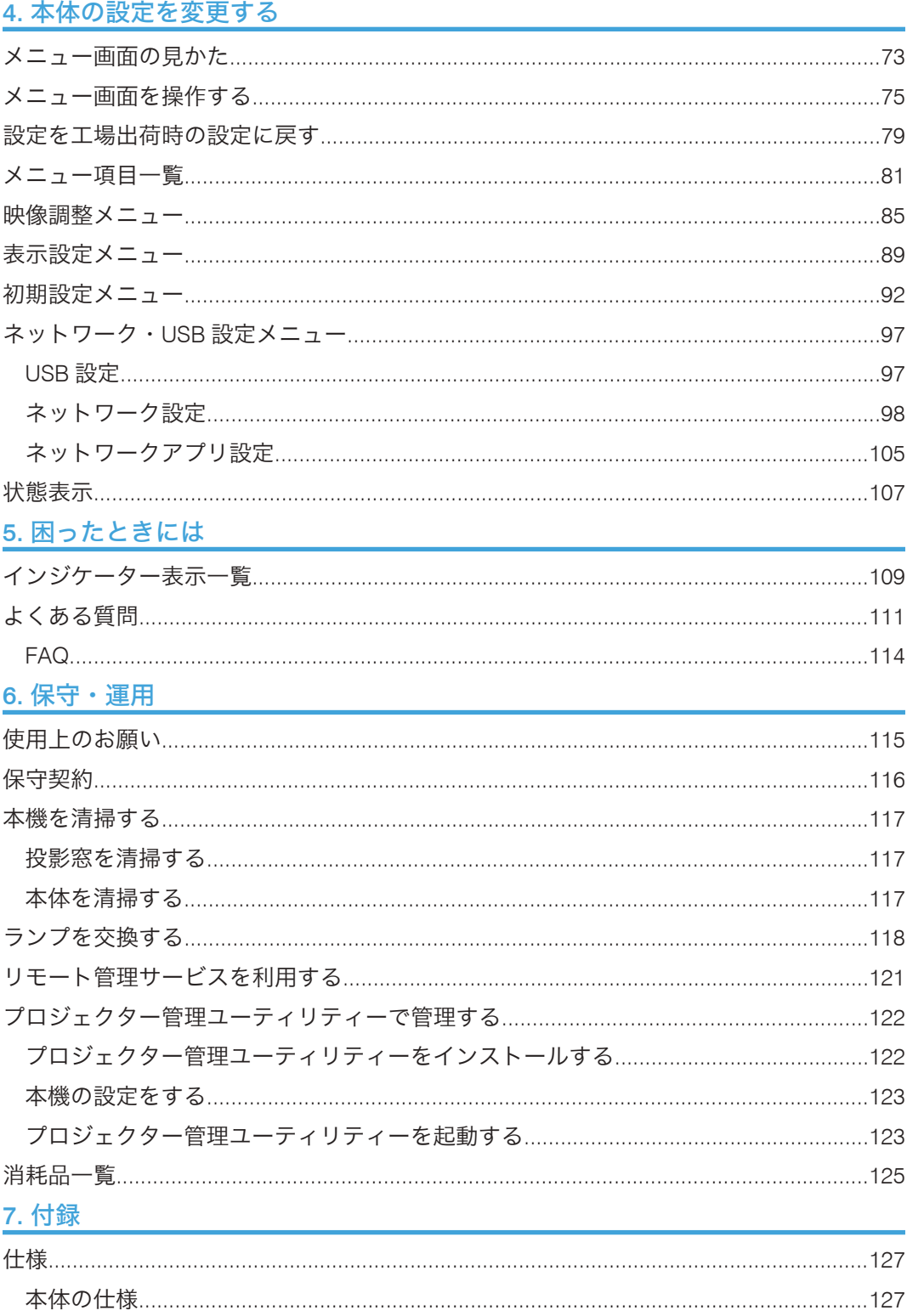

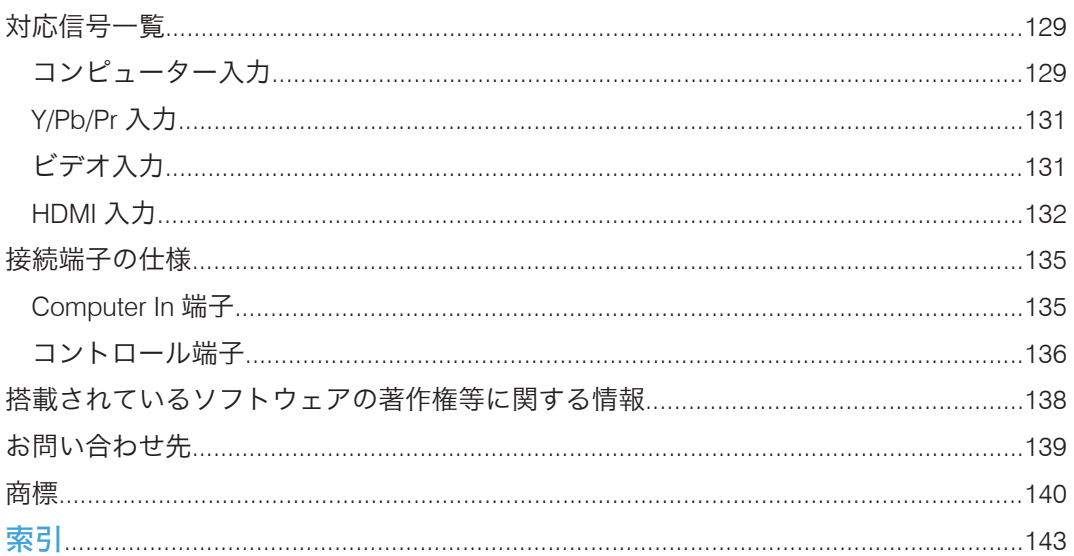

# <span id="page-6-0"></span>はじめに

このたびは本製品をお買い上げいただき、ありがとうございます。

株式会社 リコー 東京都中央区銀座 8-13-1 リコービル 〒 104-8222 http://www.ricoh.co.jp/

### 映像の著作権について

次の行為は権利者に無断で行うと、著作権法で保護されている著作者の権利を侵害する恐 れがあります。本機を使用するときは、著作者の権利を侵害しないよう注意してくださ い。

- 営利目的で映像などを投影する行為
- 営利目的または公衆に視聴させる目的で、フリーズ、部分拡大、ズーム機能などを使 用して、映像などを改変する行為
- 営利目的または公衆に視聴させる目的で、画面サイズ切り換え機能を使用して、映像 などの縦横比を改変する行為

### おことわり

本機に登録した内容は、必ず控えをとってください。お客様が操作をミスしたり本機に異 常が発生した場合、登録した内容が消失することがあります。

本機の故障による損害、登録した内容の消失による損害、その他本機の使用により生じた 損害について、当社はいっさいその責任を負えませんのであらかじめご了承ください。

本製品(ハードウェア、ソフトウェア)および説明書(本書・付属説明書)を運用した結 果の影響については、いっさい責任を負いかねますのでご了承ください。

### 3D 映像の視聴について

3D メガネを使用して本機で映像を視聴するときは、次の事項に注意してください。

- 3D 映像の見えかたには個人差があります。
- 3D 映像を視聴する以外の目的で 3D メガネを使用しないでください。
- 3D メガネに添付されている説明書をよく読んでから使用してください。また、視聴 する 3D 映像ソフトの説明書も確認してください。
- 3D 映像を長時間連続して視聴しないでください。1 時間視聴したら、15 分以上休憩 を取ることをお勧めします。
- 3D 映像の視聴中に体調に変化を感じたときは、すぐに視聴を中止してください。し ばらくしても異常が直らないときは医師に相談してください。
- 蛍光灯や LED 照明などを使用している部屋で視聴すると、部屋全体の明かりがちらつ いて見えることがあります。そのときは、ちらつきが消えるまで明かりを暗くする か、明かりを消して視聴してください。
- 光感受性発作を起こしたことがある、または家族に該当する人がいるときは、3D 映 像を視聴する前に医師に相談してください。
- 3D 映像を視聴するときは、画面の正面に座り、左右の目の高さが同じになるような 姿勢で視聴してください。
- スクリーンに近い距離で 3D 映像を視聴すると目に負担がかかります。画面の高さの 3 倍程度スクリーンから離れて視聴してください。
- 子供が 3D メガネを使用するときは、必ず大人の監督のもとに使用してください。
- 3D 映像の視聴年齢は 6 歳以上を目安にしてください。健全な視覚発達に影響を及ぼ す可能性があります。使用する前に医師に相談することをお勧めします。

# <span id="page-8-0"></span>本機に同梱される説明書

### 説明書の紹介

本機には紙の説明書 2画面で見る説明書 (PDF) やが用意されています。

画面で見る説明書やしは付属の CD-ROM こに収録されています。説明書の開きかたや使い かたについては、P.9[「説明書の使いかた」を](#page-10-0)参照してください。

以下は本機で用意されている説明書の一覧です。

### 安全上のご注意(1)

本機を安全にお使いいただくための注意事項を説明します。故障やけがを防ぐため、 本機のご利用前に必ずお読みください。

#### セットアップガイド (1)

本機を使うための準備と基本的な機能について、『使用説明書』から抜粋して記載し ています。詳細については、『使用説明書』を参照してください。

#### 使用説明書 (3)

操作全般についての情報、および以下の内容を説明しています。

- 本機を使うための準備
- 本機の設定方法
- 本機の機能が思い通りに使えないときの対処方法
- 本機の保守、運用に関する情報

- PDF 形式の説明書をご覧になるには、Adobe® Acrobat® Reader™/Adobe Reader が必 要です。
- 説明書の分冊により、提供形態が異なります。
- 次の製品(ソフトウェア)については、総称を使用しています。

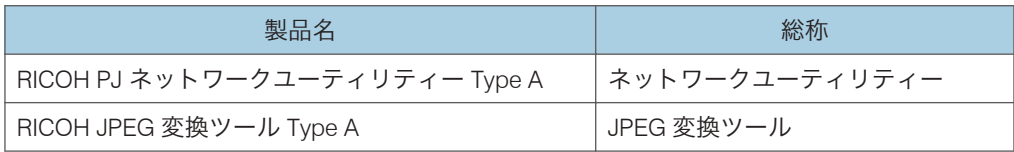

# <span id="page-9-0"></span>説明書一覧表

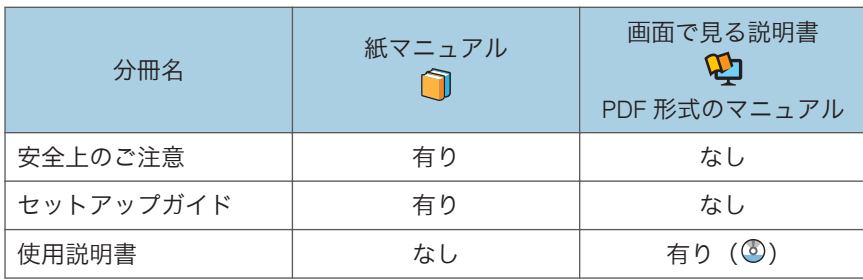

# <span id="page-10-0"></span>説明書の使いかた

画面で見る説明書の使いかたについて説明します。画面で見る説明書は、付属の CD-ROM に収録されています。

操作手順や画面表示は、使用する OS によって異なることがあります。

# PDF 形式の説明書を閲覧する

PDF 形式の説明書は付属の CD-ROM の次のフォルダーに格納されています。

ファイル格納場所

Manual

**1.** CD-ROM を CD-ROM ドライブにセットします。

選択画面が表示されます。

**2.**[使用説明書(PDF)を見る]をクリックします。

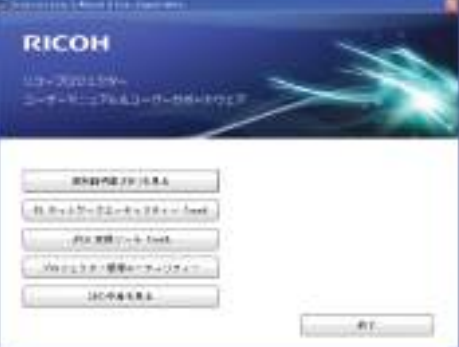

使用説明書が表示されます。

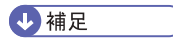

• PDF 形式の説明書を表示するには、Adobe Acrobat Reader/Adobe Reader が必要です。

# <span id="page-11-0"></span>この本の読みかた

この説明書の読みかたや、使われているマークについて説明します。

### 正しくお使いいただくために

この説明書は、製品の正しい使い方や使用上の注意について記載してあります。ご使用の 前に、この説明書を最後までよくお読みの上、正しくお使いください。

安全に正しくお使いいただくために、操作の前には必ず『安全上のご注意』をお読みくだ さい。

# マークについて

本書で使われているマークには次のような意味があります。

☆重要

機能をご利用になるときに留意していただきたい項目を記載しています。

4 補足

機能についての補足項目、操作を誤ったときの対処方法などを記載しています。

 $\lceil$   $\rceil$ 

リモコンや操作部のボタンの名称を示します。

### 本書についてのご注意

本書の内容に関しては、将来予告なしに変更することがあります。

機械の改良変更等により、本書のイラストや記載事項とお客様の機械とが一部異なる場合 がありますのでご了承ください。

画面の表示内容やイラストは機種、オプションによって異なります。

本書の一部または全部を無断で複写、複製、改変、引用、転載することはできません。

# <span id="page-12-0"></span>お客様登録

製品保証、保守サービス、サポートなどをスムーズに受けられるよう、お客様登録を必ず 行ってください。

● 重要

• 保証書の再発行はできませんので、大切に保管してください。

### • お客様登録をしていないと、保守サービスなどの手続きに時間がかかることがありま す。

登録方法は、お客様登録はがきを返送して登録する方法と、インターネットで登録する方 法の 2 種類です。どちらの方法でも保証内容は同じです。

はがきで登録する

はがきでお客様登録をします。はがきに必要事項を記入して返送してください。

はがきで登録したときは、インターネットでの登録は不要です。

#### インターネットで登録する

インターネットでお客様登録をします。リコーホームページから登録してください。 お客様登録ページ:http://www.ricoh.co.jp/IPSiO/regist/

「製品名」と「製造機番(製品番号)」の入力が必要です。本機に付属の「保証書」を あらかじめ用意してください。

インターネットで登録したときは、お客様登録はがきの送付は不要です。

# <span id="page-14-0"></span>1. 本機を使うための準備

本体各部の名称やはたらき、リモコンの使いかたについて説明します。また、本体の設置 や機器との接続についても説明します。

# こんなことができます

本機で利用できる特長的な機能を紹介します。

#### オートセット機能

[オートセット]ボタンを押すと、接続されたパソコンの信号を検知して映像のちら つきや画面位置などを自動調整します。

#### オートキーストン機能

プロジェクターの設置角度に合わせて自動的に投影した画像の台形ゆがみを補正し ます。

### AV ミュート/フリーズ

[AV ミュート]ボタンを押すと、投影している画像や音声を一時的に消去できます。 「フリーズ]ボタンを押すと、投影している画像を静止できます。

#### 部分拡大/ズーム

「部分拡大]ボタン、または「ズーム]ボタンを押すと、投影している画像を拡大し たり縮小したりできます。

#### 壁色補正

投影する壁の色に応じて、映像の色味を補正できます。

#### パスワード設定/キーロック

本機にパスワードを設定し、利用者を制限できます。また、キーロックを設定すると 本体操作部のボタンが無効になるため、誤操作防止に役立ちます。

#### 管理者認証

管理者認証を有効にすると、管理者だけがセキュリティー関連の設定を変更できま す。一般ユーザーは設定の変更ができないため、本機のセキュリティーが向上しま す。

#### ユーザーロゴ機能

本機を起動したときや入力信号がないときに、あらかじめ登録したロゴや映像を投影 画面に表示できます。

#### PC レス機能

USB メモリーを本機に接続すると、保存されている JPEG ファイルや MPEG ファイ ルが投影できます。デジタルカメラに保存されている JPEG ファイルも投影できま す。また、JPEG 変換ツールを使えば、PowerPoint で作成した資料が投影できます。 マウスリモコン

本機に付属しているリモコンで、パソコンのマウスポインターが操作できます。

### ネットワークユーティリティー

本機に付属しているネットワークユーティリティーを使用すると、ネットワーク経由 で映像を投影できます。また、無線 LAN も簡単に設定できます。

 $\mathbf{1}$ 

# <span id="page-16-0"></span>付属品を確認する

本機には次の付属品が同梱されています。不足がないか確認してください。 付属品が不足または破損しているときは、販売担当者またはサービス実施店に連絡してく ださい。

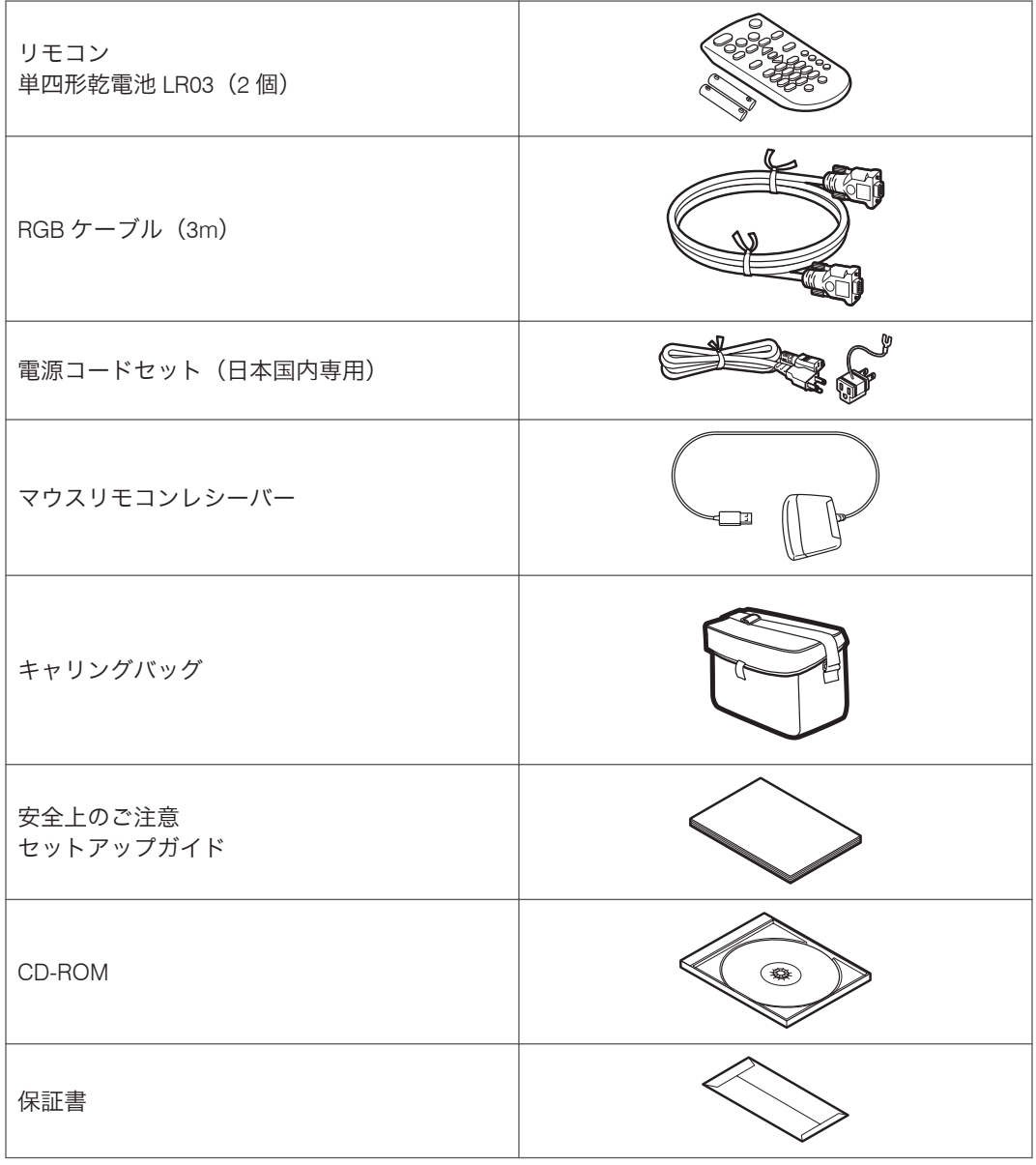

→補足

• RGB ケーブルは必ず付属のケーブルを使用してください。

- 電源コードセットは必ず付属の電源コードセットを使用してください。
- 付属の CD-ROM には、説明書と各種アプリケーションが収録されています。説明書 の利用方法については、P.9[「説明書の使いかた」](#page-10-0)を参照してください。各アプリケー ションの使用方法については、P.51「JPEG [変換ツールを使用するには」、](#page-52-0)[P.61](#page-62-0) [「ネットワークユーティリティーを使用するには」、](#page-62-0)P.122[「プロジェクター管理ユー](#page-123-0) [ティリティーで管理する」を](#page-123-0)参照してください。

# <span id="page-18-0"></span>本体各部の名称とはたらき

### 本体上面・操作部

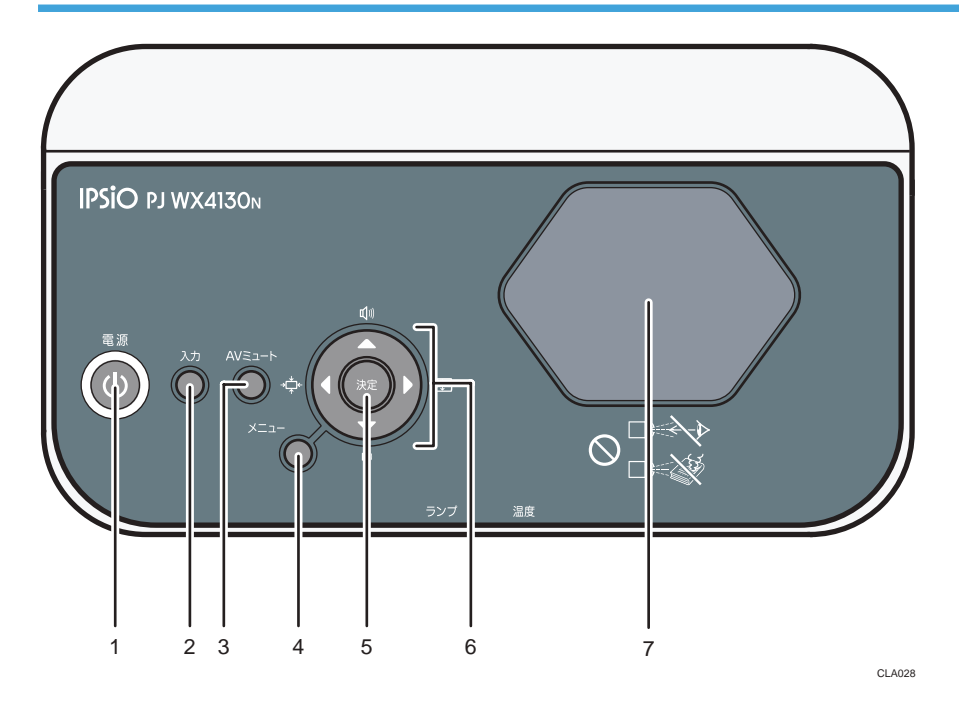

1.[電源]ボタン

本機の電源を入れます。本機の電源が入っているときに押すと、電源が切れます。本機の状態 をインジケーターで確認できます。

- 点灯:電源が入っています。
- 消灯:電源が切れています。
- 1 秒または 3 秒間隔で点滅:スタンバイ状態です。
- 短い周期で点滅:起動中または冷却中です。
- 2. [入力] ボタン

入力信号を切り替えます。ボタンを押すたびに入力信号が切り替わります。

3.[AV ミュート]ボタン

映像と音声を一時的に消去します。

4.[メニュー]ボタン

メニュー画面を表示します。もう一度押すと、メニュー画面が閉じます。

5.[決定]ボタン

選択したモードを決定します。

<span id="page-19-0"></span>6. 選択ボタン

メニュー画面を操作するときに使用します。[▶]、[◀]ボタンで投影画面のサイズを調整でき ます。「▼]、「▲] ボタンで音量を調整できます。

7. 投影窓

映像(光)を拡大投影します。

4 補足

• 工場出荷時には、本体上面に保護フィルムが貼られています。保護フィルムをはがし てから、本機を使用してください。

### 本体正面・本体左側面

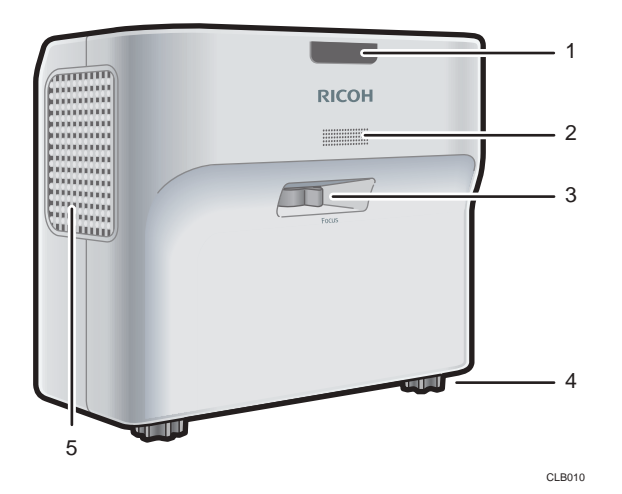

1. リモコン受光部、インジケーター

リモコンからの信号を受信します。

また、インジケーターで本体の状態を確認できます。右が温度、左がランプの状態を示します。 インジケーターの点灯状態については、P.109[「インジケーター表示一覧」を](#page-110-0)参照してくださ い。

2. スピーカー

外部機器から入力された音声を出力します。

- 3. フォーカスレバー 映像のピントを調整します。
- 4. フットアジャスター

投影角度を調整します。

5. 排気口 内部で高温になった空気を排出します。

# <span id="page-20-0"></span>本体右側面・本体背面

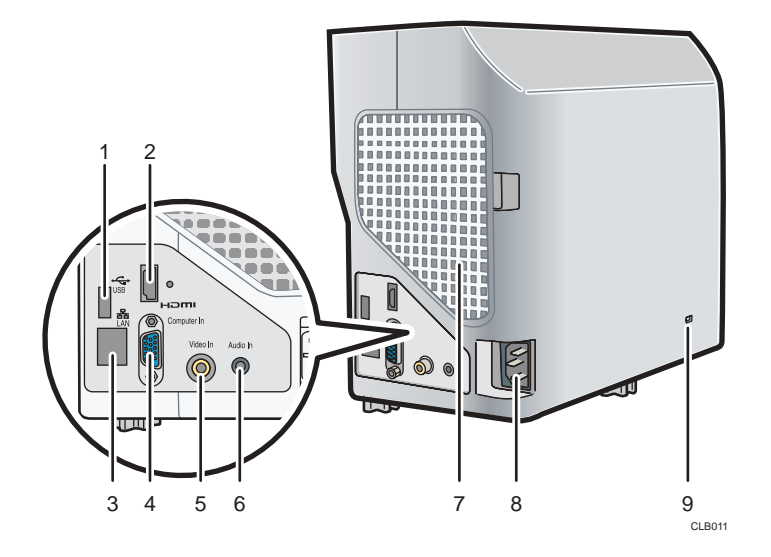

### 1. USB 端子

USB 機器のコネクターや USB メモリーを接続します。

2. HDMI 端子

HDMI (High-Definition Multimedia Interface) デジタル信号を入力します。

3. LAN 端子

ネットワークケーブルを接続します。

4. Computer In 端子(Y/Pb/Pr)

パソコンなどの RGB 信号、またはビデオ機器などのコンポーネント映像信号 (Y/Pb/Pr) を入 力します。

5. Video In 端子

ビデオ機器などの映像信号を入力します。

6. Audio In 端子

パソコンやビデオ機器などの音声信号を入力します。

7. 吸気口

外部から冷却用に空気を取り入れます。

8. AC In ソケット

付属の電源コードセットを接続します。

9. セキュリティースロット 盗難防止用のワイヤーを接続できます。

# <span id="page-21-0"></span>リモコン各部の名称とはたらき

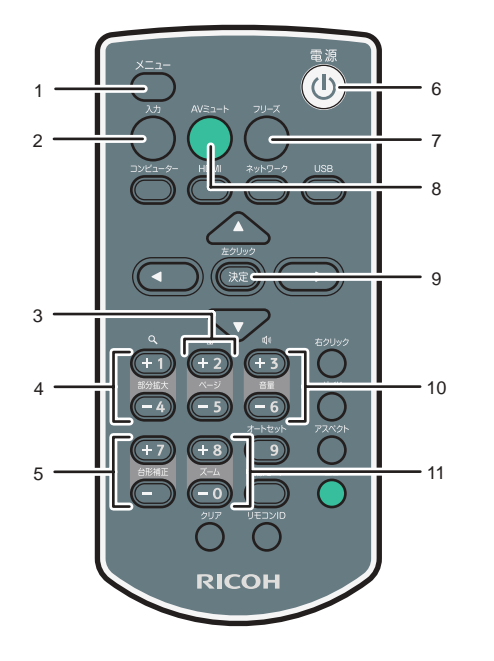

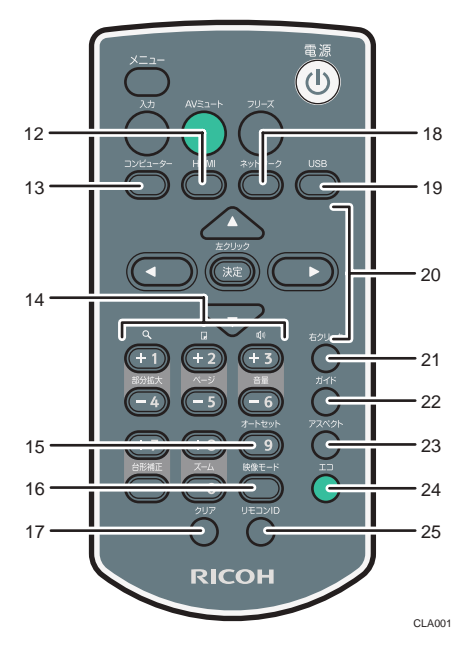

1.[メニュー]ボタン

メニュー画面を表示します。もう一度押すと、メニュー画面が閉じます。

2. [入力] ボタン

入力信号を切り替えます。ボタンを押すたびに入力信号が切り替わります。

3.[ページ]ボタン

PowerPoint などのスライド画面を切り替えるときに使用します。[-]ボタンでページが進みま す。[+]ボタンでページが戻ります。マウスリモコンレシーバーをパソコンに接続して操作し ます。

4.[部分拡大]ボタン

映像を拡大します。[+]ボタンを押すと映像が拡大します。[-]ボタンを押すと元のサイズま で縮小します。

5.[台形補正]ボタン

台形ゆがみを補正します。[+]ボタンを押すと設定値が大きくなります。[-]ボタンを押すと 設定値が小さくなります。

6.[電源]ボタン

本機の電源を入れます。本機の電源が入っているときに押すと、電源が切れます。

7. [フリーズ]ボタン

映像を一時停止します。

8. [AV ミュート] ボタン

映像と音声を一時的に消去します。

 $\mathbf{1}$ 

9.[決定]ボタン

選択した項目やモードを決定します。

10.[音量]ボタン

スピーカーの音量を調節します。[+]ボタンを押すと音量が大きくなります。[-]ボタンを押 すと音量が小さくなります。

11.[ズーム]ボタン

映像を縮小します。[-]ボタンを押すと映像が縮小します。[+]ボタンを押すと元のサイズま で拡大します。

12.[HDMI]ボタン

HDMI 入力に切り替えます。

13.[コンピューター]ボタン

コンピューター入力に切り替えます。Y/Pb/Pr だけが入力されているときは、Y/Pb/Pr 入力に切 り替わります。

14. 数字ボタン

数字を入力するときに使用します。

15. [オートセット]ボタン

パソコンの入力信号に合わせて画面を自動調整します。

16. 「映像モード】ボタン

映像モードを切り替えます。

17.[クリア]ボタン

入力した文字または数字を取り消します。

18. [ネットワーク]ボタン

ネットワーク入力に切り替えます。

19.[USB]ボタン

USB 入力に切り替えます。

20. 選択ボタン

メニュー画面を操作するときに使用します。

21. [右クリック]ボタン

リモコンでパソコンを操作するときに使用します。マウスの右ボタンに相当します。

22.[ガイド]ボタン

スライドショーの操作ガイドを表示します。

23. [アスペクト]ボタン

画面サイズを切り替えます。

24.[エコ]ボタン

ランプパワーを切り替えます。

25.[リモコン ID]ボタン

リモコン ID を設定します。

# <span id="page-23-0"></span>リモコンの使いかた

リモコンを使って、本機の電源の入/切や、投影する画像の入力信号を切り替えられま す。また、映像を拡大、縮小したり、一時的に消去したりできます。 リモコンを使うときは、次の点に注意してください。

- リモコンを落としたり、衝撃を与えたりしないでください。
- 高温になる場所や湿度の高い場所にリモコンを置かないでください。
- リモコンに水をかけないでください。また、濡れたものの上に置かないでください。
- リモコンを分解しないでください。

### リモコンの有効範囲

リモコン送信部を本体のリモコン受光部に向けて操作してください。 リモコンの有効範囲は、受光部から 4.5m 以内、上下左右に 15 度以内です。

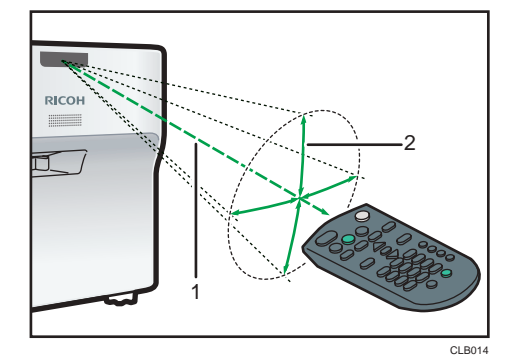

1. 距離:4.5m 以内

2. 角度:15 度以内

- 使用場所や周囲の状況によっては、リモコン操作を受け付けにくいことがあります。 このようなときは、リモコンを本機に向け直し再度操作してください。
- リモコン受光部に太陽光や蛍光灯などの強い光が当たると、リモコンが動作しないこ とがあります。

1.

# <span id="page-24-0"></span>リモコンに乾電池を入れる

### **不警告**

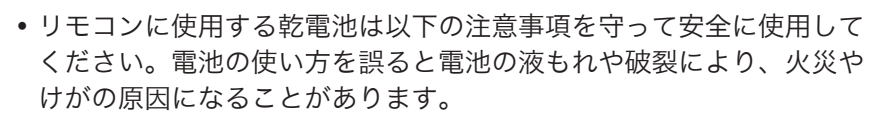

- 指定された電池以外は使用しないでください。
- 種類の異なる電池・新しい電池と古い電池を混ぜて使用しないで ください。
- •極性(+、-)を正しく入れてください。
- 充電式以外の電池は充電しないでください。
- 電池は加熱したり火や水の中に投げ込んだりしないでください。
- •+極と-極を針金などで接続しないでください。
- 表示されている「使用推奨期間」を過ぎた電池、使い切った電池 はリモコンからすぐに取り出してください。
- 長期間使用しないときは、電池を取り出してください。
- 電池は乳幼児や幼児の手の届くところに置かないでください。飲 み込んだり喉に詰まらせたりすることがあります。飲み込んだと きは、ただちに医師に相談してください。
- **1.** リモコンの電池カバーをはずします。

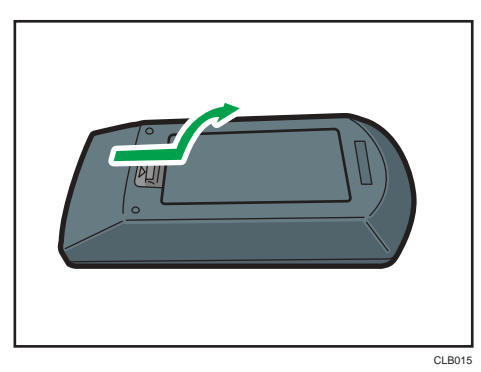

 $\overline{1}$ 

<span id="page-25-0"></span>**2.** 乾電池を入れます。

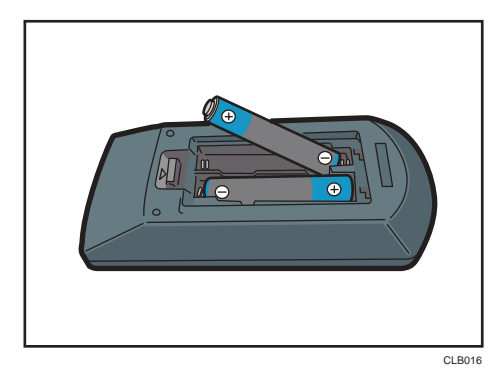

乾電池のプラスとマイナスを確かめて入れてください。

**3.** 電池カバーを閉めます。

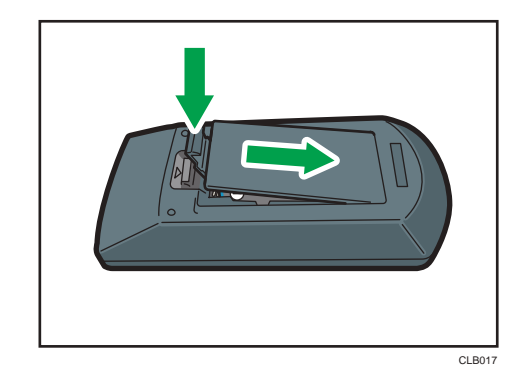

●補足

• リモコンが動作しなかったり到達距離が短くなったりしたときは、新しい電池と交換 してください。

# 文字を入力する

- メニュー画面で文字を入力するときは、画面に表示されたキーボードを使用します。
	- 1. リモコンの選択ボタン (v、▲、▶、4) で文字を選択します。

選択された文字はオレンジに反転します。

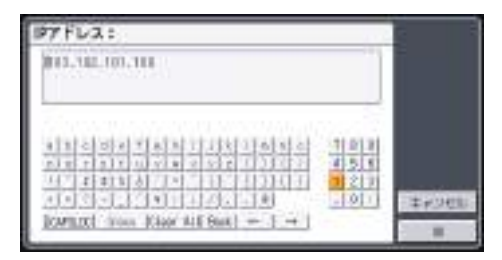

<span id="page-26-0"></span>**2.**[決定]ボタンを押します。

選択した文字がテキストエリアに表示されます。

- **3.** すべての文字を入力したあと、「OK」を選択します。
- **4.**[決定]ボタンを押します

文字が入力されます。

→補足

• 数字はリモコンの数字ボタンからも入力できます。

### パソコンをリモコンで操作する

本機のリモコンからパソコンを操作できます。マウスリモコンレシーバーをパソコンに 接続して操作します。

USB 2.0 に対応したポートを標準装備するパソコンで使用できます。対象 OS は Windows XP/Vista/7 です。

●重要

• リモコンでパソコンを操作するときだけ、マウスリモコンレシーバーを接続してくだ さい。マウスリモコンレシーバーが接続された状態のままリモコンで本機を操作す ると、パソコンのポインターも操作に合わせて移動します。

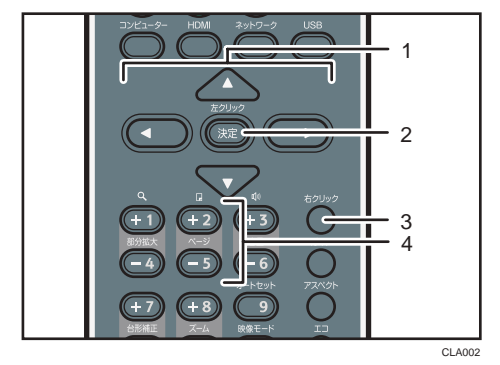

1. 選択ボタン

マウスポインターを動かします。動かしたい方向に対応したボタンを押します。

2.[決定]ボタン

左クリックをします。

3. [右クリック]ボタン

右クリックをします。

- 4.[ページ]ボタン
	- [+] または [-] ボタンで PowerPoint のページを切り替えます。

<span id="page-27-0"></span>**1.** マウスリモコンレシーバーをパソコンに接続します。

### **2.** マウスリモコンレシーバーに向けて、リモコンのボタンを操作します。

●補足

- パソコンの機種によっては、本機のリモコンで操作できないことがあります。
- マウスリモコンレシーバーに太陽光や蛍光灯などの強い光が当たると、リモコンが動 作しないことがあります。このときは、マウスリモコンレシーバーの位置や向きを変 更してください。
- ドラッグアンドドロップするときは、[決定]ボタンを押したまま選択ボタンで移動 し、目的の場所でボタンを放します。

### 複数のプロジェクターをリモコンで操作する

1 つのリモコンで複数台のプロジェクターを操作できます。操作できるプロジェクターは 最大 4 台です。

あらかじめ、「初期設定」の「リモコン ID」でプロジェクターに割り当てる ID 番号を指定 してください。

**1.**[リモコン ID]ボタンを押したまま、操作するプロジェクターの ID 番号を 3 秒以上押します。

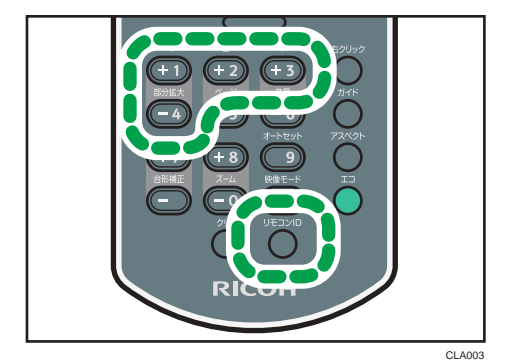

リモコン ID が切り替わります。

**2.** プロジェクターを操作します。

→補足

- リモコンの ID 番号とプロジェクターのリモコン ID が異なるときは、リモコンからプ ロジェクターを操作できません。「初期設定」でプロジェクターのリモコン ID を確認 してください。
- リモコンに設定した ID 番号は再設定しないかぎり有効です。
- リモコンの乾電池を交換したときは、ID 番号を再設定してください。

# <span id="page-28-0"></span>本体を設置する

本機の背面をスクリーンに向け、スクリーンと平行になるように設置します。

画面のサイズに合わせて、スクリーンと本機の距離を調整してください。投影距離につい ては、P.27「投影距離と画面サイズの関係」を参照してください。

### 設置方法

本機は 2 通りの方法で設置できます。

「初期設定」の「設置状態」で、設置方法に合った設定を選択してください。詳しくは、 P.92[「初期設定メニュー」](#page-93-0)を参照してください。

#### 標準

スクリーンの正面に本機を設置し、画像を投影します。

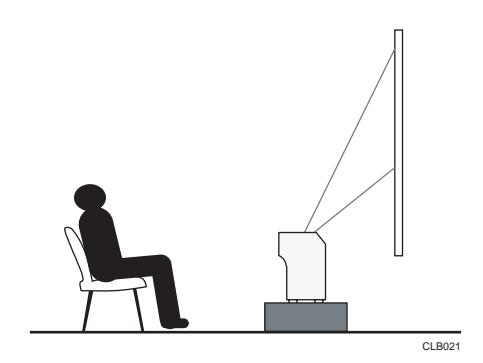

背面

スクリーンの背後に本機を設置し、画像を投影します。

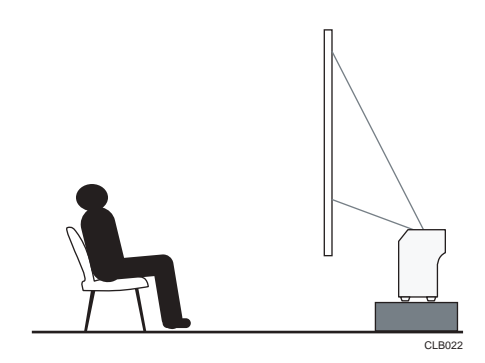

# 投影距離と画面サイズの関係

プロジェクターとスクリーンの距離によって、投影される画像のサイズは異なります。

次の表を参考にして、適切な位置に本機を設置してください。

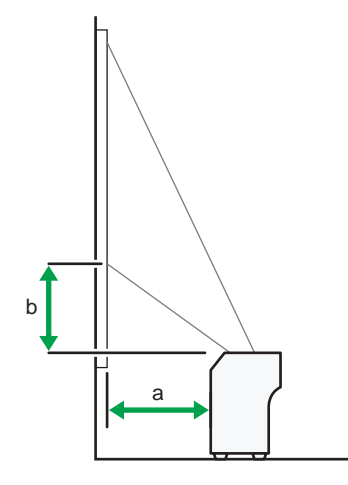

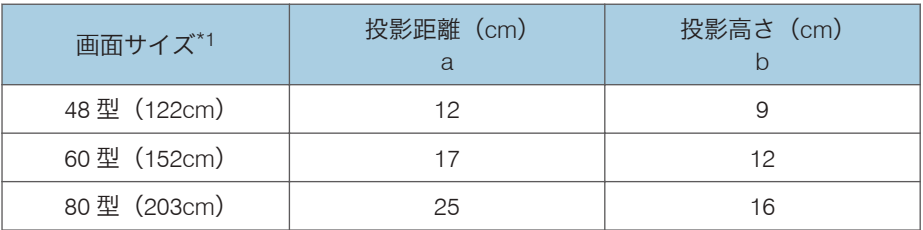

\*1 フルサイズの映像を台形補正なしで投写したときのおよその値です。

 $CLE023$ 

# <span id="page-30-0"></span>本体と機器を接続する

<注意

• 電源コードや接続ケーブルは足を引っ掛けて転倒したりしないように 配線してください。本機が落下してけがの原因となることがありま す。

本機にはさまざまな機器を接続できます。

本機に機器を接続するときは、機器の電源を切ってください。また、接続する機器の説明 書をあらかじめ確認してください。

### パソコンと接続する

本体の Computer In 端子とパソコンの RGB 出力端子に RGB ケーブルを接続します。音 声を入力するときは、本体の Audio In 端子とパソコンの音声出力端子に音声ケーブルを接 続します。

HDMI 端子があるパソコンを接続するときは、それぞれの HDMI 端子に HDMI ケーブルを 接続します。

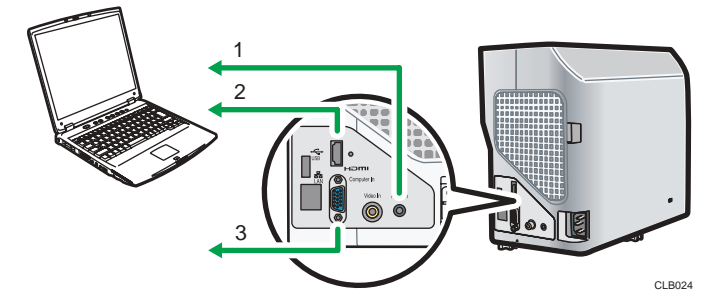

- 1. 音声出力端子へ
- 2. HDMI 端子へ
- 3. RGB 出力端子へ

- コンピューターの機種によっては、本機に接続できないものがあります。出力端子や 対応信号などをあらかじめ確認してください。
- DVI 信号を本機に入力するときは、変換アダプターまたは変換ケーブルを使用し、本 機の Computer In 端子または HDMI 端子に接続してください。
- Audio In 端子は、Computer In または Video In 端子に接続される機器で使用します。

### <span id="page-31-0"></span>AV 機器と接続する

本機に AV 機器を接続するときは、入力する信号に対応したケーブルを使用してください。 DVD ビデオレコーダーを接続するときは、本体の Computer In 端子とレコーダーの Y/Pb/Pr 出力端子に変換アダプター BNC-ピンを接続します。

ビデオデッキや DVD プレーヤーを接続するときは、本体の Video In 端子とプレーヤーの 映像出力端子にビデオケーブルを接続します。

音声を入力するときは、本体の Audio In 端子と AV 機器の音声出力端子に音声ケーブルを 接続します。

HDMI 端子がある AV 機器を接続するときは、それぞれの HDMI 端子に HDMI ケーブルを接 続します。

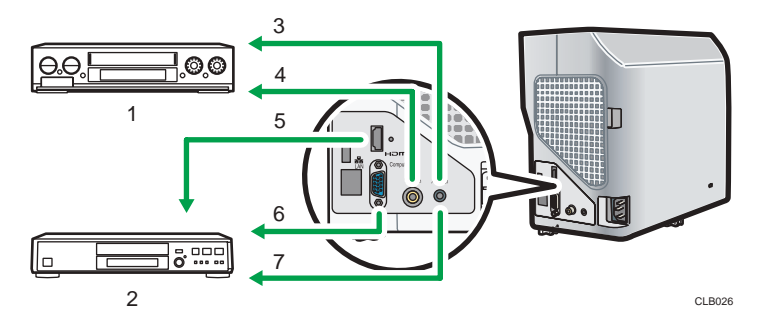

- 1. ビデオデッキ、DVD プレーヤー
- 2. DVD ビデオレコーダー
- 3. 音声出力端子へ
- 4. 映像出力端子へ
- 5. HDMI 端子へ
- 6. Y/Pb/Pr 出力端子へ
- 7. 音声出力端子へ

- Audio In 端子は、Computer In または Video In 端子に接続される機器で使用します。
- HDMI で接続したとき、機器によっては正常に動作しないことがあります。
- HDMI ロゴの表示がある HDMI ケーブルを使用してください。1080p の映像信号を入 力するときは、High Speed HDMI ケーブルを使用してください。一般の HDMI ケーブ ルでは正常に動作しないことがあります。

# <span id="page-32-0"></span>電源コードセットを接続する

### **个警告**

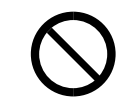

• 表示された電源電圧以外では使用しないでください。火災や感電の原 因になります。

**不警告** 

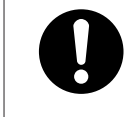

• 同梱されている電源コードセットは本機専用です。本機以外の電気機 器には使用できません。また、同梱されている電源コードセット以外 は使用しないでください。火災や感電の原因になります。

# <警告

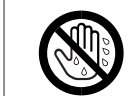

• 濡れた手で電源プラグを抜き差ししないでください。感電の原因にな ります。

# **个注意**

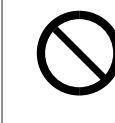

• 電源コードや接続ケーブルは足を引っ掛けて転倒したりしないように 配線してください。本機が落下してけがの原因となることがありま す。

八注意

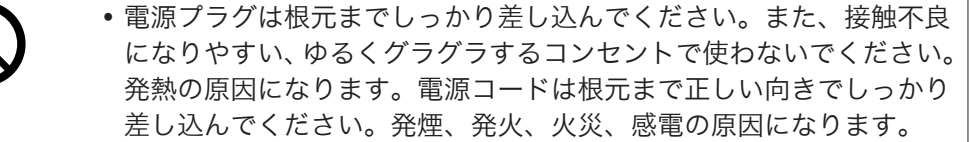

### **不注意**

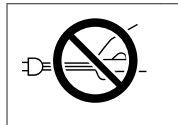

• 電源プラグを抜くときは、必ず電源プラグを持って抜いてください。 電源コードを引っぱらないでください。コードが傷つき、火災や感電 の原因になります。

**1.** 本体右側の AC In ソケットに電源コードセットのコネクターを差し込みま す。

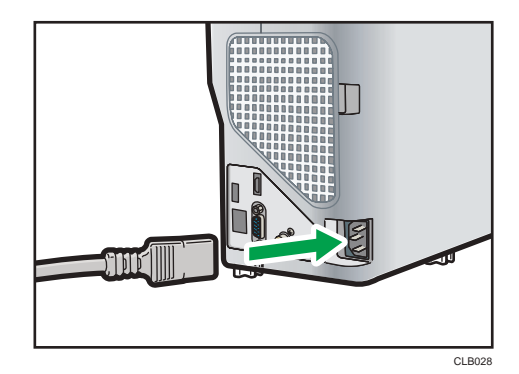

- **2.** コンセントに電源プラグを差し込みます。
- 少補足
	- コンセントの周りには物を置かないでください。
	- •「初期設定」の「電源オン方法」を「自動」に設定すると、コンセントに電源プラグ を差し込むだけで電源が入ります(ダイレクトパワーオン)。

<span id="page-34-0"></span>2. 画像を投影する

画像を投影する手順を説明します。

# 基本的な操作

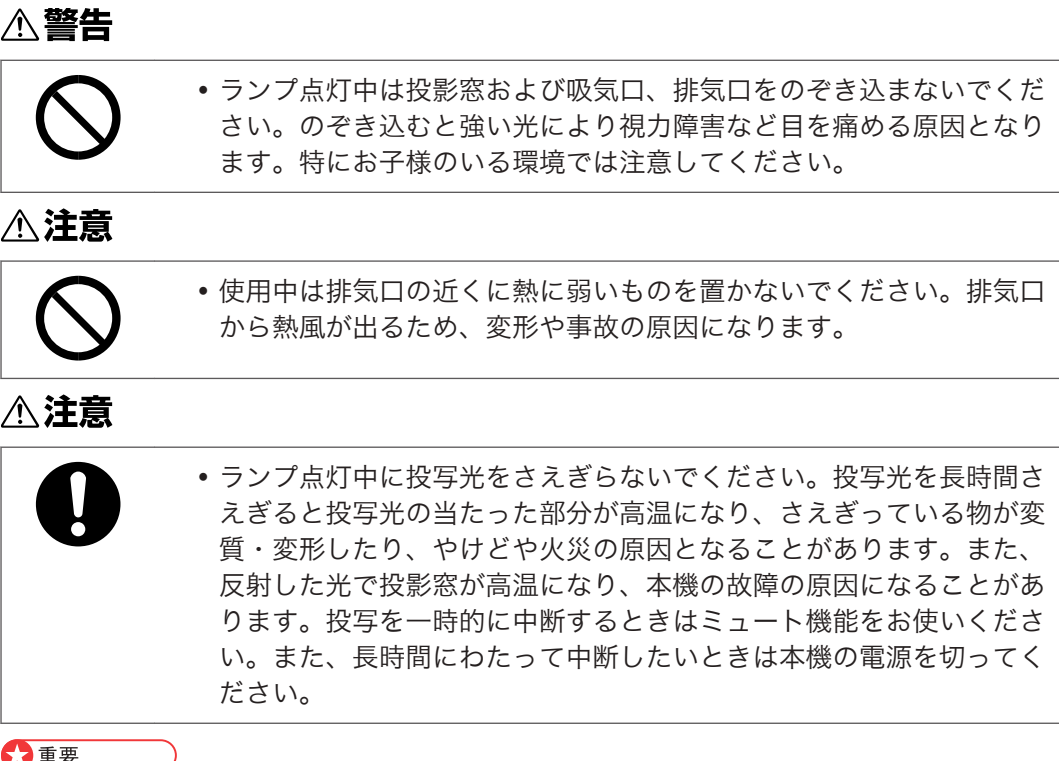

- 長時間使用しないときは電源プラグを抜いてください。
- ランプを長時間使用すると映像が暗くなったり、点灯しなくなったりすることがあり ます。そのときは、ランプを交換してください。また、ランプの特性によってわずか に明るさが変動することがまれにあります。

- 本機はさまざまな種類の RGB 信号に対応していますが、WXGA 以外の信号では拡大 または圧縮表示されるため、画質がわずかに劣化します。良好な画質で表示するため に、パソコンの外部出力設定を WXGA に合わせることをお勧めします。
- パソコンの DVD 再生ソフトで再生した動画を本機で投影すると、映像の動きが不自 然になることがあります。
- 本機を使用する前に、本機と機器を接続してください。詳しくは、P.29[「本体と機器](#page-30-0) [を接続する」を](#page-30-0)参照してください。
- <span id="page-35-0"></span>•「初期設定」の「キーロック」を「入り」に設定すると、本体操作部から操作できま せん。リモコンを使用してください。
- 実行できないボタンを押すと、「ピー」という音が鳴り、画面にアイコンが表示され ます。
- •「初期設定」の「ビープ音」を「切り」に設定すると、操作音は鳴りません。

### 電源を入れる

あらかじめ、スクリーンと平行になるように本機を設置します。

詳しくは、P.27[「本体を設置する」](#page-28-0)を参照してください。

電源プラグがコンセントに差し込まれているか確認してください。電源コードセットの 接続のしかたについては、P.31[「電源コードセットを接続する」](#page-32-0)を参照してください。

**1.**[電源]ボタンを押します。

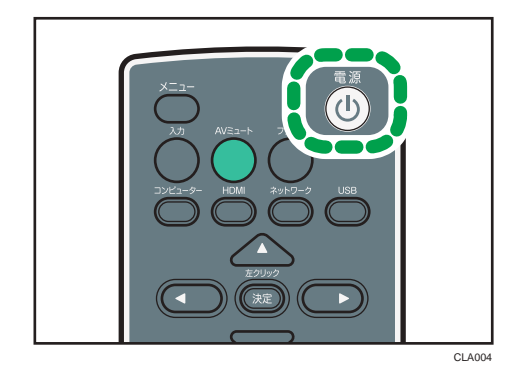

「ピッ、ピッ」という音が鳴り、インジケーターが青色に点滅します。

スタート画面が表示されます。

- 購入後に初めて本機の電源を入れたときは、スタートメニューが表示されます。表示 言語とランプのパワーを設定してください。詳しくは、P.35[「スタートメニューが](#page-36-0) [表示されたとき」を](#page-36-0)参照してください。
- •「初期設定」の「パスワード」で本体にパスワードが設定されているときは、パスワー ド入力画面が表示されます。パスワードを入力してください。
- •「初期設定」の「電源オン方法」を「自動」に設定すると、コンセントに電源プラグ を差し込むだけで電源が入ります(ダイレクトパワーオン)。
- スタート画面はしばらくすると自動的に消えます。「表示設定」の「スタート画面」 で、スタート画面を表示しないように設定できます。
### スタートメニューが表示されたとき

購入後に初めて本機の電源を入れたときは、表示言語とランプのパワーを設定します。

**1.** 表示させる言語を選択し、[決定]ボタンを押します。

**2.** ランプパワーを選択し、「決定】ボタンを押します。

4 補足

- 2 回目からはスタートメニューは表示されません。ただし、「初期設定」で「すべてを 初期化」を実行すると、次に電源を入れたときにスタートメニューが表示されます。
- 言語やランプパワーはメニューからも変更できます。詳しくは、P.92[「初期設定メ](#page-93-0) [ニュー」を](#page-93-0)参照してください。

# 入力信号を選択する

本機に接続している機器に対応した入力信号を選択します。

**1.** 本機に接続した機器の電源を入れます。

ビデオデッキなどの画像を投影するときは、再生(PLAY)してください。

2. [入力] ボタンを押します。

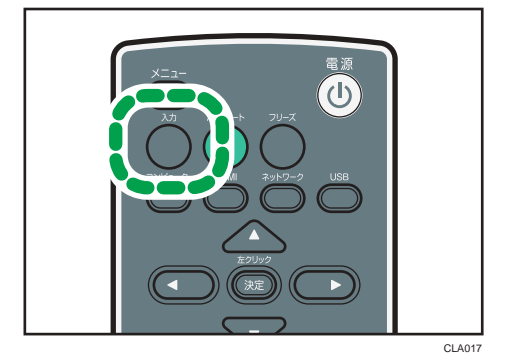

自動的に入力信号を検出して投影します。[入力]ボタンを押すたびに、入力信号が 切り替わります。

4 補足

- •「初期設定」で「自動入力検索」を「切り」に設定すると、手順 2 で入力切り替え画 面が表示されます。接続した機器に対応した信号を選択してください。
- ノート型パソコンの画面を投影するときは、パソコンの映像出力を切り替えます。詳 しくは、P.36[「ノート型パソコンの画面を投影するとき」](#page-37-0)を参照してください。
- リモコンの[コンピューター]、[HDMI]、[ネットワーク]、または[USB]ボタン で、直接入力信号を選択することもできます。
- <span id="page-37-0"></span>• 接続機器から信号が入力されていないときや、表示中に信号がなくなったときは、 ネットワーク待機画面が表示されます。機器の電源が入っているか、正しく本機と接 続されているかを確認してください。
- 本機が対応していない信号が入力されると、「非対応信号」と表示されます。

# ノート型パソコンの画面を投影するとき

ノート型のパソコンを本機と接続したときは、パソコンの映像出力を切り替えます。

Windows では、ファンクションキーで切り替えられます。[Fn] キーを押したまま、 たは◯◯と表示されているキー、または LCD/VGA と表示されているファンクションキー を押します。

#### 代表的な機種の操作例

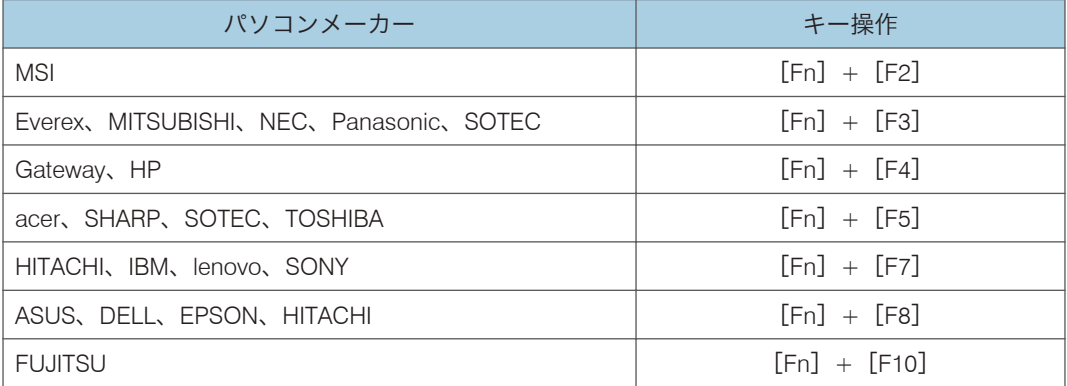

→補足

- パソコンの画面を液晶ディスプレイに表示した状態で本機から映像を出力すると、パ ソコンの機種によっては画面が正しく投影されないことがあります。そのときは、パ ソコンの液晶表示を切ってください。表示の切り替え方法については、パソコンの説 明書を参照してください。
- パソコンの操作については、パソコンの説明書を参照してください。

### 投影角度を調整する

フットアジャスターの高さを調整して本機の設置角度を変更します。投影画面の高さを 調整できます。

**1.** 本機の前部を持ち上げ、フットアジャスターの長さを調整します。

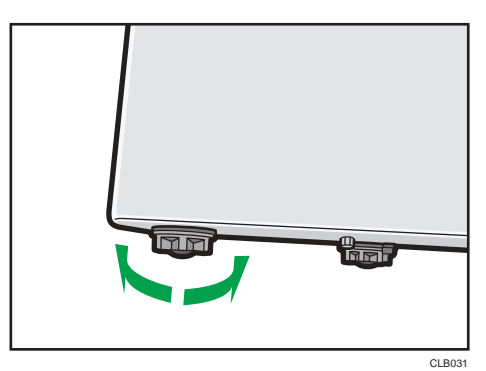

左に回すと、アジャスター部分が長くなります。右に回すと、アジャスター部分が短 くなります。

→補足

- 本体が水平になるように左右のアジャスターの高さを調整してください。本体が大 きく傾くとエラーとなり操作ができません。
- 本機の設置角度に合わせて、画面の台形ゆがみが自動的に補正されます。「初期設定」 の「自動台形補正」が「切り」に設定されているときは手動で補正してください。詳 しくは、P.39[「台形ゆがみを補正する」](#page-40-0)を参照してください。

# 映像の映り具合を調整する

フォーカスレバーで画像のピントを調整したあと、[台形補正]ボタンで画像のゆがみを 補正します。

映像がスクリーンより大きいときは、[ズーム]ボタンでサイズを調整してください。

### 表示サイズを変更する

映像を縮小して表示します。表示倍率は 80~100%の範囲で変化します。 投影画面がスクリーンより大きいときに、画面サイズを調整できます。

1. [ズーム-] ボタンを押して、映像を縮小します。

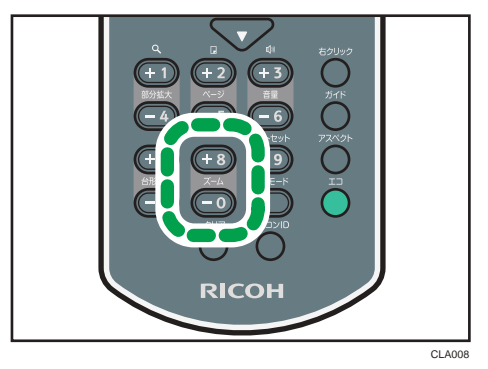

「-]ボタンを押すごとに倍率が小さくなります。 画面下部の数値バーで倍率を確認できます。

**2. 画像を拡大するときは、[ズーム+]ボタンを押します。** 

[+] ボタンを押すごとに倍率が大きくなります。元のサイズに戻るまで拡大できま す。

→補足

- 映像を縮小しているとき、まれに映像が乱れることがあります。
- 本体操作部からも操作できます。

### ピントを調整する

投影した画像のピントを調整します。

**1.** フォーカスレバーを右または左に移動させて、ピントを合わせます。

投影画面の形状もわずかに変化します。

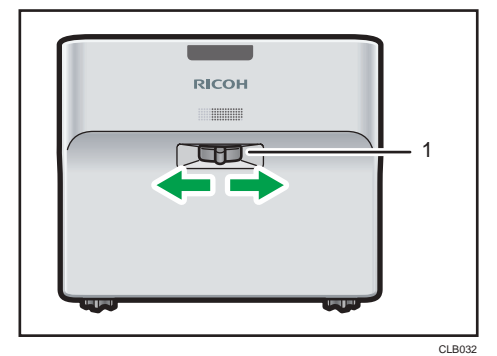

1. フォーカスレバー

### <span id="page-40-0"></span>台形ゆがみを補正する

本機を傾けて設置すると、投影した画面がゆがんで表示されます。この状態を台形ゆがみ と呼びます。

「初期設定」の「自動台形補正」が「切り」に設定されているときは、手動で台形ゆがみ を補正します。

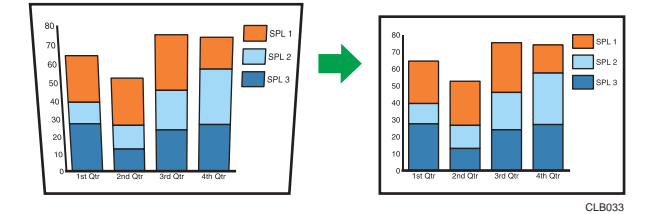

**1[台形補正+]または[台形補正-]ボタンを押して、台形ゆがみを補正しま** す。

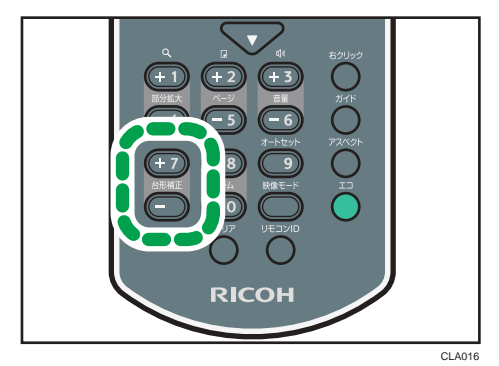

画面下部に数値バーが表示されます。

[+] を押すと設定値が大きくなります。[-] を押すと設定値が小さくなります。

4 補足

- 台形補正の度合いや映像の内容によっては、一部情報が欠けたり画質が劣化したりす ることがあります。
- •「自動台形補正」が「入り」に設定されていても、手動で台形ゆがみを調整できます。 ただし、本体の設置角度を変更すると自動で再調整されます。
- 台形補正の状態は本機の電源を切っても記憶されています。本機とスクリーンが固 定で設置されているときは、「自動台形補正」を「切り」にしておくことをお勧めし ます。

### 映像を自動で調整する

入力信号が「コンピューター」のとき、信号の種類に応じて自動的に画質や位置を調整し ます。

1.「オートセット]ボタンを押します。

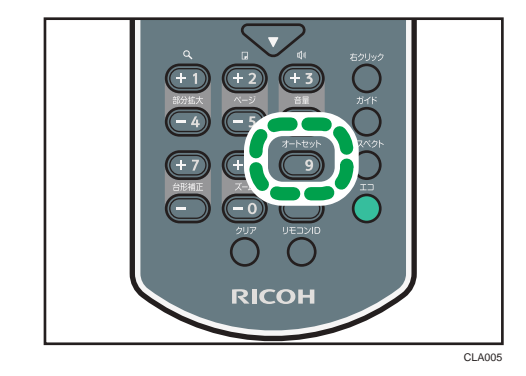

→補足

• 入力信号の種類によっては映像が表示されなかったり、正しく調整されなかったりす ることがあります。そのときは、「映像調整」の「位置」で調整をしてください。本 機で対応している入力信号については、P.129[「対応信号一覧」](#page-130-0)を参照してください。

# スピーカーの音量を調整する

1. [音量+] または「音量-] ボタンを押して、音量を調整します。

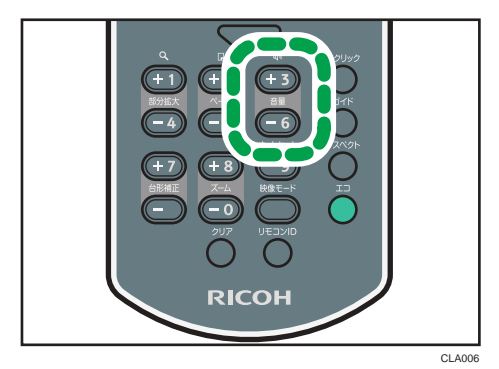

画面下部に数値バーが表示されます。

[+] を押すと音量が大きくなります。[-] を押すと音量が小さくなります。

4 補足

• 本体操作部からも調整できます。

# リモコンで映像を操作する

投影された画像を操作するには、リモコンを使用します。

## 映像を拡大する

映像の一部分を拡大して表示します。表示倍率は 100~200%の範囲で変化します。 デジタル処理のため、拡大するにつれて映像が粗くなります。

1.「部分拡大+1 ボタンを押して、映像を拡大します。

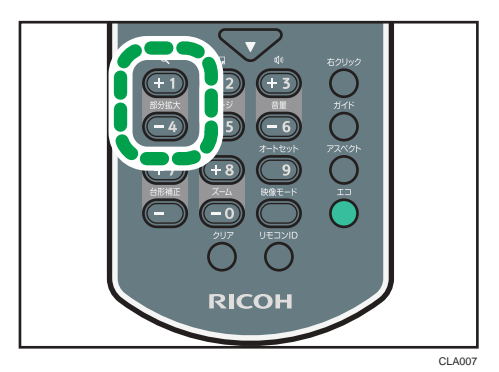

[+] ボタンを押すごとに倍率が大きくなります。

[▼]、[▲]、[▶]、[◀] ボタンで映像の表示位置を移動できます。

### **2.** 画像を縮小するときは、[部分拡大−] ボタンを押します。

[-] ボタンを押すごとに倍率が小さくなります。元のサイズに戻るまで縮小できま す。

### →補足

- 映像を拡大表示しているときは、画面にアイコンが表示されます。
- ほかの操作をすると、部分拡大は自動的に解除されます。
- 映像を拡大しているときや拡大部分を移動しているとき、まれに映像が乱れることが あります。

### 映像と音声を一時的に消去する

映像と音声を一時的に消去します。ほかのプロジェクターや OHP の映像をスクリーンに 投影するときなどに便利です。

 $\overline{2}$ 

1. [AV ミュート]ボタンを押します。

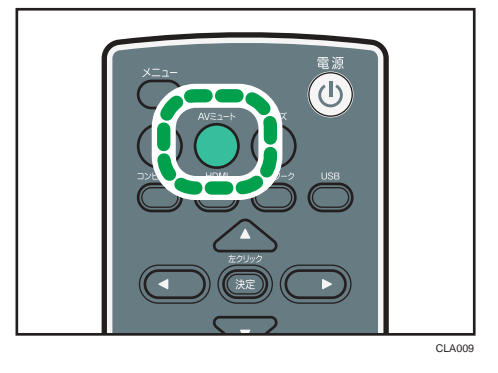

映像と音声が消去されます。

# 2. AV ミュートを解除するときは、[AV ミュート]ボタンを再度押します。 **+精足**

- AV ミュート中は、画面にアイコンが表示されます。
- 本体操作部のボタンを押したときは、AV ミュートは解除されます。
- 本体操作部の [AV ミュート] ボタンでも操作できます。

### 映像を静止させる

投影中のビデオや動画を静止させます。

1. [フリーズ] ボタンを押します。

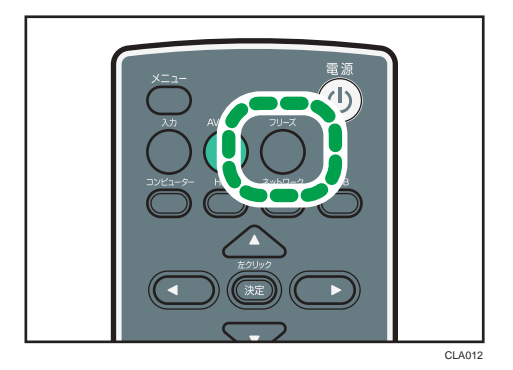

映像が静止します。

# 2. フリーズを解除するときは、[フリーズ]ボタンを再度押します。 **+精足**

- フリーズ中は、画面にアイコンが表示されます。
- ほかの操作をすると、自動的にフリーズは解除されます。

•[フリーズ]ボタンを押すと、その時点で投影されていた画像をメモリーに保存し、 保存した画像を投影します。そのため、本機で映像を静止させていても、ビデオ機器 などの映像は再生されています。

### 画質を変更する

映像の画質を変更します。

1.「映像モード]ボタンを押します。

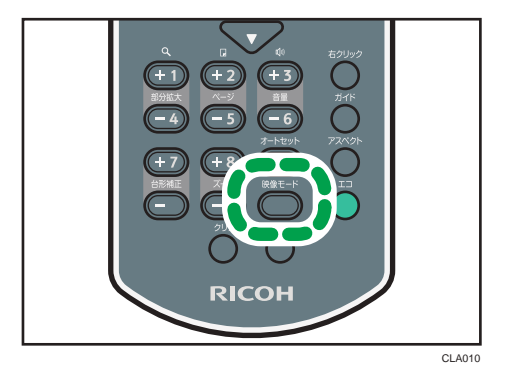

選択画面が表示されます。

- 2.[▲]または「▼]ボタンで映像モードを選択し、「決定]ボタンを押します。 ●補足
	- •「映像調整」でも映像モードを変更できます。設定できる項目については、P.85[「映](#page-86-0) [像調整メニュー」を](#page-86-0)参照してください。

画面のアスペクトを変更する

1. [アスペクト] ボタンを押します。

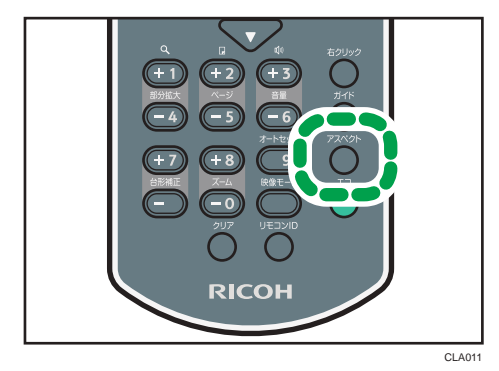

選択画面が表示されます。

2.[▲]または [▼]ボタンで画像サイズを選択し、[決定]ボタンを押します。

→補足

•「表示設定」でもアスペクトを変更できます。設定できる項目については、P.89[「表](#page-90-0) [示設定メニュー」を](#page-90-0)参照してください。

# ランプモードを切り替える

ランプのパワーを切り替えます。

画面が明るすぎるときや暗い室内で投影するときは、エコモードを選択します。

**1.**[エコ]ボタンを押します。

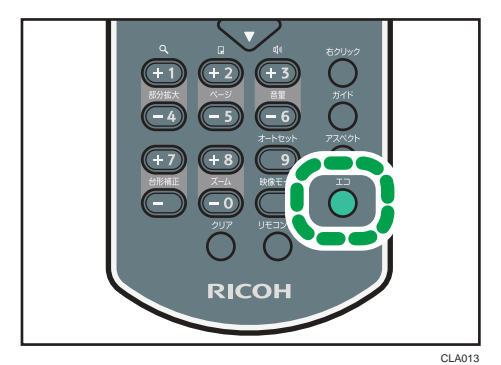

ボタンを押すごとにモードが切り替わります。

→補足

•「初期設定」でもランプパワーを変更できます。設定できる項目については、[P.92](#page-93-0) [「初期設定メニュー」を](#page-93-0)参照してください。

# 電源を切る

**1.**[電源]ボタンを押します。

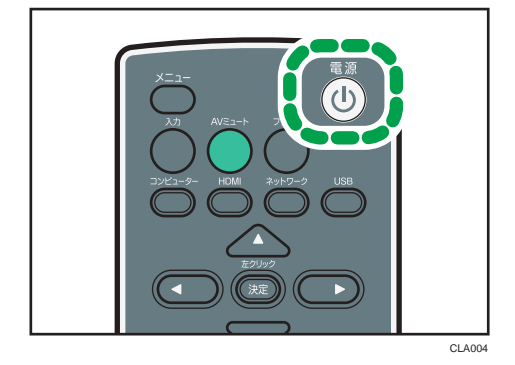

確認画面が表示されます。

**2.**[電源]ボタンを押します。

「ピッ」という音が鳴り、電源が切れます。

1 補足

- 電源を切った直後に再度電源を入れるときは、ランプが冷えるまで 5 分程度待ってく ださい。ランプの温度が高いと点灯しないことがあります。
- コンセントから電源プラグを抜くだけで電源が切れます(ダイレクトパワーオフ)。

# <span id="page-47-0"></span>USB メモリーやデジタルカメラの画像を投 影する

☆重要

- ご使用の前に USB 機器に保存されているデータをバックアップすることをお勧めし ます。お客様のデータの消失による損害につきましては、当社は一切その責任を負え ませんので、あらかじめご了承ください。
- USB 機器へアクセス中に電源プラグを抜かないでください。故障やデータ破損の原 因となります。

USB2.0 に対応した USB メモリーに保存されている JPEG ファイルや MPEG ファイルを 本機で投影できます。デジタルカメラに保存されている JPEG ファイルも投影できます。 パソコンを接続しなくても画像が簡単に表示できます。

次の拡張子のファイルに対応しています。動画ファイルは、MPEG2(映像圧縮方式)、 MPEG-Audio Layer2 (オーディオ圧縮方式)に対応しています。

- USB メモリーから投影するとき
	- jpg、jpeg、JPG、JPEG、mpg、mpeg、MPG、MPEG、m2ts、m2t、M2TS、M2T
- デジタルカメラから投影するとき
	- jpg、jpeg、JPG、JPEG

4 補足

- 投影できる静止画の容量は最大 10MB です。
- 一覧表示できるファイル数は、フォルダー 1 つにつき最大 512 です。
- フォルダー名またはファイル名に使用できる文字は半角英数字と「初期設定」の「言 語」で設定した言語の文字です。設定していない言語の文字を使用したファイル名は 正しく表示されません。
- フォルダー名またはファイル名は 255 文字以内です。
- 5 階層を超えるフォルダーは選択できません。
- ファイルの種類によっては本機で表示できないことがあります。
- USB メモリーの種類によっては、本機で使用できないことがあります。パスワードが 設定されている USB メモリーも使用できません。
- 使用できるデジタルカメラについては、販売担当者またはサービス実施店に問い合わ せてください。

## USB 機器を接続する

本機に USB メモリーまたはデジタルカメラを接続します。

電源が入っている状態でも接続できます。

**1.** USB 機器を、本機の USB 端子に接続します。

端子の向きを確認してから挿入してください。

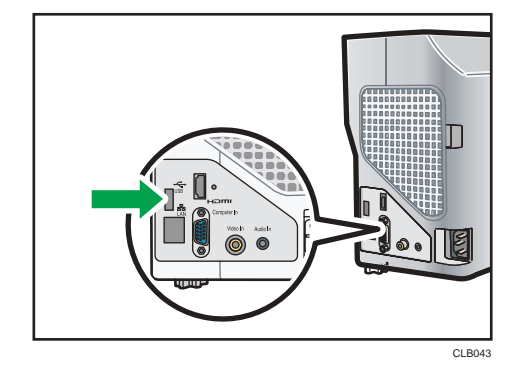

→補足

- USB 機器を接続しても本機が認識しないときは、USB 機器を取り外し再度接続して ください。
- 付属のマウスリモコンレシーバーや市販のマウスコントローラー、USB ハブは接続で きません。

# 静止画を投影する

あらかじめ本機に USB メモリーまたはデジタルカメラを接続してください。詳しくは、 P.46「USB [機器を接続する」](#page-47-0)を参照してください。

投影した画像はリモコンで操作します。

- •選択ボタン右(▶):次の画像を表示します。
- •選択ボタン左(→):前の画像を表示します。
- •選択ボタン上(▲):右に 90 度回転します。
- 選択ボタン下(▼): 左に 90 度回転します。
- •[決定]ボタン:画像の自動再生を開始します。もう一度押すと自動再生を終了しま す。画面は手動で切り替えられます。
- •[メニュー]ボタン:画像投影時にファイル一覧を表示します。

 $\overline{2}$ 

**1.**[USB]ボタンを押します。

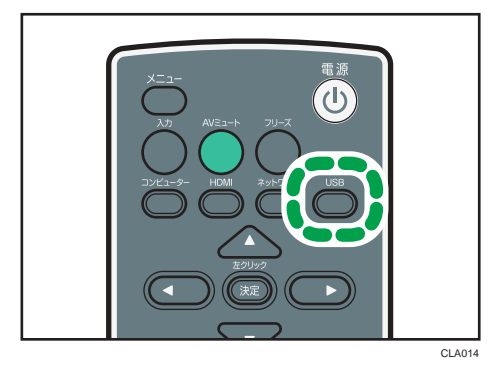

入力信号が USB に切り替わり、ルートディレクトリー内のファイルが一覧表示され ます。

- **2. [▼] または[▲]ボタンで、JPEG ファイルまたはフォルダーを選択します。**
- **3.[決定]ボタンを押します。**

JPEG ファイルを選択したときは画像が投影されます。フォルダーを選択したときは フォルダー内のファイル一覧が表示されます。投影したいファイルが表示されるま で、手順 2~3 を繰り返してください。

4 補足

- 本体操作部からも操作できます。
- ファイル名の先頭が数字、アルファベットの順に画像を表示します。
- •「USB 設定」の「オートデモ」を「入り」に設定すると、ルートディレクトリーにあ る画像を自動再生します。
- JPEG ファイルによっては本機で表示できないことがあります。付属の「JPEG 変換 ツール」で変換すると本機で表示できることがあります。詳しくは、P.50[「プレゼ](#page-51-0) [ンテーションファイルを](#page-51-0) JPEG に変換する」を参照してください。

## 動画を投影する

あらかじめ本機に USB メモリーを接続してください。詳しくは、P.46「USB [機器を接続](#page-47-0) [する」を](#page-47-0)参照してください。

投影した動画はリモコンで操作します。

- •選択ボタン右(▶):次の動画を表示します。動画再生時に早送りします。
- •選択ボタン左(◀):前の動画を表示します。動画再生時に巻き戻しします。
- •[決定]ボタン:一時停止します。もう一度押すと再生します。一時停止したあと選 択ボタンの右または左を押すと、動画を切り替えられます。
- •[メニュー]ボタン:動画投影時にファイル一覧を表示します。

**1.**[USB]ボタンを押します。

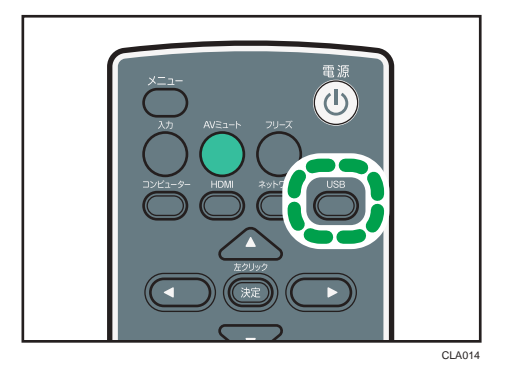

入力信号が USB に切り替わり、ルートディレクトリー内のファイルが一覧表示され ます。

- **2. [▼] または[▲]ボタンで、MPEG ファイルまたはフォルダーを選択します。**
- **3.[決定]ボタンを押します。**

MPEG ファイルを選択したときは、動画が再生されます。フォルダーを選択したとき は、フォルダー内のファイル一覧が表示されます。投影したいファイルが表示される まで、手順 2~3 を繰り返してください。

4 補足

- 本体操作部からも操作できます。
- 動画の早送り・巻き戻し速度は、ボタンを押すごとに 3 段階まで速くなります。速度 を元に戻すときは「決定]ボタンを押して一時停止したあと、もう一度「決定]ボタ ンを押して再生してください。

# USB 機器を取り外す

- **1.** 画像投影時に[メニュー]ボタンを押します。
- **2.**「USB ファイル投影」画面の「デバイス取り外し」を選択します。 確認画面が表示されます。
- **3.**「OK」を選択します。
- **4.** USB 機器を取り外します。

4 補足

•「USB 設定」の「デバイスの取り外し」から USB 機器を取り外すこともできます。

## <span id="page-51-0"></span>プレゼンテーションファイルを JPEG に変換する

Microsoft PowerPoint のプレゼンテーションファイルを、本機が対応している JPEG ファイ ルに変換できます。

変換した JPEG ファイルを USB メモリーに保存し本機でスライドを表示すると、パソコ ンがなくてもプレゼンテーションできます。

また、変換したファイルをサーバーへ転送することもできます。

#### 動作環境

• 対応 OS

Windows XP (32bit 版) Professional Edition / Home Edition SP3 以降

Windows XP (64bit 版) Professional Edition SP2 以降

Windows Vista(32bit / 64bit 版)Ultimate / Business / Home Premium / Home Basic SP2 以降

Windows 7 (32bit / 64bit 版) Home Premium / Professional / Ultimate / Enterprise

- メモリーサイズ 使用している OS の推奨メモリーサイズに準拠
- **1.**「JPEG 変換ツール」アイコンをダブルクリックします。

JPEG 変換ツールが起動します。

**2.** 変換する PowerPoint ファイルを「JPEG 変換ツール」ダイアログの上にド ラッグアンドドロップします。

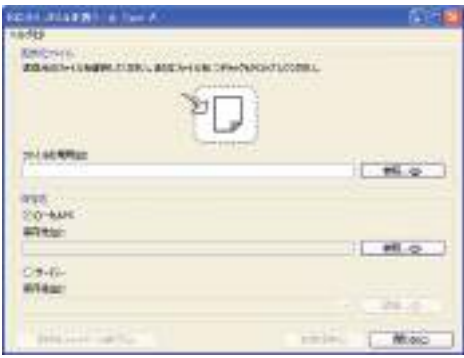

ファイルを直接指定するときは、「ファイルの場所:」に入力します。

## **3.** 変換したファイルの保存先を指定します。

パソコンに保存するときは、「ローカル PC」を選択します。

サーバーに保存するときは、「サーバー」を選択し、保存するサーバーを選択します。

- **4.[変換保存] をクリックします。**
- **5.**[OK]をクリックします。

●補足

- PowerPoint ファイルを変換するには、Microsoft PowerPoint 2003/2007/2010 がインス トールされている必要があります。
- JPEG 変換ツールは拡張子が「.ppt」または「.pptx」の静止画に対応しています。ア ニメーションや音声には対応していません。
- 拡張子が「.pptx」の PowerPoint ファイルを変換するには、Microsoft PowerPoint 2007 以上がインストールされている必要があります。
- スライドの枚数分の JPEG ファイルが作成されます。変換後のファイル名は 「slideXXX.jpg」(XXX は連番の数字)です。
- 変換したファイルをサーバーに保存するときの設定方法については、JPEG 変換ツー ルのヘルプを参照してください。

# JPEG 変換ツールを使用するには

JPEG 変換ツールは付属の CD-ROM に格納されています。

- **1.** CD-ROM を CD-ROM ドライブにセットします。 選択画面が表示されます。
- **2.**[JPEG 変換ツール TypeA]をクリックします。
- **3.** 保存先を選択し、[OK]をクリックします。

「RICOH JPEG Conversion Tool Type A」フォルダーがコピーされます。

- **4.** デスクトップにショートカットを作成するときは、[はい]をクリックしま す。
- **5.** 画面を閉じます。

JPEG 変換ツールを起動するときは、デスクトップのショートカットまたは「RICOH JPEG Conversion Tool TypeA.exe」をダブルクリックします。

4 補足

- CD-ROM の「RICOH JPEG Conversion Tool Type A」フォルダーを、パソコンにド ラッグアンドドロップしても使用できます。
- JPEG 変換ツールを削除するときは、パソコンにコピーした JPEG 変換ツールフォル ダーを削除してください。

<span id="page-54-0"></span>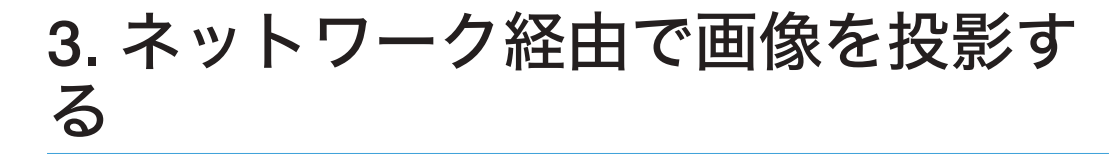

ネットワーク経由で本機を使用するための設定について説明します。またネットワーク ユーティリティーを使った操作についても説明します。

# 本機をネットワークと接続する

本機は無線 LAN または LAN ケーブルを使ってネットワークに接続できます。接続方法に ついては、P.55「LAN [ケーブルで接続する」](#page-56-0)または P.57「無線 LAN [で接続する」](#page-58-0)を参 照してください。

ネットワーク経由で本機を使用するには、「ネットワーク設定」で IP アドレスなどの設定 が必要です。設定が必要な項目は次のとおりです。

### 有線 LAN

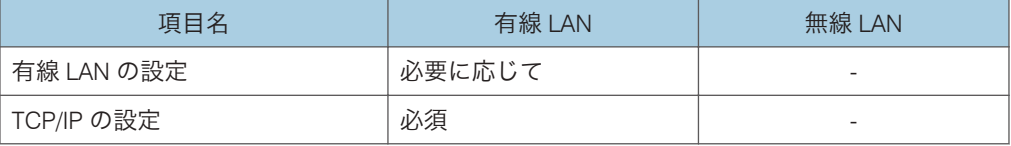

### 無線 LAN

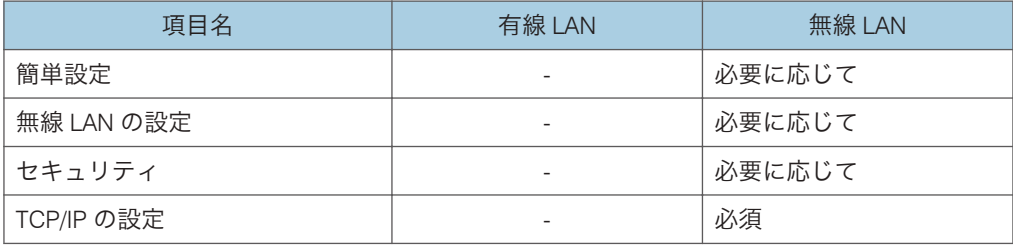

### LAN 共通

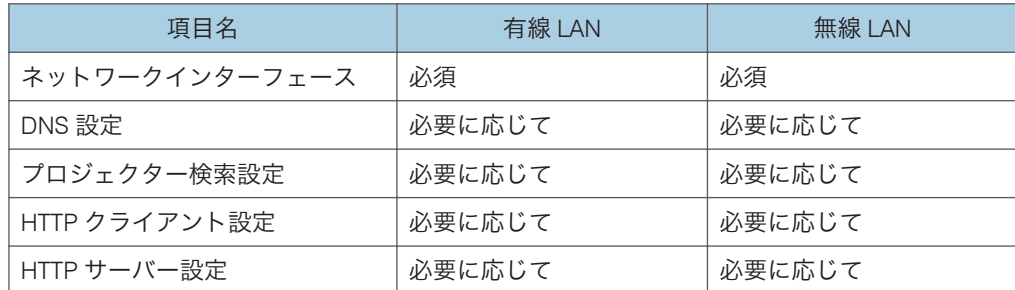

設定項目の詳細については、P.97[「ネットワーク・](#page-98-0)USB 設定メニュー」を参照してくだ さい。

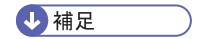

• パソコンからネットワーク経由で映像を投影するときは、付属のネットワークユー ティリティーを使用します。詳しくは、P.61[「ネットワークユーティリティーで画](#page-62-0) [像を投影する」を](#page-62-0)参照してください。

# <span id="page-56-0"></span>LAN ケーブルで接続する

**个注意** 

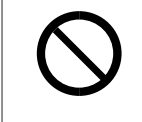

• 電源コードや接続ケーブルは足を引っ掛けて転倒したりしないように 配線してください。本機が落下してけがの原因となることがありま す。

☆重要

### • 本機の電源が入っているときは、電源を切ってください。

本機のイーサネットインターフェースは、10BASE-T、100BASE-TX、1000BASE-T に対応 しています。

イーサネットインターフェースの LED の点灯でネットワークの接続状況が確認できま す。ネットワークに接続されていないときは、LED は点灯しません。

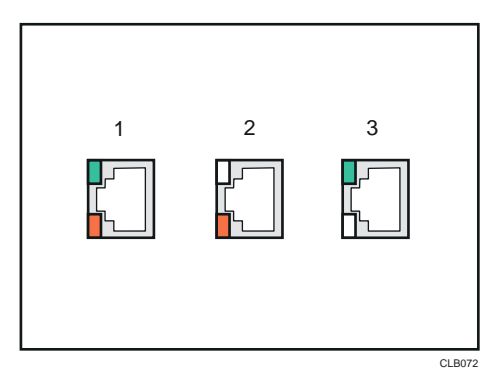

- 1. 1000Base-T 動作時(橙色 LED と緑色 LED が点灯)
- 2. 100Base-TX 動作時(橙色 LED が点灯)
- 3. 10Base-T 動作時(緑色 LED が点灯)
- **1.** イーサネットケーブルを本機のイーサネットインターフェースに挿入しま す。

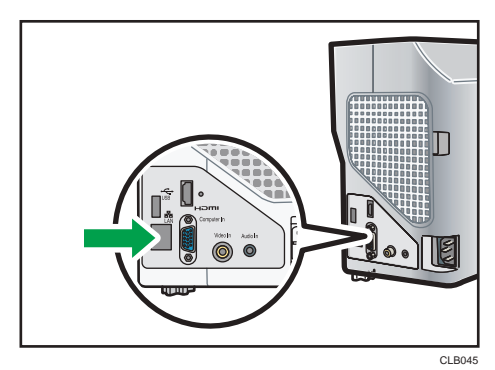

 $3<sup>1</sup>$ 

**2.** イーサネットケーブルのもう一方をハブなどのネットワーク機器に接続しま す。

# **3.** 本機の電源を入れます。

→補足

- シールド加工されたネットワークケーブルを使用してください。
- ネットワーク経由で本機を使用するには、「ネットワーク設定」で IP アドレスなどの 設定が必要です。設定が必要な項目については、P.53[「本機をネットワークと接続す](#page-54-0) [る」を](#page-54-0)参照してください。

# <span id="page-58-0"></span>無線 LAN で接続する

## **<警告**

### • 無線 LAN を使用中に他の機器に電波障害などが発生したときは、無線 LAN を使用しないでください。電波が影響を及ぼし、誤作動により事 故の原因となります。

本機には無線 LAN ボードが標準装備されています。

無線 LAN では、LAN ケーブルの代わりに電波を利用して情報のやりとりを行います。無 線 LAN の電波は一定の範囲内であれば壁などの障害物も越えて到達するため、次のよう な問題が発生する可能性があります。

個人情報の漏えい

• ID、パスワード、クレジットカードの番号やメールの内容などが、第三者に盗み 見られる。

ネットワークへの不正侵入

- ウィルスなどによってデータやシステムを破壊・改ざんされる。
- 特定の人物になりすまして不正な情報を流される。
- 機密情報が持ち出される。

このような問題が発生する可能性を少なくするために、本機や無線 LAN アクセスポイン トなどの無線 LAN 製品に搭載されている機能を確認し、セキュリティーに関する設定を 行うことをお勧めします。

4 補足

- ネットワークの電波状態が悪いと、接続が途切れたり接続できなくなったりします。 本機とアクセスポイントの電波状態を確認し、電波状態が悪いときは、次の点に注意 して対処してください。
	- 本機とアクセスポイントを近づける。
	- アクセスポイントと本機の間の見通しをよくする。
	- アクセスポイントや本機の近くから、電子レンジなど電波を発する機器を遠ざけ る。

無線 LAN 接続の流れ

本機はアドホックモードとインフラストラクチャーモードに対応しています。使用する 場所のネットワーク環境に応じて通信モードを選択してください。

## アドホックモード

アクセスポイントを経由せず、パソコンと直接通信します。ほかの設備が必要ないため、 ネットワーク環境のない場所でのプレゼンテーションなどに適しています。

アドホックモードで接続するときは、次の方法で設定します。

簡単 1:1 接続による設定

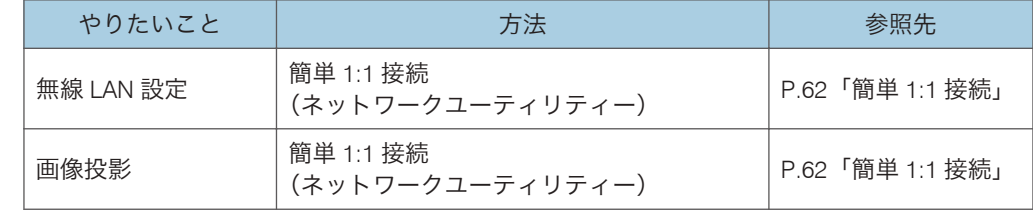

### USB メモリーを使った設定

パソコンがアドホックモードに設定されているときは、次の方法で設定します。

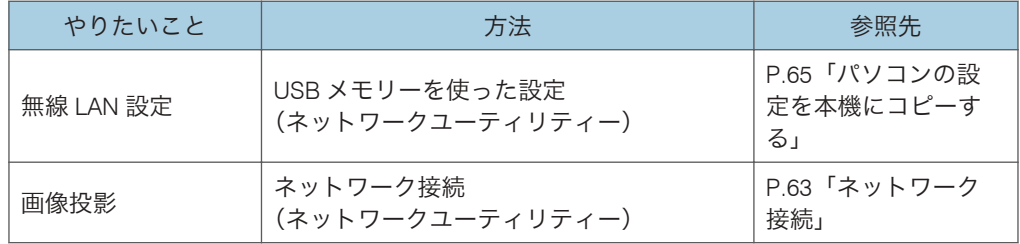

4 補足

- 電波の到達範囲が限られるため、見通しの良いオフィスや会議室などで使用してくだ さい。
- アドホックモードで接続している間は、ほかのパソコンからは本機にアクセスできま せん。

### インフラストラクチャーモード

無線 LAN アクセスポイントを経由して、無線 LAN と有線 LAN が混在したネットワークと 通信できます。ネットワークを経由するため、より高いセキュリティーが必要です。すで に無線 LAN が構築されている環境では、インフラストラクチャーモードで接続します。 インフラストラクチャーモードで接続するときは、次の方法で設定します。

### 無線 LAN 簡単セットアップによる設定

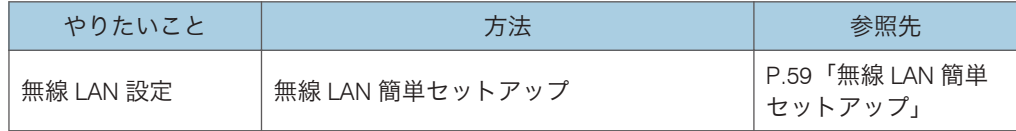

<span id="page-60-0"></span>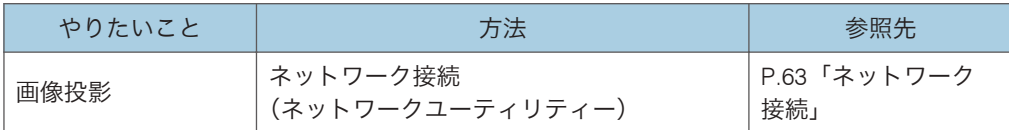

# 無線 LAN 簡単セットアップ

無線 LAN 経由で本機を使用するには、ネットワークに関する設定が必要です。無線 LAN 簡単セットアップ機能を使用すると、簡単にインフラストラクチャーモードの設定ができ ます。

無線 LAN 簡単セットアップは、アクセスポイントに設定されている無線 LAN の各種設定 を取得し、自動で機器に設定する機能です。無線 LAN 簡単セットアップを実行するには、 アクセスポイントが無線 LAN 簡単セットアップ機能に対応している必要があります。

あらかじめ「ネットワーク設定」の「ネットワークインターフェース」で「無線 LAN」を 選択してください。また、「無線 LAN」の「TCP/IP の設定」で IP アドレスや DHCP サー バーの設定をしてください。

セットアップ方式

- プッシュボタンによる接続 本機とアクセスポイントのキーまたはボタンを押して、相互に認証し登録しま す。
- アクセスポイントの PIN コードを本機に入力して接続

事前に確認したアクセスポイントの PIN コードを本機に入力して、相互に認証し 登録します。本機の PIN コード入力欄にアクセスポイントの PIN コードを入力 する必要があります。

**1.**[メニュー]ボタンを押します。

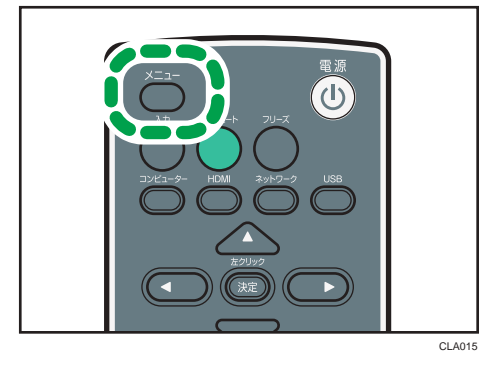

- **2.**「ネットワーク・USB 設定」メニューを選択します。
- **3.**「ネットワーク設定」を選択します。
- **4.**「無線 LAN」を選択します。

 $\mathcal{S}$ 

- **5.**「無線 LAN 簡単セットアップ」で、「PIN で接続」または「Push で接続」を 選択します。
- **6.**「PIN で接続」を選択したときは、アクセスポイントで生成された PIN コード を本機に入力し、手順 8 に進みます。

アクセスポイントは無線 LAN 簡単セットアップが可能な状態にしておきます。

- **7.**「Push で接続」を選択したときは、アクセスポイント側のプッシュボタンを 押します。
- **8.** 確認画面が表示されたら、「OK」を選択します。 無線 LAN 接続が完了します。

# <span id="page-62-0"></span>ネットワークユーティリティーで画像を投 影する

# ネットワークユーティリティーとは

ネットワークユーティリティーは、本機とパソコンを接続し、画像を投影するためのアプ リケーションソフトです。投影できる画像は、パソコン画面と静止画です。

ネットワークユーティリティーの主な機能は次のとおりです。

#### 簡単 1:1 接続

パソコンと本機を無線 LAN のアドホックモードで接続し、画像を投影します。

#### ネットワーク接続

LAN ケーブルまたは無線 LAN でネットワークに接続しているプロジェクターに接続 し、画像を投影します。

### USB メモリーを使った設定

無線 LAN の設定情報を USB メモリーに保存します。パソコンの設定をプロジェク ターにコピーする方法と、プロジェクターの設定をパソコンにコピーする方法があり ます。

ネットワークユーティリティーの動作環境は次のとおりです。

• 対応 OS

- Windows XP(32bit 版)Professional Edition / Home Edition SP3 以降
- Windows Vista(32bit / 64bit 版)Ultimate / Business / Home Premium / Home Basic SP2 以降
- Windows 7 (32bit / 64bit 版) Home Premium / Professional / Ultimate / Enterprise
- メモリーサイズ

使用している OS の推奨メモリーサイズに準拠

4 補足

- 簡単 1:1 接続または USB メモリーを使って無線 LAN を設定するときは、管理者権限 でパソコンにログインしてください。
- ネットワークユーティリティーの詳しい操作方法については、ネットワークユーティ リティーのヘルプを参照してください。

### ネットワークユーティリティーを使用するには

ネットワークユーティリティーは付属の CD-ROM に格納されています。

61

<span id="page-63-0"></span>**1.** CD-ROM を CD-ROM ドライブにセットします。

選択画面が表示されます。

- **2.**[PJ ネットワークユーティリティー TypeA]をクリックします。
- **3.** 保存先を選択し、[OK]をクリックします。

「RICOH PJ NetworkUtility Type A」フォルダーがコピーされます。

- 4. デスクトップにショートカットを作成するときは、「はい**】をクリックし**ま す。
- **5.** 画面を閉じます。

ネットワークユーティリティーを起動するときは、デスクトップのショートカットまたは 「RICOH PJ NetworkUtility TypeA.exe」をダブルクリックします。

小補足

- ネットワークユーティリティーは、CD-ROM の「RICOH PJ NetworkUtility Type A」 フォルダーをパソコンにドラッグアンドドロップしても使用できます。
- USB メモリーにフォルダーをコピーし、USB メモリーから起動することもできます。
- ネットワークユーティリティーを削除するときは、パソコンにコピーしたネットワー クユーティリティーフォルダーを削除してください。

# 簡単 1:1 接続

パソコンと本機を無線 LAN のアドホックモードで接続するときは、「簡単 1:1 接続」を選 択します。

あらかじめ、通信モードがアドホックになっていることを確認してください。画面に表示 される「ネットワーク情報」で LAN の状態が確認できます。

# **1.** 本機の電源を入れます。

2.「ネットワーク】ボタンを押します。

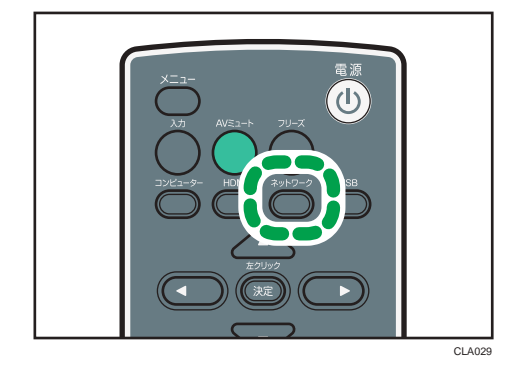

<span id="page-64-0"></span>**3.**[決定]ボタンを押します。

接続待機画面が表示されます。

**4.**「ネットワークユーティリティー」アイコンをダブルクリックします。 ネットワークユーティリティーが起動します。

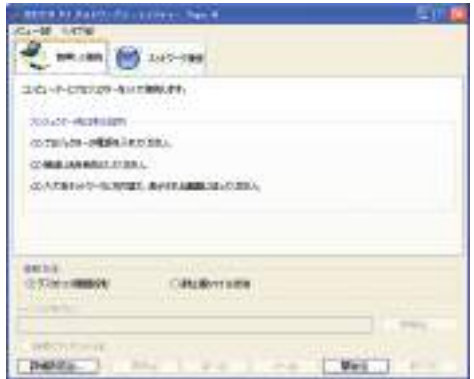

- **5.**[簡単 1:1 接続]タブをクリックします。
- **6.** 投影方法を選択します。
- **7.**「静止画ファイル送信」を選択したときは、投影するファイルを指定します。
- **8.**[開始]をクリックします。

パソコン画面とプロジェクター投影画面に、それぞれ数字が表示されます。

**9.** それぞれの画面に同じ数字が表示されていることを確認し、[OK]をクリッ クします。

パソコン画面、または選択したファイルが投影されます。

●補足

- ネットワークユーティリティーを終了すると、パソコンの無線 LAN 設定は自動的に 接続前の状態に戻ります。
- ネットワークユーティリティーを終了するには、メニューから「終了」を選択する か、[×] をクリックしてウィンドウを閉じてください。

# ネットワーク接続

LAN ケーブルまたは無線 LAN でネットワークに接続しているプロジェクターに接続する ときは、「ネットワーク接続」を選択します。最大 4 台のプロジェクターに同じ画面を表 示させることもできます。

**1.** 本機の電源を入れます。

 $\overline{3}$ 

**2.**[ネットワーク]ボタンを押します。

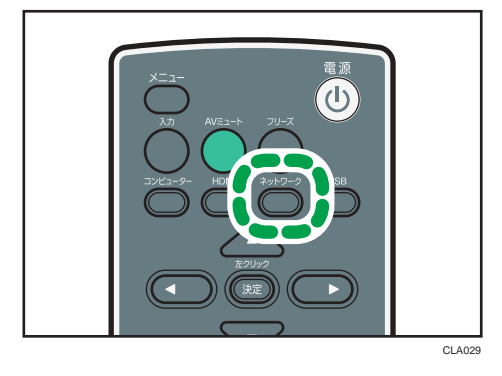

**3.**「ネットワークユーティリティー」アイコンをダブルクリックします。 ネットワークユーティリティーが起動します。

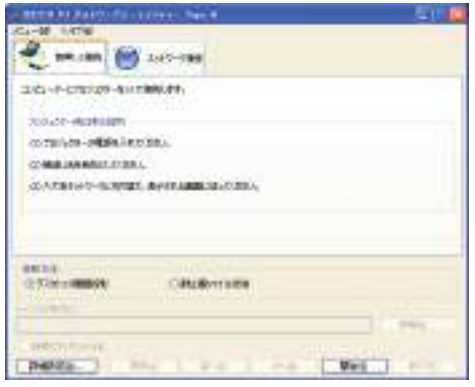

- **4.**[ネットワーク接続]タブをクリックします。
- **5.**「投影先プロジェクターの選択:」から接続するプロジェクターを選択しま す。

プロジェクターの IP アドレスを直接入力するときは、「直接指定で接続する」を選択 し、IP アドレスを入力します。

- **6.** 投影方法を選択します。
- **7.**「静止画ファイル送信」を選択したときは、投影するファイルを指定します。
- **8.**[開始]をクリックします。

パソコン画面、または選択したファイルが投影されます。

**+ 補足** 

• ネットワークユーティリティーを終了するには、メニューから「終了」を選択する か、[×] をクリックしてウィンドウを閉じてください。

### <span id="page-66-0"></span>USB メモリーを使った設定

USB メモリーを使って無線 LAN の設定情報をパソコンと本機で共有できます。一度に複 数の機器を設定するときに便利です。

無線 LAN の設定情報を USB メモリーに保存します。パソコンの設定をプロジェクターに コピーする方法と、プロジェクターの設定をパソコンにコピーする方法があります。

あらかじめ、「無線 LAN」の「USB 経由の無線接続」が「有効」になっていることを確認 してください。

パソコンの設定を本機にコピーする

- **1.** パソコンの USB 端子に USB メモリーを挿入します。
- **2.** ネットワークユーティリティーのアイコンをダブルクリックします。

ネットワークユーティリティーが起動します。

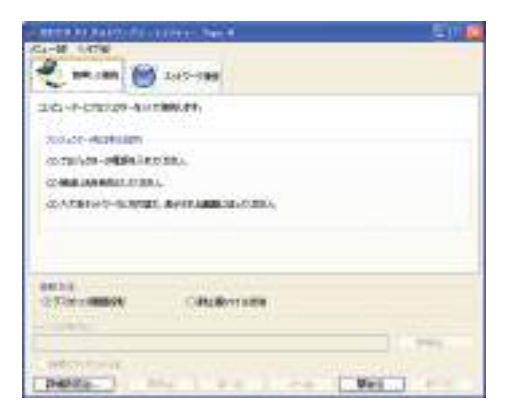

- **3.**[メニュー]をクリックします。
- **4.**[USB メモリーへの設定の書き込み]をクリックします。

**5.**「設定情報のコピー」の[実行]をクリックします。

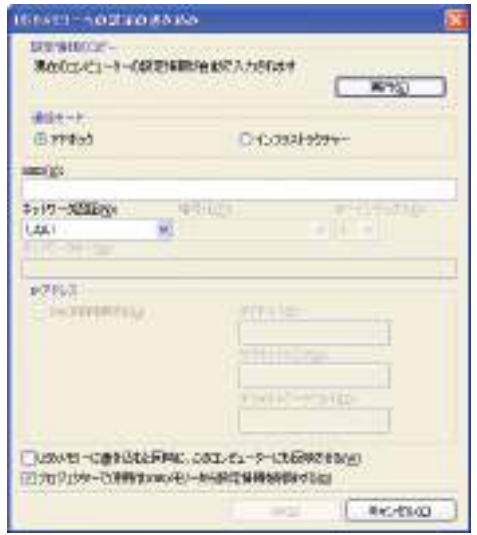

パソコンの設定が画面に表示されます。

**6.**[OK]をクリックします。

パソコンの無線 LAN 設定が USB メモリーに保存されます。

- **7.** 本機の電源を入れます。
- **8.**[ネットワーク]ボタンを押します。

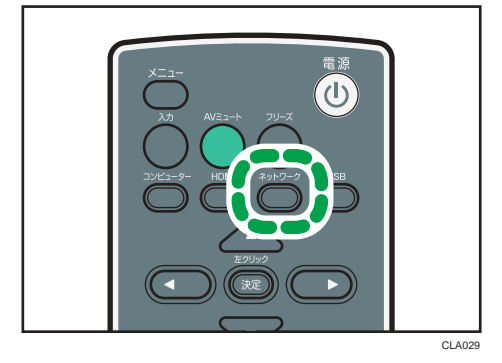

**9.** 本機の USB 端子に USB メモリーを挿入します。

確認画面が表示されます。

**10.**「OK」を選択します。

USB メモリーに保存されている無線 LAN 設定を本機に反映します。

**11.**「OK」を選択します。

4 補足

- USB メモリーを挿入しても確認画面が表示されないときは、USB メモリーを取り外 してください。[ネットワーク]ボタンを押してネットワーク待機画面を表示させた あと、再度 USB メモリーを挿入してください。
- ネットワークユーティリティーでパソコンの無線 LAN 設定を変更し、その設定を USB メモリーに保存することもできます。詳しくはヘルプを参照してください。

# 本機の設定をパソコンにコピーする

- **1.** 本機の電源を入れます。
- **2.** 本機の USB 端子に USB メモリーを挿入します。
- **3.**[メニュー]ボタンを押します。

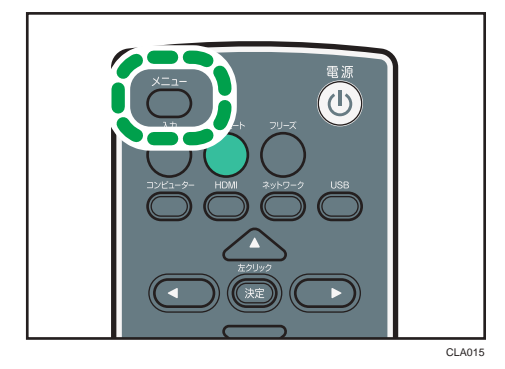

- **4.**「ネットワーク・USB 設定」メニューを選択します。
- **5.**「ネットワーク設定」を選択します。
- **6.**「無線 LAN」を選択します。
- **7.**「簡単接続(USB メモリー)」を選択し、[決定]ボタンを押します。 USB メモリーに本機の無線 LAN 設定が保存されます。
- **8.**「OK」を選択します。
- **9.**[メニュー]ボタンを押します。
- **10.**「USB 設定」を選択します。
- **11.**「デバイスの取り外し」で「OK」を選択します。
- **12.** USB メモリーを取り外します。
- **13.** 取り外した USB メモリーをパソコンの USB 端子に挿入します。
- **14.**「ネットワークユーティリティー」アイコンをダブルクリックします。 ネットワークユーティリティーが起動します。

67

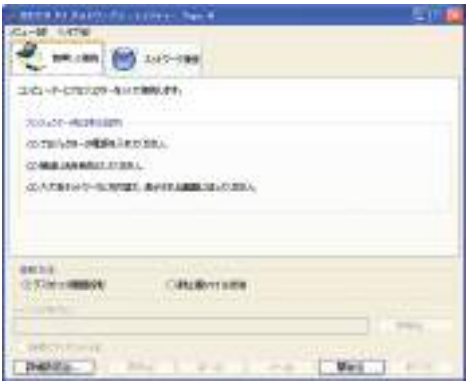

- **15.**[メニュー]をクリックします。
- **16.**[USB メモリーからの設定の読み込み]をクリックします。
- **17.**[OK]をクリックします。
- **18.** USB メモリー選択画面が表示されたときは、設定を読み込む USB メモリーを 選択し [OK] をクリックします。
- **19.** 無線 LAN アダプター選択画面が表示されたときは、設定を保存する無線 LAN アダプターを選択し[OK]をクリックします。

パソコンの設定が完了します。

# プロジェクションサーバー機能を使用する

本機からネットワーク上のサーバーにアクセスし、サーバーに保存されている JPEG ファ イルを投影します。そのため、データを保存したメディアやパソコンを持ち歩く必要があ りません。また、情報の保護にも役立ちます。

アクセスナンバーを設定すると、サーバー上のフォルダーへのアクセスを管理できます。

# Web サーバーを設定する

IIS(Internet Information Services)がインストールされた Web サーバーをプロジェクショ ンサーバーとして使用します。

プロジェクションサーバー機能は、次の環境で動作を確認しています。

• Windows Server 2003 R2 Standard (32bit 版) SP2 と IIS6

IIS6 では URL 書き換えモジュールが用意されていません。サードパーティー製の URL 書き換えモジュールを使用してください。

• Windows Server 2008 R2 Standard (64bit 版) SP1 と IIS7

URL 書き換えモジュールをインストールしてください。Microsoft Download Center よりダウンロードできます。また、ASP(Active Server Pages)実行環境が用意され ていないときは、ASP モジュールもインストールしてください。

プロジェクションサーバー機能を使用するには、Web サーバーで次の設定をします。

#### 仮想ディレクトリを作成する

プロジェクターからアクセスするフォルダー(仮想ディレクトリ)を Web サーバー 上に作成します。ウィザードにしたがって仮想ディレクトリのエイリアス名とディ レクトリパスを指定します。詳しい手順は、Microsoft のホームページを参照してくだ さい。

## • エイリアス名

プロジェクターから仮想ディレクトリにアクセスするときに必要です。

「ネットワークアプリ設定」の「プロジェクションサーバー」で入力します。詳 しくは、P.70[「プロジェクターを設定する」を](#page-71-0)参照してください。

• ディレクトリパス

プロジェクターで投影するファイルの格納先です。

JPEG 変換ツールで変換したファイルをサーバーに格納するときも、このパスを 指定します。詳しくは、JPEG 変換ツールのヘルプを参照してください。

### プロジェクションサーバーフォルダー管理ファイルを格納する

仮想ディレクトリに、プロジェクションサーバーフォルダー管理ファイルを格納しま す。プロジェクションサーバーフォルダー管理ファイルは付属の CD-ROM の 「Projection Server」フォルダーに格納されています。

### <span id="page-71-0"></span>URL 書き換えルールを登録する

URL の書き換えルールを登録します。

URL 書き換えモジュールで、「元の文字列」を「書き換え後の文字列」に変換するルー ルを登録してください。

- 元の文字列: ^仮想ディレクトリのエイリアス名/(.\*)
- 書き換え後の文字列:/仮想ディレクトリのエイリアス名/プロジェクションサー バーフォルダー管理ファイル名

仮想ディレクトリのエイリアス名が「ABC」、プロジェクションサーバーフォルダー 管理ファイル名が「xyz.asp」のときは次のようになります(IIS7 のとき)。

- 元の文字列: ^ABC/(.\*)
- 書き換え後の文字列:/ABC/xyz.asp

## プロジェクターを設定する

プロジェクションサーバー機能を使用するときは、「無線 LAN の設定」の「通信モード」 を「インフラストラクチャー」に設定してください。

また、「ネットワークアプリ設定」の「プロジェクションサーバー」で次のように設定し ます。

- プロジェクションサーバー投影有効設定 「有効」にします。
- サーバー URL

プロジェクションサーバーの URL と仮想ディレクトリのエイリアス名を次の形式で 入力します。

プロジェクションサーバーの URL/エイリアス名/{n}

プロジェクションサーバーの URL が「http://hostname」、エイリアス名が「document」 のときは、「http://hostname/document」と入力します。

プロジェクションサーバーの URL には IP アドレスも入力できます。

アクセスナンバーを設定するときには、末尾に/{n}を入力してください。

必要に応じて、その他の項目も設定します。

4 補足

- あらかじめ、ネットワークの設定が必要です。詳しくは、P.53[「本機をネットワーク](#page-54-0) [と接続する」を](#page-54-0)参照してください。
- 設定方法については、P.75[「メニュー画面を操作する」](#page-76-0)を参照してください。設定 項目の詳細については、P.105[「ネットワークアプリ設定」](#page-106-0)を参照してください。
#### サーバーに格納したファイルを投影する

投影する JPEG ファイルをサーバーの仮想ディレクトリに格納します。

「アクセス制限の種類」で「アクセスナンバー」を選択しているときは、アクセスナンバー と同じ名前のフォルダーを作成し、その中に投影するファイルを格納します。サーバーに 接続するときにアクセスナンバーを入力して、フォルダー内に格納したファイルを投影し ます。

投影した画像はリモコンで操作します。

- •選択ボタン右(▶):次の画像を表示します。
- •選択ボタン左(→):前の画像を表示します。
- •[メニュー]ボタン:画像投影時にファイル一覧を表示します。
- **1.** 本機の電源を入れます。
- **2.「ネットワーク】ボタンを押します。**

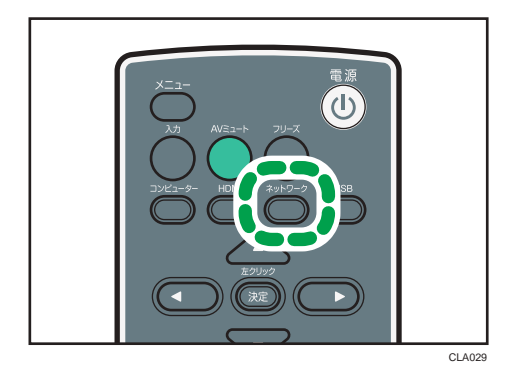

**3.**[決定]ボタンを押します。

確認画面が表示されます。

**4.**「OK」を選択します。

ルートディレクトリー内のファイルが一覧表示されます。

**5.** 投影するファイルを選択します。

フォルダーを選択したときは、フォルダー内のファイル一覧が表示されます。投影し たいファイルが表示されるまで、手順を繰り返してください。

**6.** 投影を終了するときは、[メニュー]ボタンを押して一覧画面を表示させ、「終 了」を選択します。

4 補足

•「アクセス制限の種類」が「アクセスナンバー」のときは、手順 3 のあとにアクセス ナンバー入力画面が表示されます。アクセスナンバーについては、サーバーの管理者 に問い合わせてください。

# 4. 本体の設定を変更する

メニュー画面の各種設定項目と、設定の変更方法を説明します。

# メニュー画面の見かた

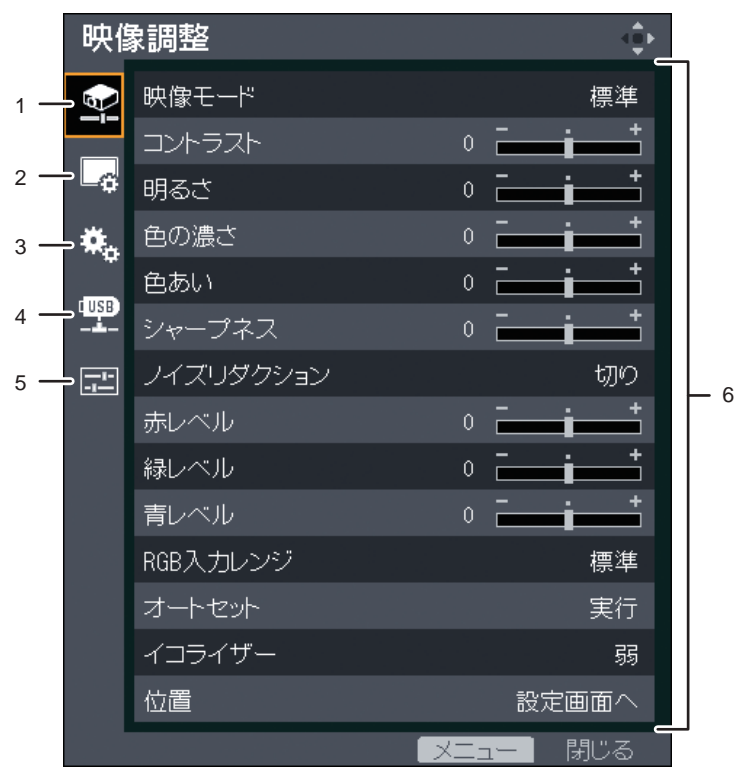

CLA019

#### 1. 映像調整メニュータブ

映像に関する項目の調整や設定ができます。 映像調整メニューの設定項目については、P.85[「映像調整メニュー」](#page-86-0)を参照してください。

2. 表示設定メニュータブ

画面表示に関する項目の設定ができます。 表示設定メニューの設定項目については、P.89[「表示設定メニュー」](#page-90-0)を参照してください。

3. 初期設定メニュータブ

設置状態などの設定ができます。 初期設定メニューの設定項目については、P.92[「初期設定メニュー」](#page-93-0)を参照してください。

4. ネットワーク・USB 設定メニュータブ

ネットワークや USB の設定ができます。

ネットワーク・USB 設定メニューの設定項目については、P.97[「ネットワーク・](#page-98-0)USB 設定メ [ニュー」を](#page-98-0)参照してください。

#### 5. 状態表示タブ

入力信号の情報やランプ使用時間などの情報を表示できます。 表示できる項目については、P.107[「状態表示」を](#page-108-0)参照してください。

#### 6. 設定項目

各メニューの設定項目や各種情報が表示されます。 各メニューで設定できる項目の一覧は、P.81[「メニュー項目一覧」](#page-82-0)を参照してください。

# メニュー画面を操作する

リモコンを使って、メニュー画面を操作する方法を説明します。

**1.**[メニュー]ボタンを押します。

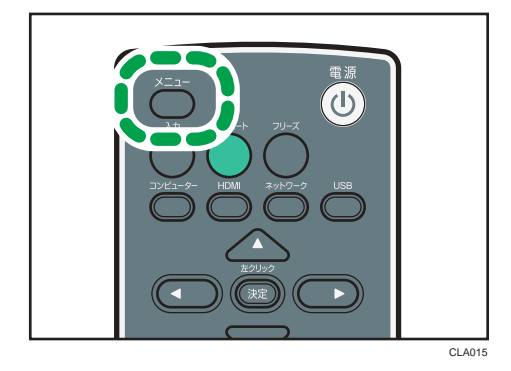

2.[▲]、[v] ボタンを押してメニューのタブを選択します。

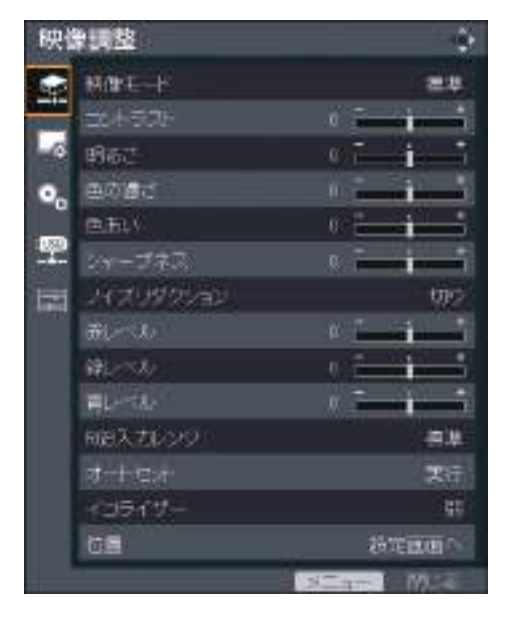

状態表示タブを選択したときは、この手順で各種情報が確認できます。

## 3. [▶] ボタンを押します。

**4.[▲]、[▼] ボタンを押して設定を変更する設定項目を選択します。** 

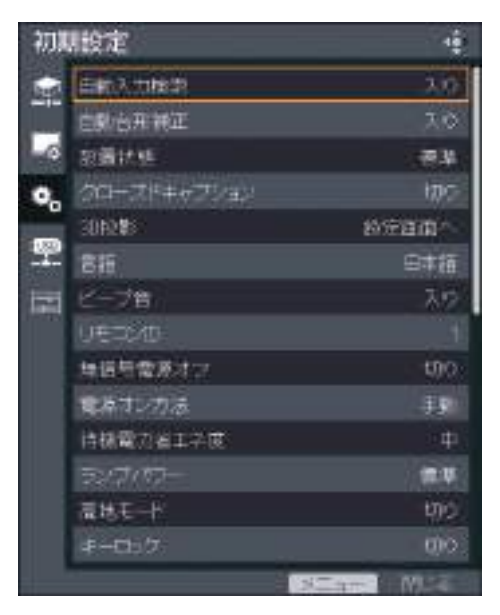

右側に「設定画面へ」と表示されている設定項目にはサブメニューがあります。[決 定]ボタンを押すとサブメニュー画面が表示されます。

**5.**[決定]ボタンを押します。

右側に[実行]と表示されている項目を選択しているときは、この手順で機能が実行 されます。

### **6.** 設定を変更します。

設定の変更方法は、設定項目によって異なります。

- 数値バーで設定値を調整するとき
	- [◀]、[▶]ボタンを押して設定値を調整し、[決定]ボタンを押します。

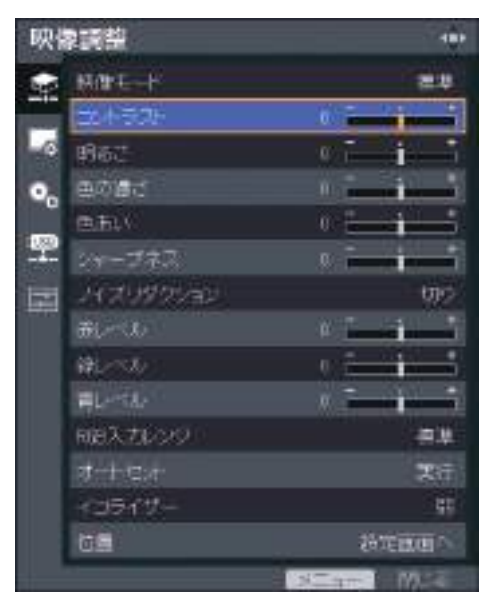

• リストから設定値を選択するとき

[▲]、[▼]、[◀]、または[▶]ボタンを押して設定値を選択し、[決定]ボタンを 押します。

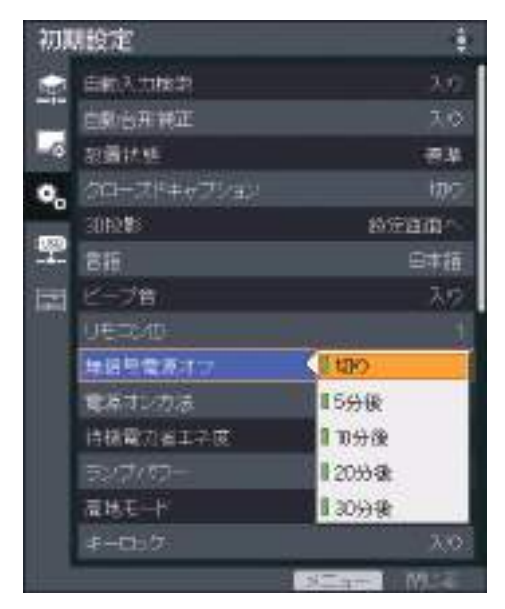

• 数値を入力するとき

リモコンの数字ボタンを押して数値を入力します。

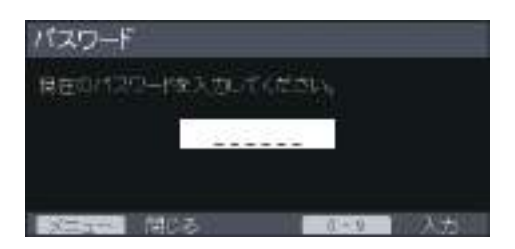

• 文字を入力するとき

画面に表示されたキーボードで文字を入力します。 数値はリモコンの数字ボタンでも入力できます。

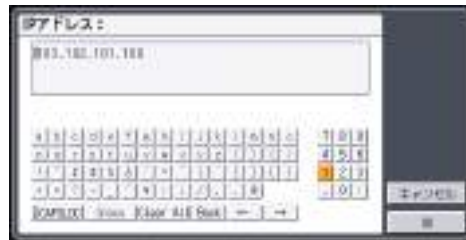

#### ●補足

- 数値を入力する設定項目以外は、本体操作部からも操作できます。
- 項目によって設定の変更や機能の実行の前に確認画面が表示されます。
- ネットワーク・USB 設定メニューには、「USB 設定」、「ネットワーク設定」、「ネット ワークアプリ設定」の 3 つのメニューがあります。設定を変更するメニューを選択 し、表示されたメニュー画面で手順 2 から操作してください。
- 設定の変更中にメニュー画面が閉じたときは、[決定]ボタンを押していなくても、 選択されていた設定値に変更されます。
- ネットワーク・USB 設定メニューの設定項目は、確認画面で「反映する」を選択する まで変更されません。

# 設定を工場出荷時の設定に戻す

リモコンを使って、本機の設定を工場出荷時の設定に戻す方法を説明します。

**1.**[メニュー]ボタンを押します。

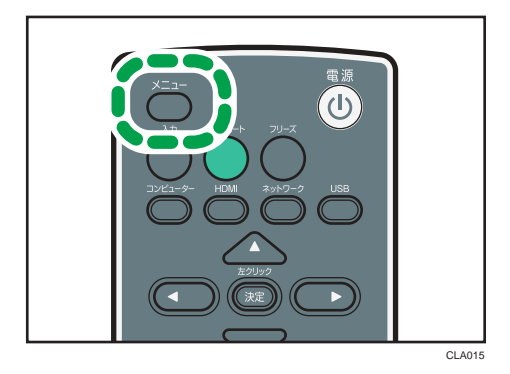

**2.** 初期設定メニュータブを選択し、[決定]ボタンを押します。

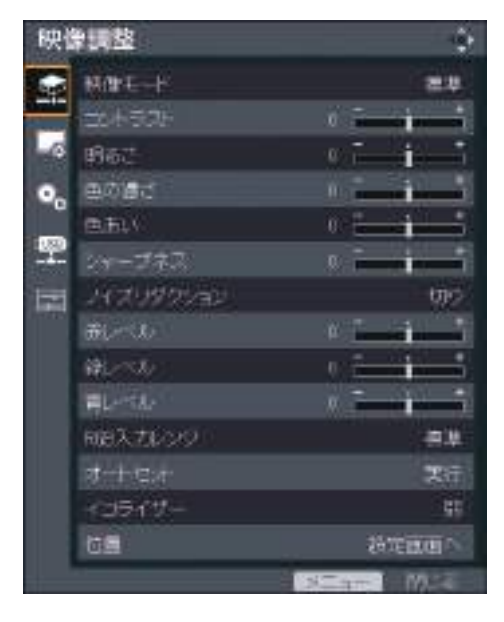

**3.**「すべてを初期化」を選択し、[決定]ボタンを押します。

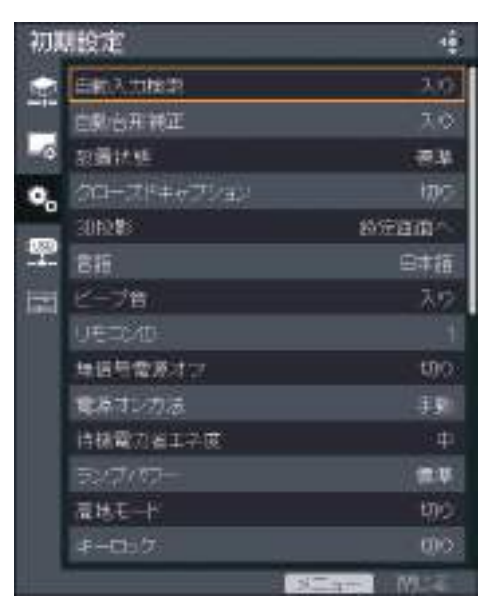

**4.** 確認画面で「OK」を選択し、[決定]ボタンを押します。

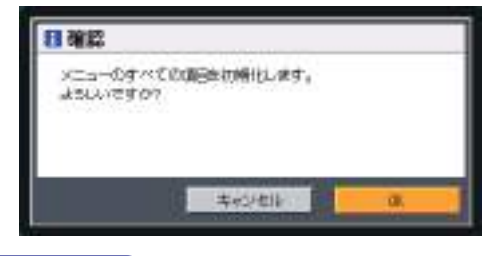

#### 4 補足

- 以下の設定は工場出荷時の設定に戻りません。
	- 表示設定メニューの「ユーザーロゴ」 「ユーザーロゴ」は表示設定メニューの「ロゴ初期化」で初期化できます。
	- 初期設定メニューの「パスワード」
	- ネットワーク・USB 設定メニューの「管理者パスワード」 パスワードを初期化するときは、販売担当者またはサービス実施店に連絡してく ださい。

# <span id="page-82-0"></span>メニュー項目一覧

映像調整メニュー

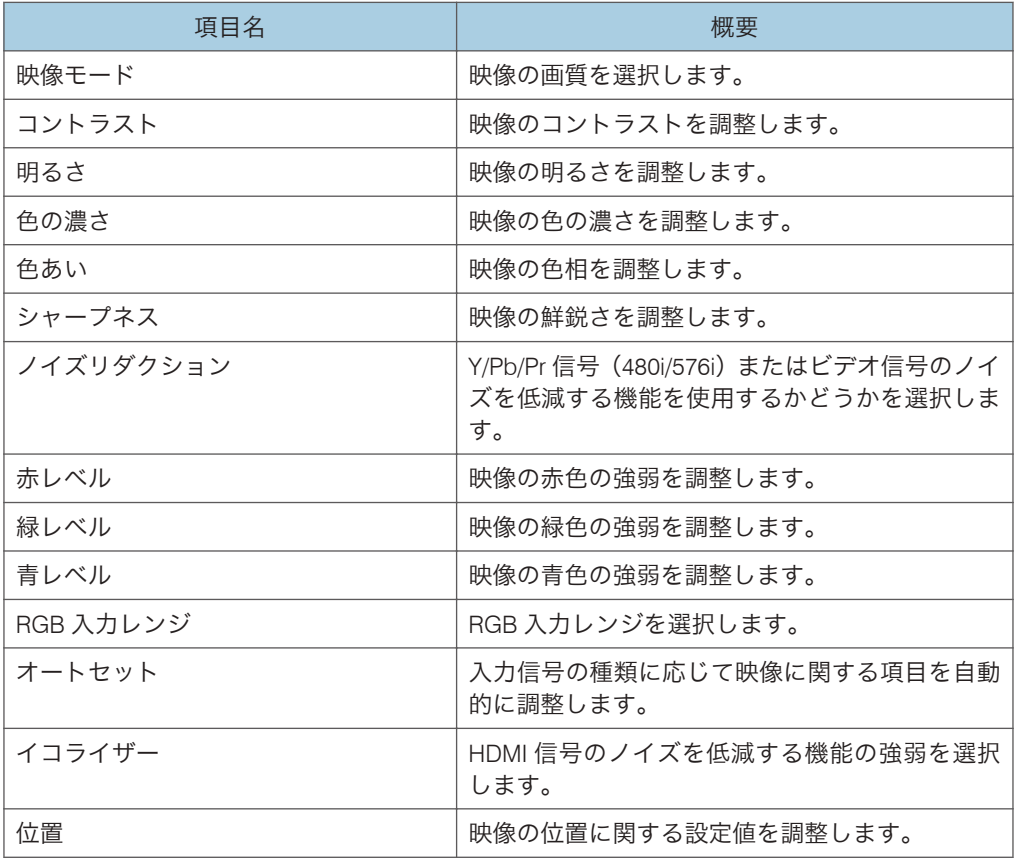

### 表示設定メニュー

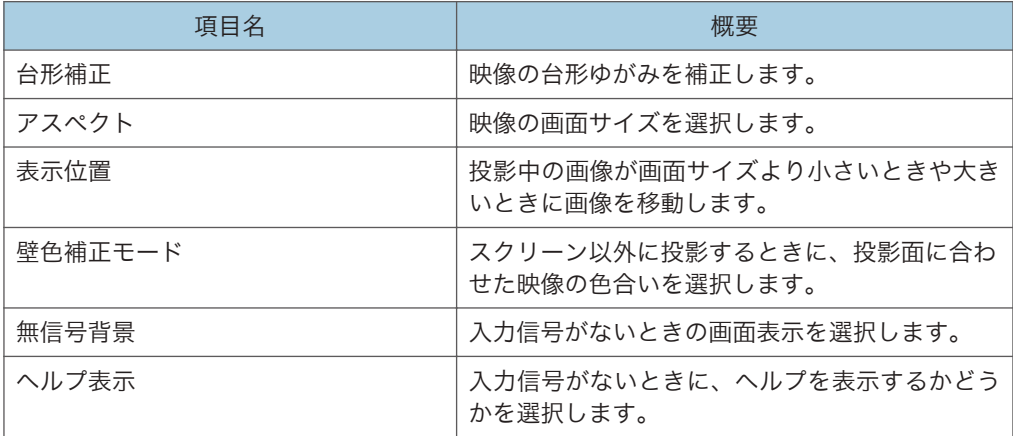

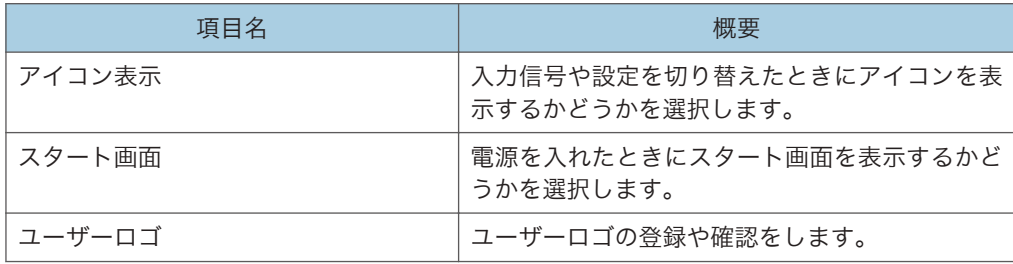

## 初期設定メニュー

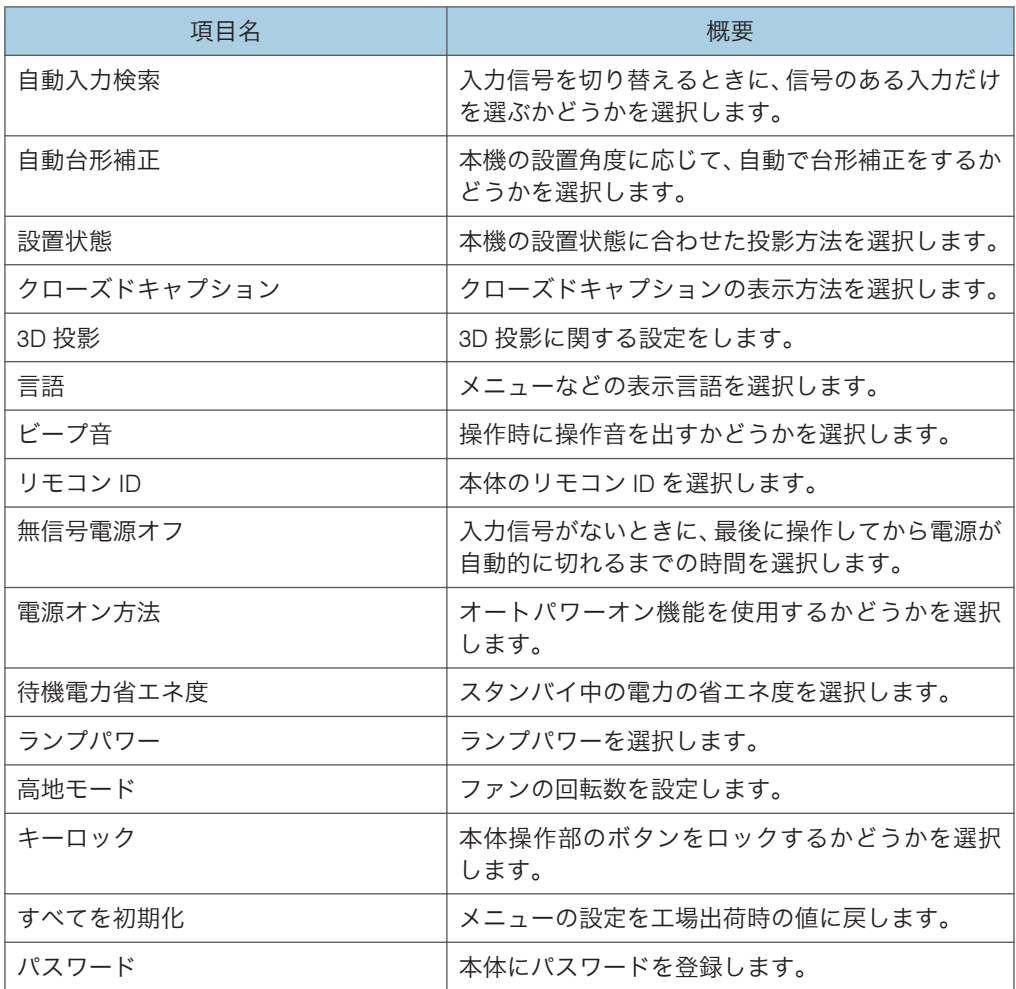

## ネットワーク・USB 設定メニュー

• USB 設定

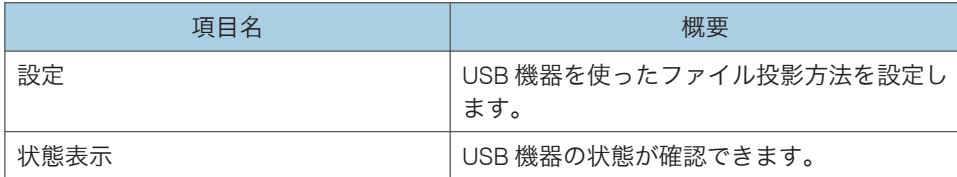

• ネットワーク設定

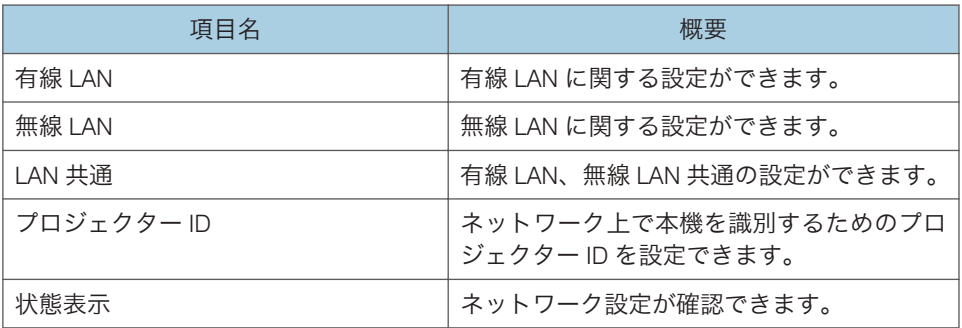

• ネットワークアプリ設定

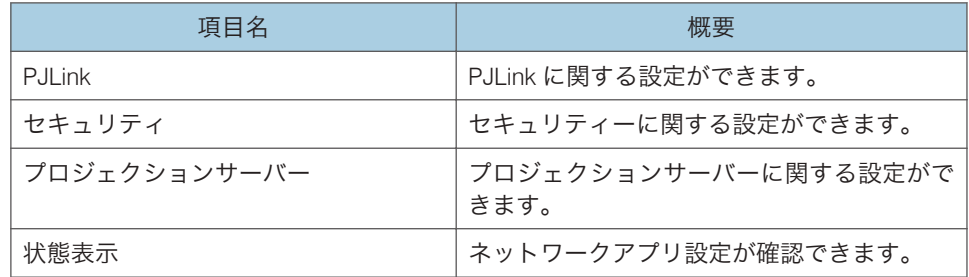

## 状態表示メニュー

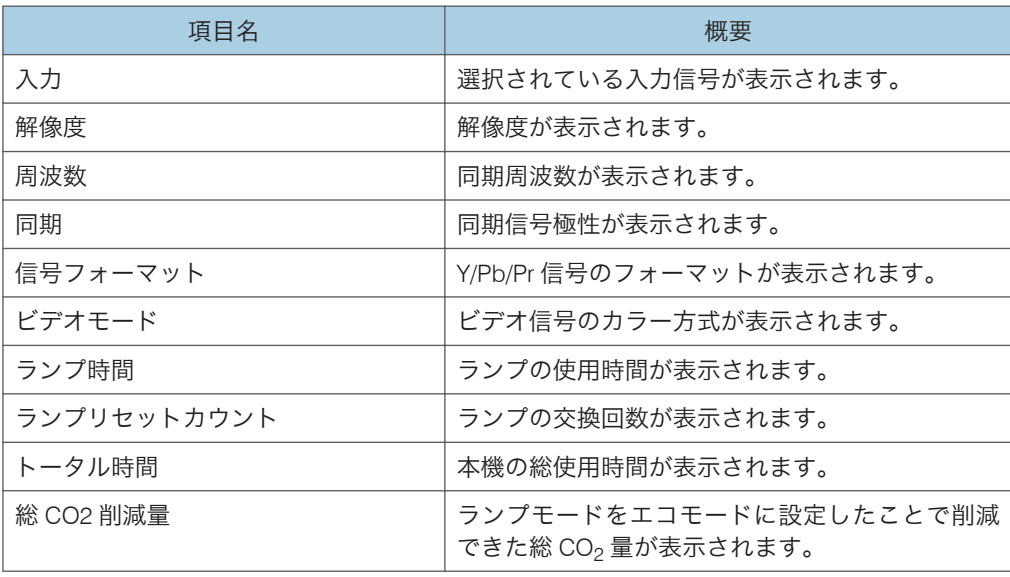

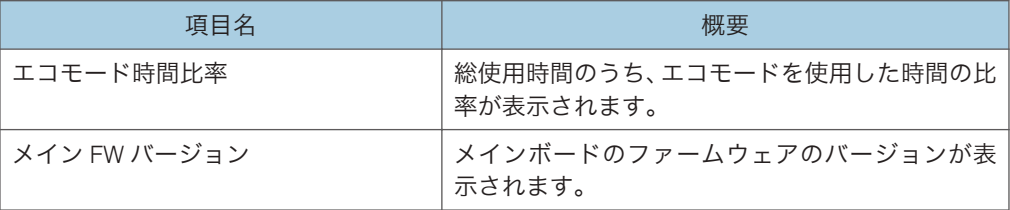

## <span id="page-86-0"></span>映像調整メニュー

映像モード

映像の画質を選択します。

初期設定メニューの「3D 投影」で「入り」を選択しているときは、この機能ははた らきません。

• 高輝度

明るいところで見やすい映像モードです。

• 標準

標準的な映像モードです。

• ナチュラル

写真などが自然に見える映像モードです。

工場出荷時の設定:標準

コントラスト

映像のコントラストを調整します。

数値が大きいほどコントラストが強い映像になります。

•  $-16$   $\sim$   $+16$ 

工場出荷時の設定:0

明るさ

映像の明るさを調整します。

数値が大きいほど明るい映像になります。

•  $-16$   $+16$ 

工場出荷時の設定:0

#### 色の濃さ

映像の色の濃さを調整します。

数値が大きいほど色の濃い映像になります。

入力信号が「Y/Pb/Pr」または「ビデオ」のときに設定できます。

•  $-16$   $+16$ 

工場出荷時の設定:0

色あい

映像の色相を調整します。

入力信号が「Y/Pb/Pr」、「HDMI」(Y/Pb/Pr 信号)、または「ビデオ」のときに設定でき ます。

•  $-16$   $+16$ 

工場出荷時の設定:0

#### シャープネス

映像の鮮鋭さを調整します。

数値が大きいほど鮮鋭な映像になります。

•  $-8^{-}+8$ 

工場出荷時の設定:0

ノイズリダクション

Y/Pb/Pr(480i/576i)またはビデオ信号のノイズを低減する機能を使用するかどうかを 選択します。

入力信号が「Y/Pb/Pr」(480i/576i)または「ビデオ」のときに設定できます。

• 入り

• 切り

エ場出荷時の設定:切り

赤レベル

映像の赤色の強弱を調整します。

数値が大きいほど赤の強い映像になります。

•  $-16$   $\sim$   $+16$ 

工場出荷時の設定:0

緑レベル

映像の緑色の強弱を調整します。

数値が大きいほど緑の強い映像になります。

•  $-16$   $+16$ 

工場出荷時の設定:0

#### 青レベル

映像の青色の強弱を調整します。

数値が大きいほど青の強い映像になります。

•  $-16$   $+16$ 

工場出荷時の設定:0

#### RGB 入力レンジ

RGB 入力レンジを選択します。

フルレンジの RGB 信号を出力している AV 機器と HDMI ケーブルで接続していると きに、「フル」を選択すると映像がより鮮明になります。

入力信号が「HDMI」(RGB信号)のときに設定できます。

• 標準

• フル

工場出荷時の設定:フル

オートセット

入力信号の種類に応じて映像に関する項目を自動的に調整します。

入力信号が「コンピューター」のときに実行できます。

イコライザー

HDMI 信号のノイズを低減する機能の強弱を選択します。

入力信号が「HDMI」のときに設定できます。

- 弱
- 強

工場出荷時の設定:弱

#### 位置

映像の位置に関する設定値を調整します。

入力信号が「コンピューター」のときに設定できます。

• サンプリング位相

映像のちらつきがなくなるように調整します。

 $• 0~~~~~~$ 

工場出荷時の設定: +16

• サンプリング周波数

細かい縦じまを投影したとき、周期的な模様やちらつきがなくなるように調整し ます。

•  $-64 - +64$ 

工場出荷時の設定:0

• 水平位置

映像の水平位置を調整します。

•  $-64 - +64$ 

工場出荷時の設定:0

• 垂直位置

映像の垂直位置を調整します。

•  $-32 - +32$ 

工場出荷時の設定:0

• クランプパルス 1

クランプパルスの位置を調整します。

 $• 0 \sim +255$ 

• クランプパルス 2

クランプパルスの幅を調整します。

 $• 0~+255$ 

<span id="page-90-0"></span>表示設定メニュー

台形補正

映像の台形ゆがみを補正します。

初期設定メニューの「自動台形補正」で「入り」を選択しているときは、本機の設置 角度に合わせて自動的に補正されます。

•  $-32^{\sim}+32$ 

工場出荷時の設定:0

アスペクト

映像の画面サイズを選択します。

入力信号が「USB メモリー」のときは、この機能ははたらきません。

• ノーマル

入力信号のアスペクト比を変更せず、全画面に表示します。

• 16:9

16:9 のアスペクト比 (1280 × 720 ドット)で表示します。

• フル

1280 × 800 ドットで表示します。

• リアル

入力信号の解像度のまま表示します。

• ズーム

入力信号のアスペクト比を維持したまま、映像の幅が投影画面の幅になるよう表 示します。

工場出荷時の設定:ノーマル

表示位置

投影中の画像が画面サイズより小さいときや大きいときに画像を移動します。画像 は「▲]、[▼]、[◀] または「▶] ボタンで移動できます。

入力信号が「ネットワーク」または「USB メモリー」のときは、この機能ははたらき ません。

壁色補正モード

スクリーン以外に投影するときに、投影面に合わせた映像の色合いを選択します。

- 切り
- ホワイトボード
- ベージュ
- グレー

• 黒板(緑)

工場出荷時の設定:切り

#### 無信号背景

入力信号がないときの画面表示を選択します。

- ロゴ
- 青
- なし

工場出荷時の設定:ロゴ

ヘルプ表示

入力信号がないときに、ヘルプを表示するかどうかを選択します。

• 入り

• 切り

工場出荷時の設定:入り

アイコン表示

入力信号や設定を切り替えたときにアイコンを表示するかどうかを選択します。

- 入り
- 切り

工場出荷時の設定:入り

スタート画面

電源を入れたときにスタート画面を表示するかどうかを選択します。

- 入り
- 切り

工場出荷時の設定:入り

- ユーザーロゴ
	- ユーザーロゴの登録や確認をします。
	- ユーザーロゴはスタート画面や入力信号がないときの背景に表示できます。
		- ロゴ登録

ユーザーロゴを登録します。

解像度が 1280 × 800 までの画像をユーザーロゴに登録できます。ユーザーロゴ に登録する画像を投影し、この機能を実行してください。

入力信号が「コンピューター」、「HDMI」(RGB 信号)または「ネットワーク」の ときに登録できます。

• ロゴ確認

登録されているユーザーロゴを表示します。

• ロゴ初期化

登録されているユーザーロゴを削除します。

# <span id="page-93-0"></span>初期設定メニュー

自動入力検索

入力信号を切り替えるときに、信号のある入力だけを選ぶかどうかを選択します。

- 入り
- 切り

工場出荷時の設定:入り

自動台形補正

本機の設置角度に応じて、自動で台形補正をするかどうかを選択します。

- 入り
- 切り

工場出荷時の設定:入り

#### 設置状態

本機の設置状態に合わせた投影方法を選択します。

• 標準

本機をスクリーンの正面に設置しているときに選択します。

• 背面

本機をスクリーンの背面に設置しているときに選択します。

工場出荷時の設定:標準

#### クローズドキャプション

クローズドキャプションの表示方法を選択します。

クローズドキャプションは、北米の FCC(Federal Communications Commission)の 規定に準拠した字幕機能です。

「CC-1」~「CC-4」を選択したときは、クローズドキャプションに対応している番組 などの会話やナレーションの字幕が表示されます。

入力信号が「ビデオ」のときに設定できます。

- 切り
- CC-1
- CC-2
- CC-3
- CC-4

エ場出荷時の設定:切り

3D 投影

3D 投影に関する設定をします。

• 3D 投影

3D 投影をするかどうかを選択します。

「入り」に設定しているときは、映像が少し暗くなります。

- 入り
- 切り

エ場出荷時の設定:切り

• DLP Link

3D 映像と DLP 映像を同期させるかどうかを選択します。

- 有効
- 無効

工場出荷時の設定:有効

• L/R 反転

3D 映像の左右を入れ替えるかどうかを選択します。

- ノーマル
- 反転

工場出荷時の設定:ノーマル

言語

メニューなどの表示言語を選択します。

- 英語
- 日本語
- スペイン語
- ロシア語
- フランス語
- ポルトガル語
- ドイツ語
- イタリア語
- オランダ語
- ポーランド語
- チェコ語
- スウェーデン語
- フィンランド語
- ハンガリー語
- ノルウェー語
- デンマーク語

 $\overline{4}$ 

93

- 中国語(簡体字)
- 中国語(繁体字)

工場出荷時の設定:日本語

ビープ音

操作時に操作音を出すかどうかを選択します。

- 入り
- 切り

工場出荷時の設定:入り

リモコン ID

本体のリモコン ID を選択します。

複数台のプロジェクターを 1 つのリモコンで操作するときには、プロジェクターごと に ID を指定します。

- 1
- $\cdot$  2
- 3
- 4

工場出荷時の設定:1

#### 無信号電源オフ

入力信号がないときに、最後に操作してから電源が自動的に切れるまでの時間を選択 します。

- 切り
- 5 分後
- 10 分後
- 20 分後
- 30 分後

エ場出荷時の設定:切り

#### 電源オン方法

オートパワーオン機能を使用するかどうかを選択します。

• 手動

本体またはリモコンの「電源]ボタンを押して電源を入れます。

• 自動

コンセントに電源プラグを差し込むと、自動的に電源が入ります。 工場出荷時の設定:手動

#### 待機電力省エネ度

スタンバイ中の電力の省エネ度を選択します。

この機能で消費電力を節約できますが、ネットワーク機能と起動時間に影響します。 省エネ度は「高」を選択したときに最も高く、「無し」を選択したときに最も低くな ります。本機の使用方法に合わせた設定をしてください。

• 高

スタンバイ中は有線 LAN、無線 LAN が無効になります。

• 中

有線 LAN は有効ですが、スタンバイ中に無線 LAN が無効になります。

• 低

有線 LAN、無線 LAN ともに有効です。

• なし

有線 LAN、無線 LAN ともに有効で、起動時間が短くなります。

工場出荷時の設定: 中

ランプパワー

ランプパワーを選択します。

画面が明るすぎるときや、暗い室内で投影するときは、「エコ」を選択してください。

- エコ
- 標準

工場出荷時の設定:標準

高地モード

ファンの回転数を設定します。

「入り」に設定するとファンの回転数が高くなります。本機をおよそ標高 1500 m をこ える高地で使用するときは「入り」に設定してください。高地以外で使用するとき は、「入り」に設定しないでください。

- 入り
- 切り

工場出荷時の設定:切り

キーロック

本体操作部のボタンをロックするかどうかを選択します。

キーロック機能は、本体操作部の[AV ミュート]ボタンを 10 秒間長押ししても解除 できます。

- 入り
- 切り

エ場出荷時の設定:切り

すべてを初期化

メニューの設定を工場出荷時の設定に戻します。

表示設定メニューの「ユーザーロゴ」、初期設定メニューの「パスワード」、ネット ワーク・USB 設定メニューの「管理者パスワード」の設定は、この機能では工場出荷 時の設定に戻りません。

パスワード

本体にパスワードを登録します。

• パスワード登録

数字 6 桁のパスワードを設定します。

パスワードを変更するときは、現在のパスワードの入力が必要です。

工場出荷時の設定:000000

• パスワードプロテクト

電源を入れたときに、パスワードを入力するかどうかを設定します。

パスワードを要求されるのは、電源プラグを抜いてから最初に電源を入れたとき だけです。電源プラグを抜かずにスタンバイ状態から電源を入れたときは、パス ワードは要求されません。

この設定を変更するときは、パスワードの入力が必要です。

- 切り
- 入り

工場出荷時の設定:切り

# <span id="page-98-0"></span>ネットワーク・USB 設定メニュー

## USB 設定

USB 機器を利用したプレゼンテーションの設定と、USB 機器の状態の確認ができます。 設定

• オートデモ

USB 機器を接続したときに自動的にスライドショーを開始するかどうかを選択 します。

- 入り
- 切り

工場出荷時の設定:切り

• リピート

動画再生をリピートするかどうかを選択します。

- 入り
- 切り

エ場出荷時の設定:切り

• 表示間隔(秒)

スライドショーの切り替わり間隔を 5~999 秒の間で入力します。 工場出荷時の設定:5秒

• デバイス取り外し

実行すると USB 機器を取り外すことができます。

#### 状態表示

• USB メモリー

USB 機器の状態が確認できます。

• USB メモリー空き容量(KB)

USB 機器の空き容量(単位:KB)が表示されます。

• USB メモリーへのアクセス状態

USB 機器にアクセスできるかどうか表示されます。

- ファームウェアバージョン
	- ファームウェアバージョンが表示されます。
		- Network・USB 機能ファームウェアバージョン
			- ネットワーク・USB 機能のファームウェアバージョンが表示されます。

• 省エネ IO ファームウェアバージョン 省エネ IO のファームウェアバージョンが表示されます。

#### ネットワーク設定

有線 LAN、無線 LAN の設定、プロジェクター ID の登録、ネットワーク状態の確認ができ ます。

#### 有線 LAN

有線 LAN に関する設定ができます。

- 有線 LAN の設定
	- 通信速度

有線 LAN の速度を選択します。

使用する環境に合わせた速度を選択してください。通常は「オートネゴシ エーション」を選択してください。

- オートネゴシエーション
- 10BASE-T 全二重
- 10BASE-T 半二重
- 100BASE-TX 全二重
- 100BASE-TX 半二重

工場出荷時の設定:オートネゴシエーション

• MAC アドレス

本機の MAC アドレスが表示されます。

- TCP/IP の設定
	- DHCP

DHCP の有効/無効を選択します。

「有効」を選択したときは、DHCP サーバーから自動的に IP アドレスが割り 当てられます。「無効」を選択したときは、IP アドレス、サブネットマスク、 デフォルトゲートウェイを手動で入力してください。

- 有効
- 無効

工場出荷時の設定: 有効

• IP アドレス

本機の IP アドレスを入力します。

工場出荷時の設定:0.0.0.0

• サブネットマスク

サブネットマスクを入力します。

工場出荷時の設定:0.0.0.0

• デフォルトゲートウェイ デフォルトゲートウェイを入力します。 工場出荷時の設定:0.0.0.0

#### 無線 LAN

無線 LAN に関する設定ができます。

• 簡単設定

「無線 LAN の設定」をしなくてもプロジェクターとパソコンを無線 LAN で簡単に 接続できます。

• USB 経由の無線接続

USB メモリーを使った無線 LAN 設定機能を使うかどうかを選択します。

- 有効
- 無効

工場出荷時の設定: 有効

- 簡単接続(USB メモリー) 本機の無線 LAN 設定を USB メモリーに保存します。 保存した無線 LAN 設定は、パソコンにコピーできます。
- 無線 LAN 簡単セットアップ アクセスポイントに設定されている無線 LAN の各種設定を取得し、本機のイ ンフラストラクチャーモードの無線 LAN 設定が自動的にできます。

アクセスポイントによっては、この機能がはたらかないことがあります。

- 無線 LAN の設定
	- SSID

接続している無線 LAN ネットワークを識別する SSID を入力します。 SSID は半角英数 32 文字以内で入力してください。

• MAC アドレス

本機の MAC アドレスが表示されます。

- 通信モード 無線 LAN の通信モードを選択します。
	- インフラストラクチャー
	- アドホック
	- 工場出荷時の設定:アドホック
- チャンネル

 $\overline{4}$ 

99

「通信モード」で「アドホック」を選択したときに使用するチャンネルを選 択します。

使用する無線 LAN の規格に合わせてチャンネルを選択してください。

IEEE 802.11 b/g/n(2.4GHz)では次のチャンネルが指定できます。

• 1、2、3、4、5、6、7、8、9、10、11

工場出荷時の設定:11

- セキュリティ
	- 認証方式

無線 LAN の認証方式を選択します。

「通信モード」で「アドホック」を選択したときは、「オープンシステム」だ けが選択できます。

- オープンシステム
- WEP シェアードキー
- WPA-PSK
- WPA2-PSK

工場出荷時の設定:オープンシステム

• 暗号方式

無線 LAN の暗号方式を選択します。

「暗号なし」を選択したときは、通信は暗号化されません。「暗号なし」は 「認証方式」が「オープンシステム」のときにだけ選択できます。

「認証方式」で「オープンシステム」または「WEP シェアードキー」を選択 したときは、「WEP」を選択してください。

「認証方式」で「WPA-PSK」または「WPA2-PSK」を選択したときは、「TKIP」 または「CCMP」を選択してください。

- 暗号なし
- WEP
- TKIP
- CCMP

エ場出荷時の設定:暗号なし

• 送信 WEP キー番号

「暗号方式」で「WEP」を選択したときの認証・暗号送信のために使うキー 番号を選択します。

- 1
- $\bullet$  2
- 3

 $\bullet$  4

工場出荷時の設定:1

• ネットワークキー

「認証方式」が「オープンシステム」または「WEP シェアードキー」で、「暗 号方式」が「WEP」のときは WEP キーを入力します。

WEP キーで 64bit WEP を選択したときは、16 進数で 10 桁、半角英数で 5 桁 の文字列が使用できます。128bit WEP を選択したときは、16 進数で 26 桁、 半角英数で 13 桁の文字列が使用できます。

「認証方式」が「WPA-PSK」または「WPA2-PSK」のときは PSK を入力しま す。

PSK は 16 進数では 64 桁、半角英数では 8-63 文字の範囲で入力します。

- TCP/IP の設定
	- DHCP

DHCP の有効/無効を選択します。

「有効」を選択したときは、DHCP サーバーから自動的に IP アドレスが割り 当てられます。「無効」を選択したときは、IP アドレス、サブネットマスク、 デフォルトゲートウェイを手動で入力してください。

- 有効
- 無効

工場出荷時の設定: 有効

• IP アドレス

本機の IP アドレスを入力します。

工場出荷時の設定:0.0.0.0

- サブネットマスク サブネットマスクを入力します。 工場出荷時の設定:0.0.0.0
- デフォルトゲートウェイ デフォルトゲートウェイを入力します。 工場出荷時の設定:0.0.0.0
- 無線 LAN 設定の初期化
	- 無線 LAN 設定の初期化

無線 LAN 設定のすべての項目を工場出荷時の設定に戻します。

#### LAN 共通

有線 LAN、無線 LAN 共通の設定ができます。

• ネットワークインターフェース

- ネットワークインターフェース 利用するネットワークインターフェースを選択します。
	- 有線 LAN
	- 無線  $|AN$
	- 有線 LAN 優先

本機に LAN ケーブルが接続されているときは、有線 LAN を優先します。 無線 LAN を使うときは、LAN ケーブルを外してください。

• 無効

工場出荷時の設定:有線 LAN 優先

#### • DNS 設定

- プライマリー DNS サーバーアドレス プライマリー DNS サーバーの IP アドレスを入力します。 工場出荷時の設定:0.0.0.0
- セカンダリー DNS サーバーアドレス セカンダリー DNS サーバーの IP アドレスを入力します。 工場出荷時の設定:0.0.0.0
- ホスト名

本機のホスト名が表示されます。

ホスト名は、「プロジェクター ID」の「プロジェクター名」の設定が反映さ れます。

- ドメイン名 本機のドメイン名を入力します。半角英数 63 文字以内で入力してくださ い。
- プロジェクター検索設定
	- プロジェクター検索の有効無効

本機と本機に接続する機器が同じネットワーク上にあるときに、自動的に本 機を検索するかどうかを選択します。

- 有効
- 無効

工場出荷時の設定: 有効

- HTTP クライアント設定
	- HTTP プロキシサーバーのポート HTTP プロキシサーバーのポートを 0~65535 の間で入力します。 工場出荷時の設定:80

- HTTP プロキシサーバー名 HTTP プロキシサーバー名を設定します。半角英数 128 文字以内で入力して ください。
- HTTP プロキシユーザー名 HTTP プロキシユーザー名を設定します。半角英数 31 文字以内で入力して ください。
- HTTP プロキシパスワード HTTP プロキシパスワードを設定します。半角英数 31 文字以内で入力して ください。
- HTTP サーバー設定
	- HTTP のポート HTTP のポートを 0~65535 の間で入力します。 工場出荷時の設定:80
- 証明書管理
	- 機器証明書のインポート USB メモリーに保存された機器証明書を本機にインポートします。 メッセージにしたがって USB メモリーを挿入すると、ファイル一覧が表示 されます。ファイル一覧からインポートする機器証明書を選択してくださ い。
	- 証明書の一覧

機器証明書の一覧が表示されます。

この画面から機器証明書の詳細表示や削除ができます。

#### プロジェクター ID

• プロジェクター名

ネットワーク上で本機を識別するためのプロジェクター ID を設定します。半角 英数 16 文字以内で入力してください。

工場出荷時の設定: RPJxxxxxx (xxxxxx は有線 LAN の MAC アドレスの下 6 桁)

#### 状態表示

ネットワーク設定が確認できます。

- 無線 LAN
	- 接続ステータス 無線 LAN の接続状態が表示されます。
	- MAC アドレス

本機の MAC アドレスが表示されます。

• 接続先 BSSID

現在接続している BSSID が表示されます。

- 通信モード 無線 LAN の通信モードが表示されます。
- 送信速度 無線 LAN の送信速度が表示されます。
- チャンネル 無線 LAN のチャンネルが表示されます。
- SSID 接続している無線 LAN ネットワークの SSID が表示されます。
- 認証方式 無線 LAN の認証方式が表示されます。
- 暗号方式 無線 LAN の暗号方式が表示されます。
- IP アドレス IP アドレスが表示されます。
- サブネットマスク サブネットマスクが表示されます。
- デフォルトゲートウェイ デフォルトゲートウェイが表示されます。
- 有線 LAN
	- 接続ステータス 有線 LAN の接続状態が表示されます。
	- MAC アドレス 本機の MAC アドレスが表示されます。
	- 送信速度 有線 LAN の送信速度が表示されます。
	- IP アドレス IP アドレスが表示されます。
	- サブネットマスク サブネットマスクが表示されます。
	- デフォルトゲートウェイ デフォルトゲートウェイが表示されます。
- ファームウェアバージョン
	- Network・USB 機能ファームウェアバージョン

ネットワーク・USB 機能のファームウェアバージョンが表示されます。

• 省エネ IO ファームウェアバージョン 省エネ IO のファームウェアバージョンが表示されます。

#### ネットワークアプリ設定

プロジェクションサーバー、PJLink などの各種設定や、ネットワークアプリケーションの 状態の確認がでます。

#### PJLink

PJLink 対応アプリケーションソフトを使って、プロジェクターへアクセスするときの 認証やパスワードを設定します。

• PJLink 認証

PJLink 認証を設定するかどうかを選択します。

- 入り
- •切り

エ場出荷時の設定:切り

• PJLink パスワード

PJLink 認証を設定しているときに使うパスワードを入力します。半角英数 32 文 字以内で入力してください。

#### セキュリティ

セキュリティーに関する設定ができます。

管理者認証を設定すると、「送信 WEP キー番号」、「ネットワークキー」、「PJLink 認 証」、「PJLink パスワード」、「管理者認証」、「管理者パスワード」の設定を変更すると き、機器証明書のインポートや削除をするときにパスワード入力画面が表示されま す。また、ネットワーク経由で本機の電源を操作するときにもパスワードが必要で す。

• 管理者認証

管理者認証を設定するかどうかを選択します。

- 入り
- 切り

工場出荷時の設定:切り

• 管理者パスワード

管理者パスワードを入力します。半角英数 32 文字以内で入力してください。 プロジェクションサーバー

プロジェクションサーバー機能に関する設定ができます。

• プロジェクションサーバー投影有効設定

プロジェクションサーバー機能を有効にするかどうかを選択します。

- 有効
- 無効

工場出荷時の設定:無効

- サーバー URL プロジェクションサーバー機能で投影するファイルが保管されているサーバー
	- のルート URL を入力します。半角英数 128 文字以内で入力してください。
- インデックスファイル

プロジェクションサーバー内のインデックスファイル名を入力します。半角英 数 31 文字以内で入力してください。

• HTTP プロキシサーバーの利用

プロキシサーバーを利用するかどうかを選択します。

- する
- しない

工場出荷時の設定:しない

• アクセス制限の種類

プロジェクションサーバーにアクセスするときに、アクセスナンバー入力画面を 表示するかどうかを選択します。

プロジェクションサーバーへのアクセスがアクセスナンバーで制限されている ときは、「アクセスナンバー」を選択してください。

- アクセスナンバー
- なし

工場出荷時の設定:なし

状態表示

- PJLink
	- PJLink の対応クラス

PJLink の対応クラスが表示されます。

• ファームウェアバージョン

ファームウェアバージョンが表示されます。

- Network・USB 機能ファームウェアバージョン ネットワーク・USB 機能のファームウェアバージョンが表示されます。
- 省エネ IO ファームウェアバージョン 省エネ IO のファームウェアバージョンが表示されます。
$\overline{4}$ 

## <span id="page-108-0"></span>状態表示

### 入力

選択されている入力信号が表示されます。

#### 解像度

解像度が表示されます。

入力信号が「コンピューター」または「HDMI」のときに表示されます。

周波数

同期周波数が表示されます。

入力信号が「コンピューター」または「HDMI」のときに表示されます。

#### 同期

同期信号極性が表示されます。

入力信号が「コンピューター」のときに表示されます。

#### 信号フォーマット

Y/Pb/Pr 信号のフォーマットが表示されます。

入力信号が「Y/Pb/Pr」のときに表示されます。

#### ビデオモード

ビデオ信号のカラー方式が表示されます。

入力信号が「ビデオ」のときに表示されます。

ランプ時間

ランプの使用時間が表示されます。

### ランプリセットカウント

ランプの交換回数が表示されます。

トータル時間

本機の総使用時間が表示されます。

総 CO2 削減量

ランプモードをエコモードに設定したことで削減できた総 CO<sub>2</sub> 量が表示されます。 エコモード時間比率

総使用時間のうち、エコモードを使用した時間の比率が表示されます。

メイン FW バージョン

メインボードのファームウェアバージョンが表示されます。

# 5. 困ったときには

インジケーターが点灯したときの対処方法や、基本的なトラブルについて説明します。

# インジケーター表示一覧

本機は、機器に異常が生じると[電源]ボタン、インジケーターの点灯とビープ音で知ら せます。インジケーターの状態を確認し、対処方法にしたがって対処してください。

インジケーター表示のイメージ

[電源]ボタンは本体上面、インジケーターは本体正面にあります。詳しくは、[P.17](#page-18-0) [「本体各部の名称とはたらき」を](#page-18-0)参照してください。

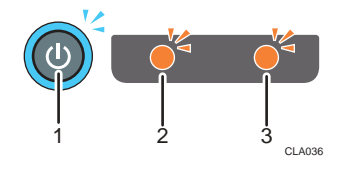

- 1.[電源]ボタン
- 2. ランプインジケーター
- 3. 温度インジケーター

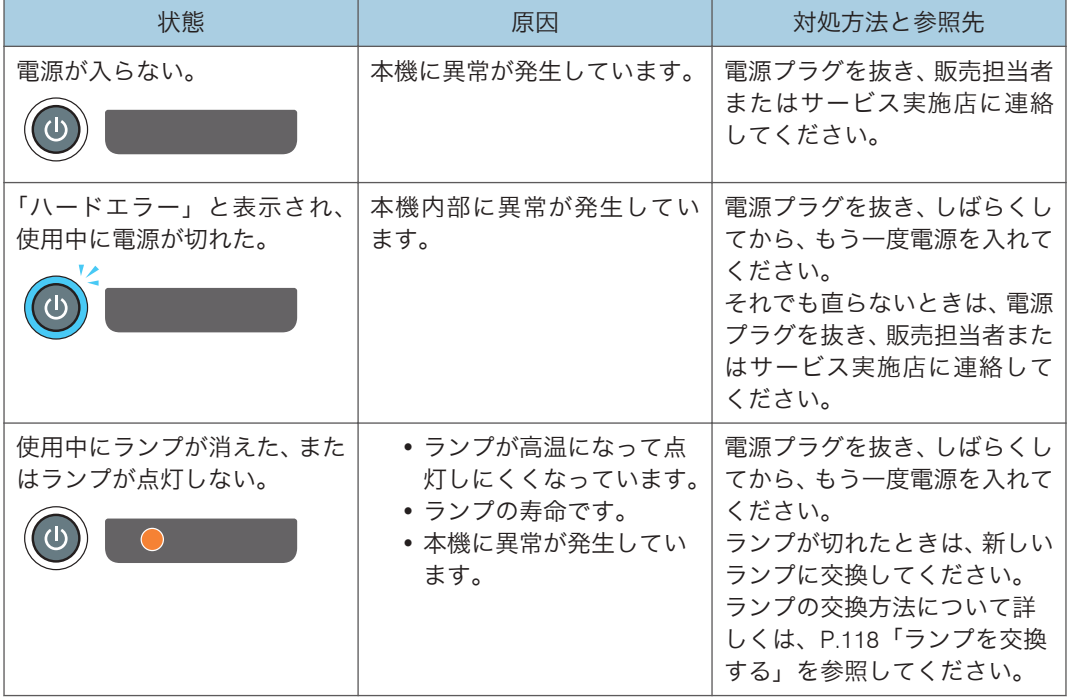

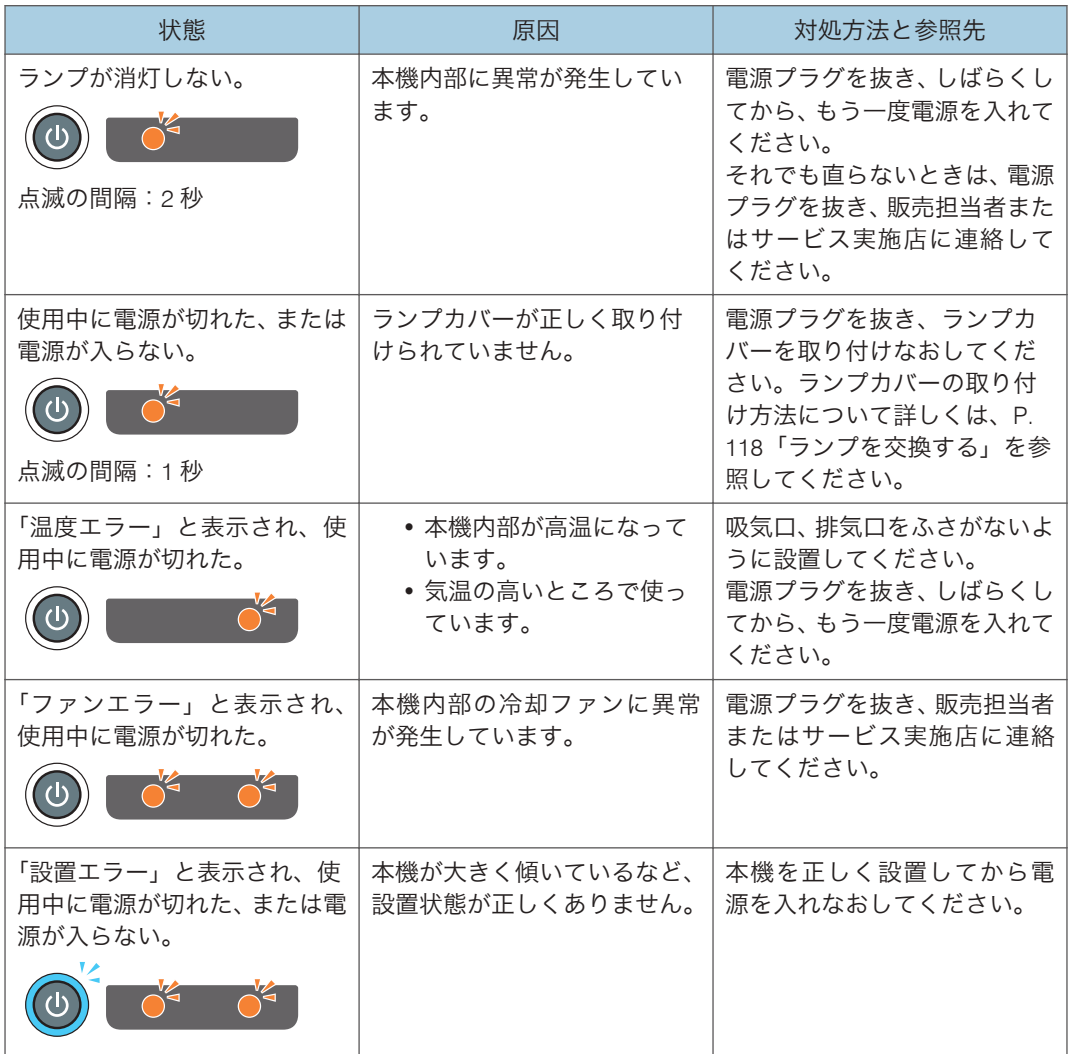

+ 補足

• は点滅を表します。

# よくある質問

故障かな?と思ったときは、販売担当者またはサービス実施店に連絡する前に次のことを 確認してください。

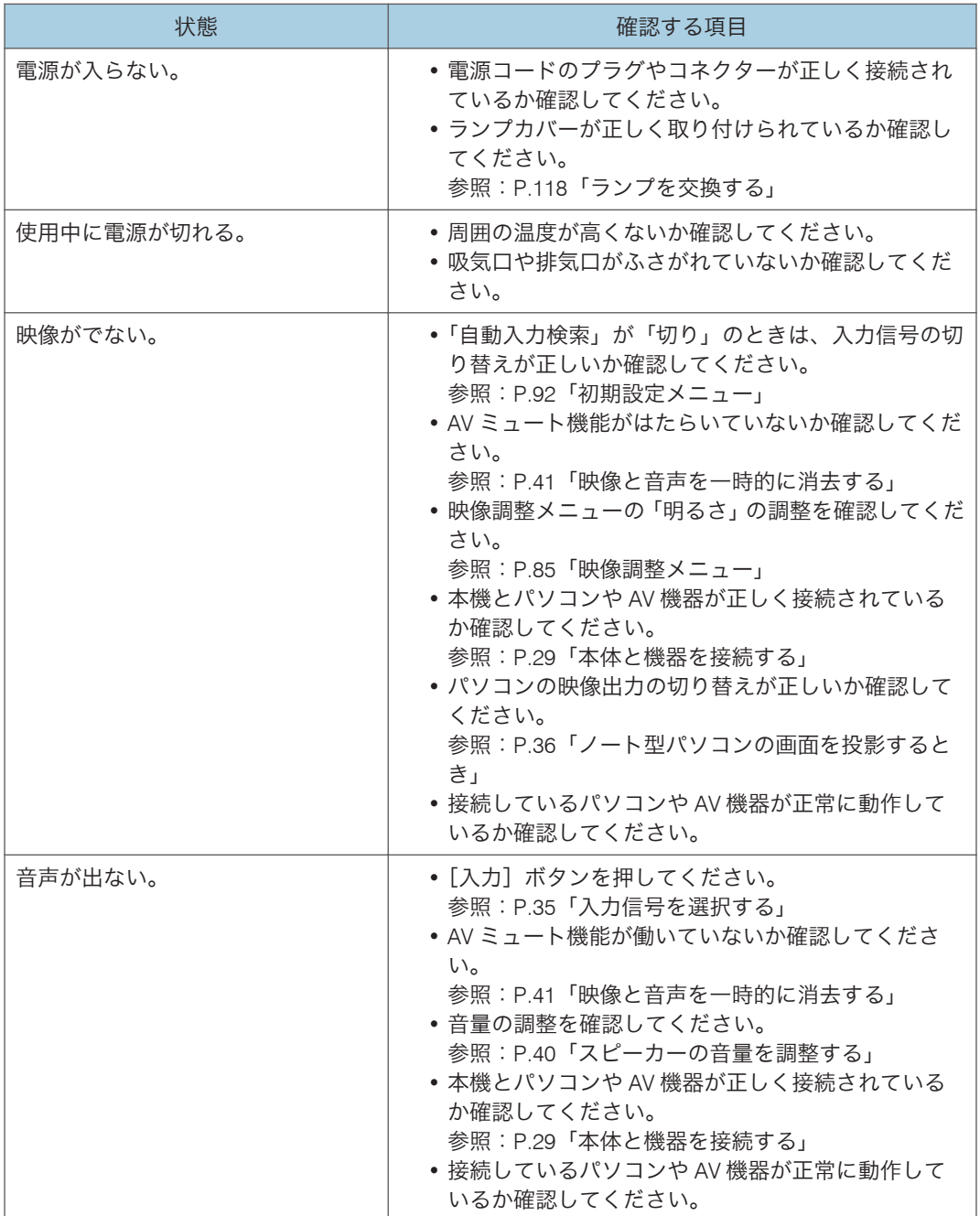

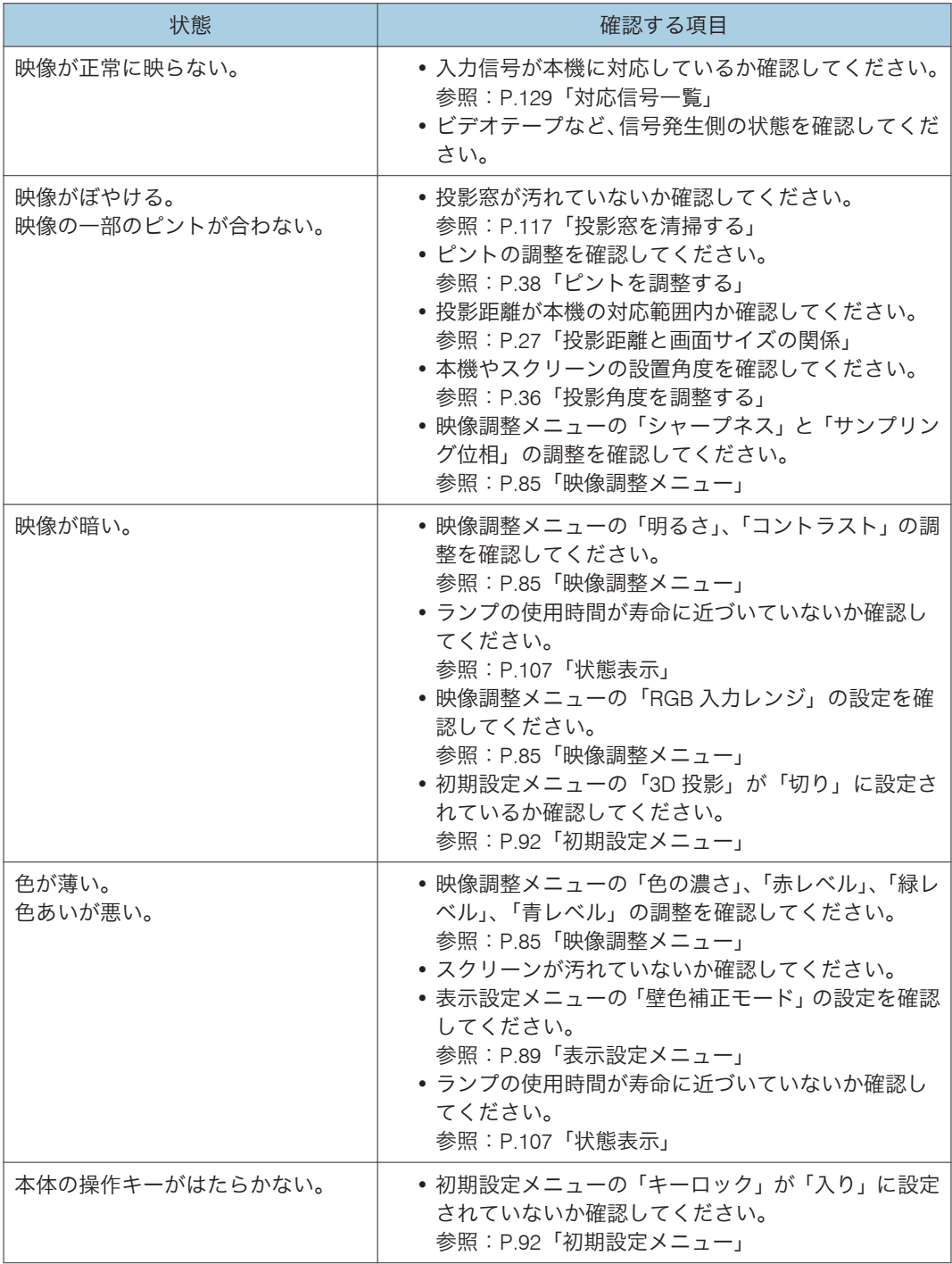

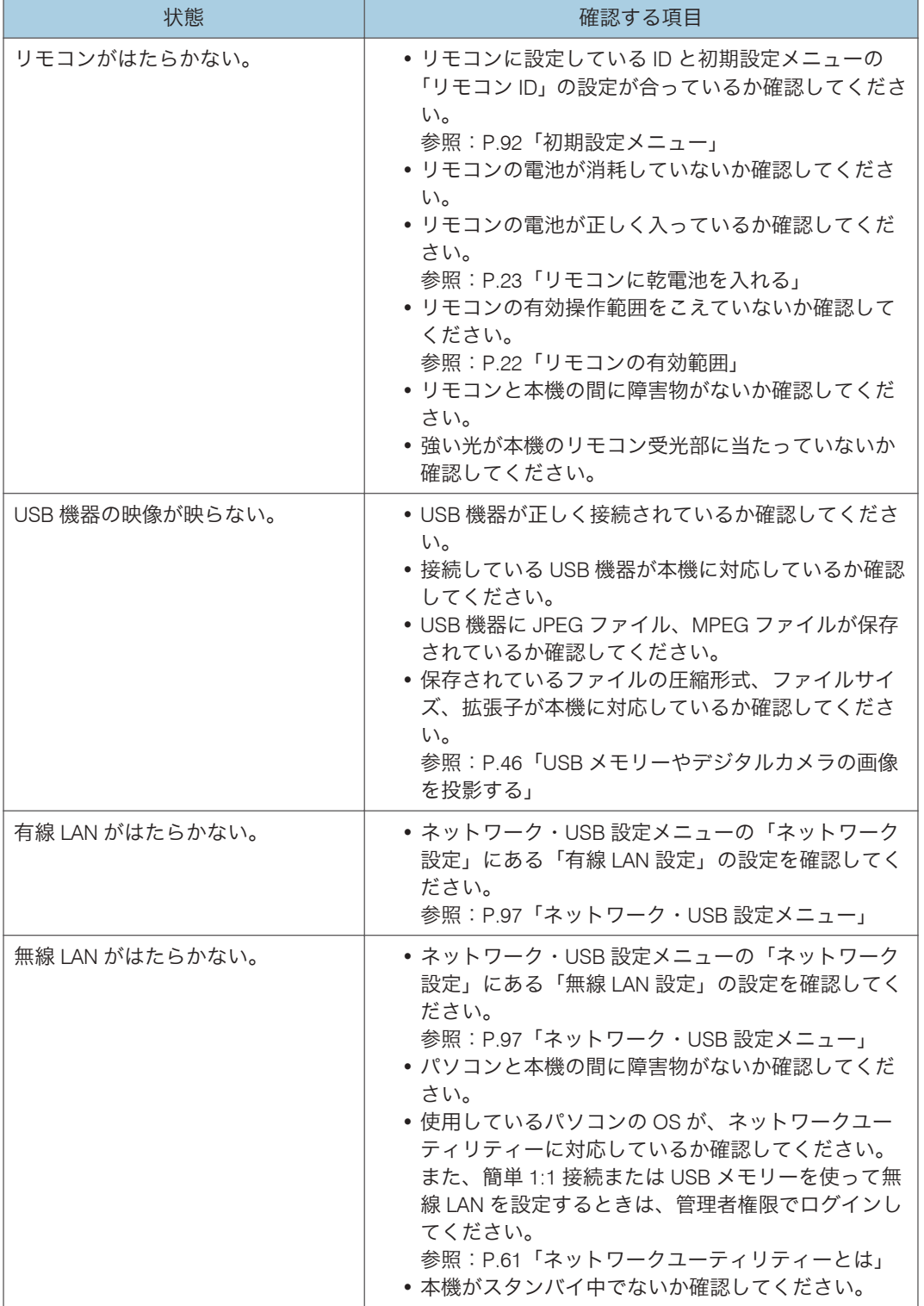

### FAQ

リコーでは、お客様からいただくよくあるご質問(FAQ)をホームページで公開していま す。

プロジェクターについての疑問や質問は、よくある質問をまとめた FAQ を確認してくだ さい。ホームページの URL は次のとおりです。

http://www.ricoh.co.jp/support/qa/

検索方法は次の 2 種類です。

#### 自然文検索

空欄に質問文を入力し、検索ボタンを押してください。FAQ データベースから、該当 する回答の候補を検索できます。

#### 製品別検索

お客様からよく寄せられるご質問を、お使いの機器から選んで検索できます。

# 6. 保守・運用

本機の保守や運用上の注意について説明します。

# 使用上のお願い

本機を使用するときには次の点に注意してください。

- 振動や衝撃が加わるような状況で本機を移動するときは、こん包箱と付属のキャリン グバッグをあわせて使用してください。キャリングバッグに入れただけの状態で輸 送すると、振動や衝撃によって本機が故障することがあります。また、傷んだこん包 箱で輸送すると故障の原因となりますので、状態が良いこん包箱を使用してくださ い。
- 殺虫剤などの揮発性物質を本機にかけないでください。また、ゴムやビニール製品を 長時間接触させないでください。変色や塗装がはげるなどの原因となります。
- 本機は、長期間の連続運転での使用は想定していません。また、使用するときはこん 包箱から出して使用してください。このような条件で使用して故障したときは、保証 期間であっても修理は有料となります。
- 暖房器具の近くなど、温度の高い場所に置いて使用しないでください。故障や寿命を 縮める原因となります。
- 油煙やたばこの煙にさらされる場所は避けてください。光学部品に汚れが付着して、 寿命を縮めたり、画面が暗くなったりする原因となります。
- 本機をテレビやラジオの近くで使用すると、画像や音声に悪い影響を与えることがあ ります。このようなときは、テレビやラジオから離してください。
- 低温の場所から高温の場所に移動したときは、結露によって本機のレンズや部品に水 滴が付くことがあります。そのまま使用すると故障の原因となるため、水滴が自然に 消えるまで待ってください。
- 高地では空気が希薄なため、本機の冷却効率が低下します。「高地モード」の設定を 「入り」にして使用してください。
- 本機を極端に傾けた状態(±20 度以上)で使用しないでください。故障や寿命を縮め る原因となります。
- ベンジン、シンナーは使用しないでください。変形、変色、塗装がはげるなどの原因 となります。また、化学ぞうきんも使用しないでください。

# 保守契約

保守契約とは、無償保証期間後のサービスシステムです。一定の費用で本機を良好な状態 に保つことができます。

保守契約には次のようなメリットがあります。

- 計画的に経費の運用ができます。
- 故障したときは、迅速で的確なサービスが受けられます。

保守契約を希望するときは、販売担当者またはサービス実施店に連絡してください。

# <span id="page-118-0"></span>本機を清掃する

**<警告** 

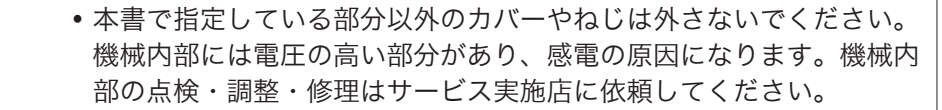

• この機械を分解・改造しないでください。火災や感電の原因になりま す。

不注意

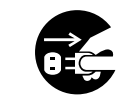

• お手入れをするときは、安全のために電源プラグをコンセントから抜 いて行ってください。

### 投影窓を清掃する

投影窓を清掃するときは、次の点に注意してください。

- 市販のブローワーやメガネふき用クロス、クリーニングペーパー、レンズクリーナー などを使用してください。
- 投影窓の表面は傷つきやすいため、硬いものでこすったり、たたいたりしないでくだ さい。

### 本体を清掃する

本体を清掃するときは、次の点に注意してください。

- 電源プラグを抜いてから清掃をしてください。
- 本体の汚れは、柔らかい布で軽く拭き取ってください。水にぬらした布で拭くと内部 に水がしみこんで、感電や故障の原因となることがあります。
- ベンジン、シンナーは使用しないでください。変形、変色、塗装がはげるなどの原因 となります。また、化学ぞうきんも使用できません。

# <span id="page-119-0"></span>ランプを交換する

### **不警告**

- ランプを交換するときは、電源を切ってから 1 時間以上たって、本機 が冷めてから交換してください。冷めないうちの交換は、内部および 光源ランプユニットは高温となっている部分があるため、やけどやけ がの原因になります。また、ランプユニットを交換する前に、必ず電 源プラグをコンセントから抜いてください。電源プラグを抜かずに交 換すると、感電や破裂の原因になります。
	- 使用済みのランプは、破損しないように取り扱いに注意してください。 破損するとけがの原因になります。

### 不注意

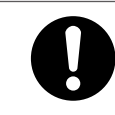

• ランプ交換には必ず新品の専用ランプを使用してください。専用ラン プ以外を使用すると破損してけがの原因になります。

### ☆重要

- ランプはガラス製品です。ガラス面を素手でさわったり、強い衝撃をあたえたり、傷 つけたりしないでください。
- 本機のランプには環境に有害な微量の無機水銀が使われています。使用済みのラン プは、破損させないように取り扱いに注意し、地方自治体の条例または規則にした がって処理していただくか、販売担当者またはサービス実施店までご連絡ください。

ランプの交換時期になると、電源を入れたときに「ランプが寿命です。交換してくださ い。」とメッセージが表示されます。メッセージに従いランプを交換してください。

また、ランプを長時間使用すると映像が暗くなったり、ランプが切れて点灯しなくなった りすることがあります。このときも新しいランプと交換してください。

「初期設定」の「ランプパワー」が「標準」のときは 3000 時間、「エコ」のときは 4000 時 間がランプ交換の目安です。ただし、ランプの使用条件によって異なります。

**1.** 底面が見えるように、平らな面に本機を置きます。

**2.** ノブを反時計回りに回転させ、ふたを取りはずします。

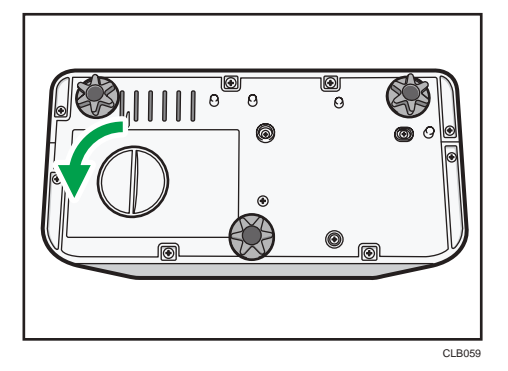

**3.** 金属製の取っ手を起こします。

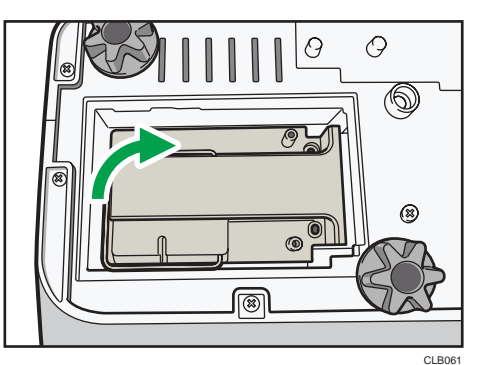

**4.** 取っ手を持ち、ランプユニットを垂直に引き上げます。

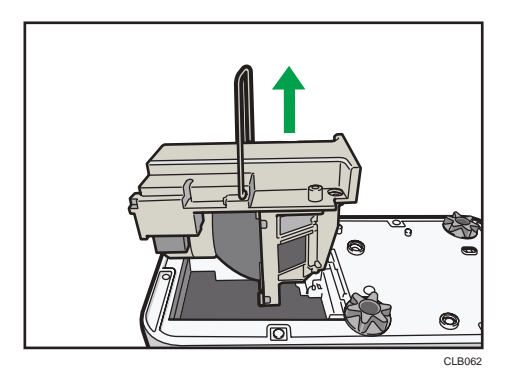

 $6<sup>1</sup>$ 

**5.** 新しいランプユニットを本機に挿入します。

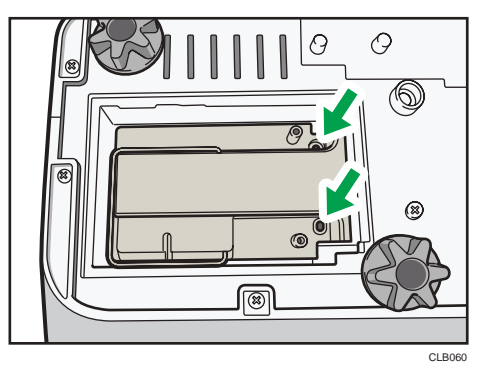

本体内部の突起がランプユニットの穴にしっかりと差し込まれているか確認してく ださい。

**6.** ふたを装着します。

ランプカバーは正しく取り付けてください。正しく取り付けられていないと電源が 入らない、ランプが点灯しないなど誤動作の原因となります。

### **7.** ランプ時間をリセットします。

リセットのしかたについては、ランプの取扱説明書を参照してください。

### 少補足

- •「状態表示」の「ランプ時間」でランプの使用時間が確認できます。
- 目安時間に達する前や交換メッセージが表示される前に、ランプが点灯しなくなるこ とがあります。

# リモート管理サービスを利用する

機械が故障したとき、自動的にリコーテクニカルコールセンターへ通報します。 通報受信後、リコーテクニカルコールセンターからご担当者へ受信確認の連絡をいたしま す。

- 4 補足
	- リコーテクニカルコールセンターでの修理依頼受付時間は、9:00 から 18:00 です。た だし、日曜、祝日、年末年始は除きます。

# プロジェクター管理ユーティリティーで管 理する

プロジェクター管理ユーティリティーは PJLink クラス1の規格に適合し、クラス 1 のす べてのコマンドに対応しています。

1 台のパソコンで、ネットワークに接続しているプロジェクターを 100 台まで管理できま す。

プロジェクター管理ユーティリティーの動作環境は次のとおりです。

- 対応 OS
	- Windows XP SP3 (32bit 版) Professional Edition / Home Edition
	- Windows Vista (32bit 版) Ultimate / Business / Home Premium / Home Basic
	- Windows 7 (32bit 版) Home Premium / Professional / Ultimate / Enterprise
- メモリーサイズ

使用している OS の推奨メモリーサイズに準拠

• 表示解像度

800×600 ピクセル以上

4 補足

• 本ソフトウェアは、当社のプロジェクターを管理するためのソフトウェアです。当社 のプロジェクター以外の製品を管理すると動作を保証できないことがあります。

### プロジェクター管理ユーティリティーをインストールする

プロジェクター管理ユーティリティーは付属の CD-ROM に格納されています。 ユーティリティーをインストールまたはアンインストールするときは、管理者権限でログ インしてください。

- **1.** すべてのアプリケーションを閉じます。
- **2.** CD-ROM を CD-ROM ドライブにセットします。

選択画面が表示されます。

- **3.** [プロジェクター管理ユーティリティー] をクリックします。
- **4.** 画面の指示に従って、インストールを実行します。
- **5.** インストールが完了したら、[完了]をクリックします。 デスクトップにショートカットアイコンが作成されます。

4 補足

• プロジェクター管理ユーティリティーをアンインストールするときは、[コントロー ルパネル]にあるプログラム削除機能を使用して、"Projector Management Utility"を 削除してください。

### 本機の設定をする

「LAN 共通」と、「無線 LAN」または「有線 LAN」の各項目をあらかじめ設定し、本機を ネットワークに接続できる状態にします。

プロジェクター管理ユーティリティーで本機を管理するには、次の項目を設定してくださ い。

- •「ネットワーク設定」の「プロジェクター ID」
- •「ネットワークアプリ設定」の「PJLink」の各項目

詳しくは、P.97[「ネットワーク・](#page-98-0)USB 設定メニュー」を参照してください。

4 補足

• 工場出荷時は、「PJLink パスワード」は設定されていません。早めに設定することを お勧めします。また、パスワードを忘れたときは、再度設定してください。新しく設 定したパスワードが有効になります。

### プロジェクター管理ユーティリティーを起動する

プロジェクター管理ユーティリティーの起動時に、設定ファイルからプロジェクターの登 録情報を取得します。

取得できる情報は次のとおりです。

- プロジェクターの状態(電源、入力信号、ミュート、ランプ時間、エラー)
- プロジェクターに関する情報(名称、メーカー、IP アドレスなど)

プロジェクター管理ユーティリティーから操作できる機能は、電源のオン/オフ、入力信 号の切り替え、ミュートのオン/オフです。プロジェクターが指定した機能に対応してい ないときは、設定は変更できません。

**1.** デスクトップの「プロジェクター管理ユーティリティー」アイコンをダブル クリックします。

認識したプロジェクターの情報が表示されます。

6

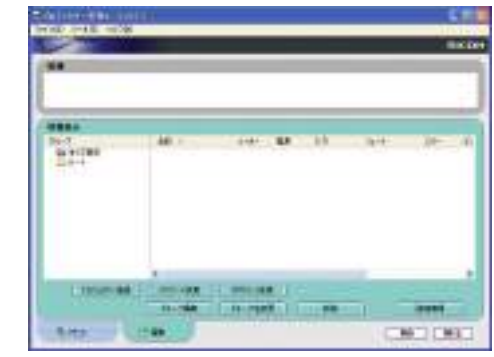

4 補足

- Windows Vista/7 でプロジェクター管理ユーティリティーを利用するときは、管理者 権限でログインしてください。
- あらかじめプロジェクターの登録が必要です。詳しくは、プロジェクター管理ユー ティリティーのヘルプを参照してください。
- 待機電力省エネ度の設定によっては、スタンバイ状態のプロジェクターが応答しない ことがあります。[電源]ボタンを押すか、待機電力省エネ度の設定を変更してくだ さい。
- 通信エラーでプロジェクターが認識できないときは、「?」が表示されます。パスワー ドが正しくないなどの不具合があるときは「×」が表示されます。
- プロジェクター管理ユーティリティーの「入力」に表示される内容と、本機の入力信 号との対応は次のとおりです。

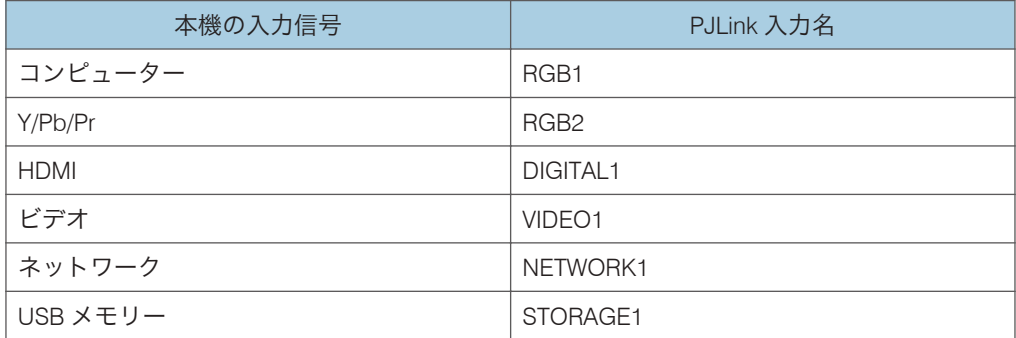

• プロジェクター管理ユーティリティーの使用方法については、プロジェクター管理 ユーティリティーのヘルプを参照してください。

# 消耗品一覧

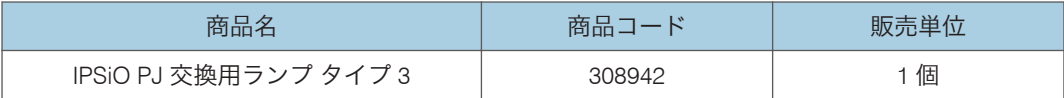

少補足

• 消耗品の詳細については、販売担当者またはサービス実施店に問い合わせてくださ い。

 $6 \,$ 

# 7. 付録

本体の仕様や対応信号について説明します。また、お問い合わせ先についても説明しま す。

# 仕様

## 本体の仕様

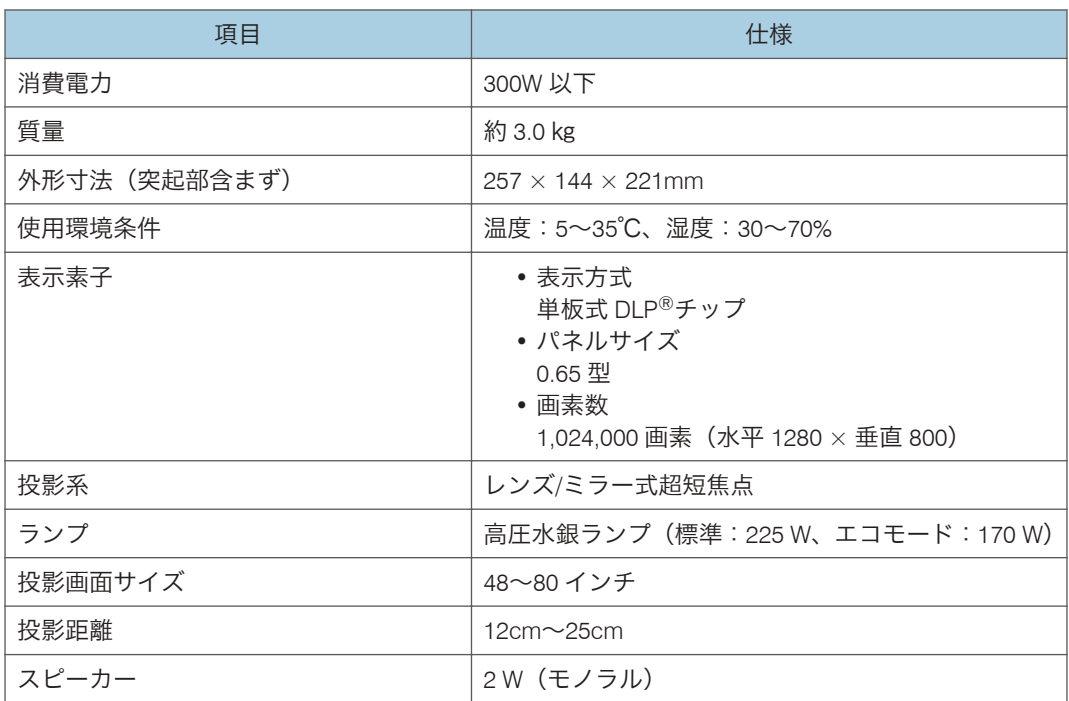

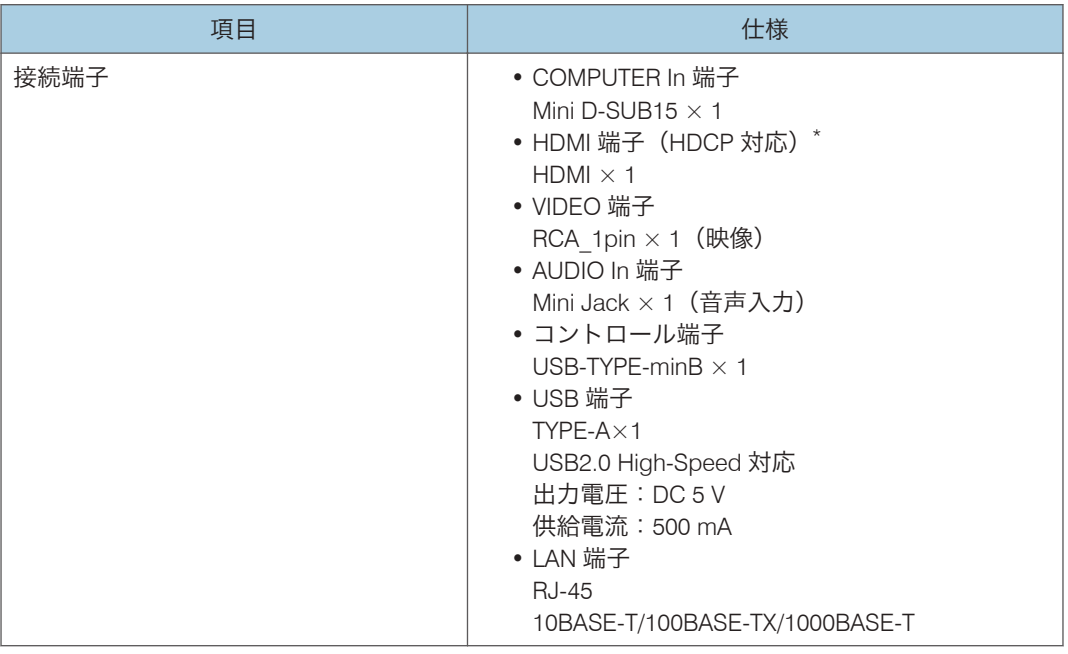

\* HDCP (High-bandwidth Digital Content Protection) は、DVI や HDMI 端子を経由して送受信す るデジタル信号を暗号化し、不正なコピーを防止する著作権保護技術です。HDCP 規格は、 Digital Content Protection, LLC によって、策定・管理されています。本機の HDMI 端子は、 HDCP に対応しているため HDCP 技術で保護されたデジタル映像を投写できます。ただし、 HDCP の規格変更などがされたときは、プロジェクターが故障していなくても、変更後の規格 で保護されたデジタル映像を投写できなくなることがあります。

# <span id="page-130-0"></span>対応信号一覧

パソコンや AV 機器の出力信号の設定は、本機が対応している入力信号に合うように設定 してください。

本機に対応していない解像度や周波数の信号が入力されたときは、映像がちらついたりに じんだりすることがあります。また映像が表示されないこともあります。

**J**補足

• 解像度が 1280×800 をこえる信号では映像が圧縮表示されるため、情報の一部が欠け たり、画質が劣化したりすることがあります。

### コンピューター入力

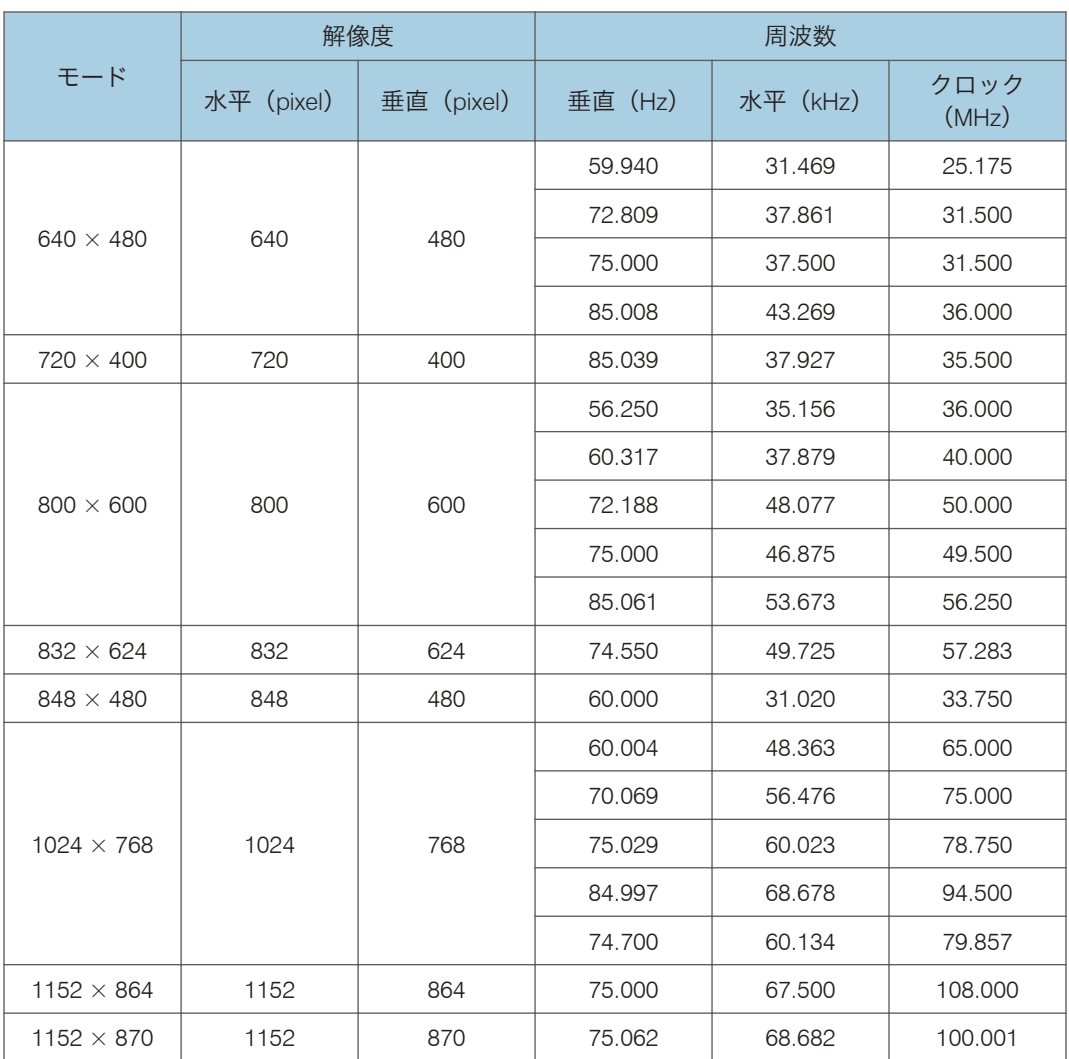

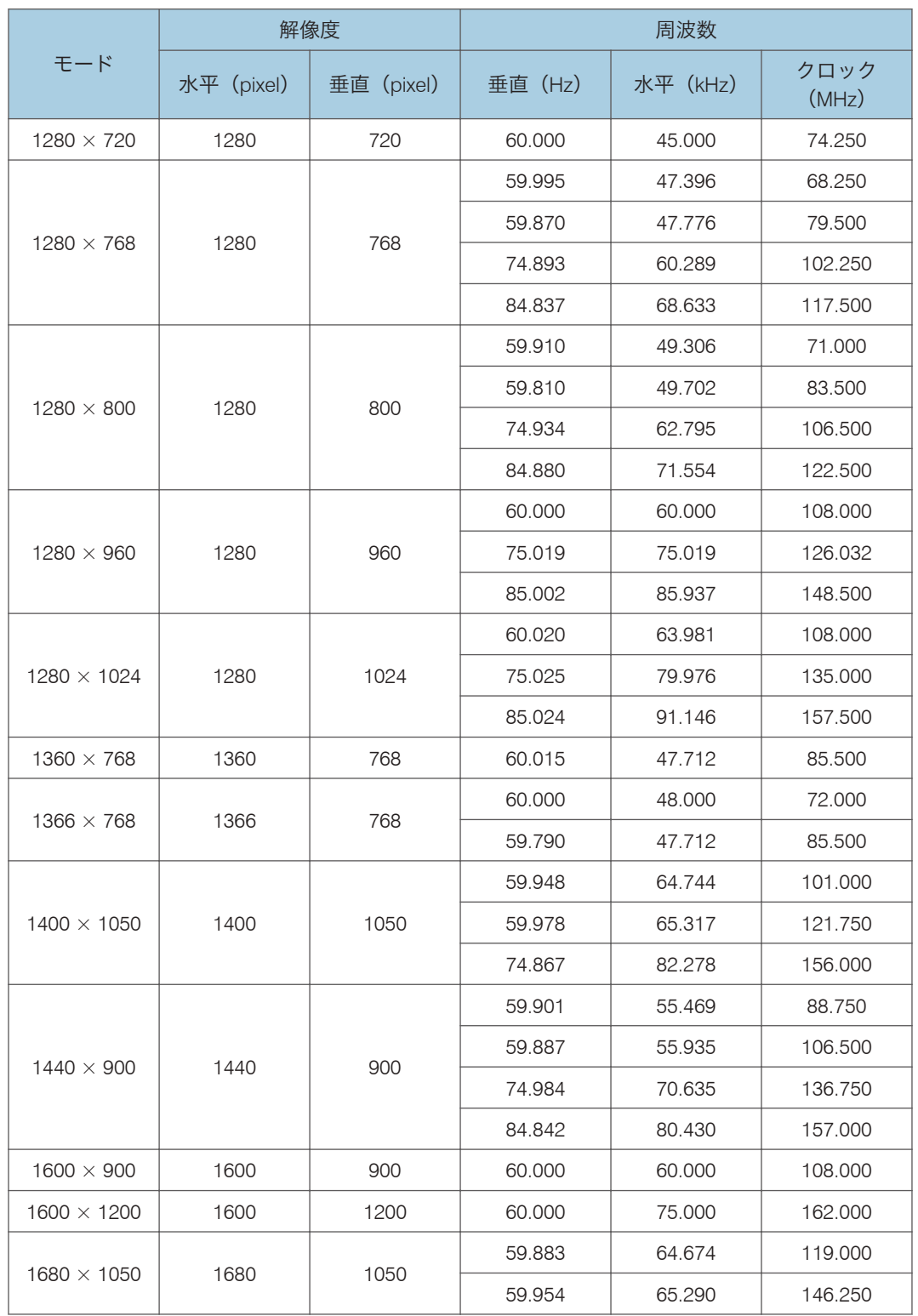

## Y/Pb/Pr 入力

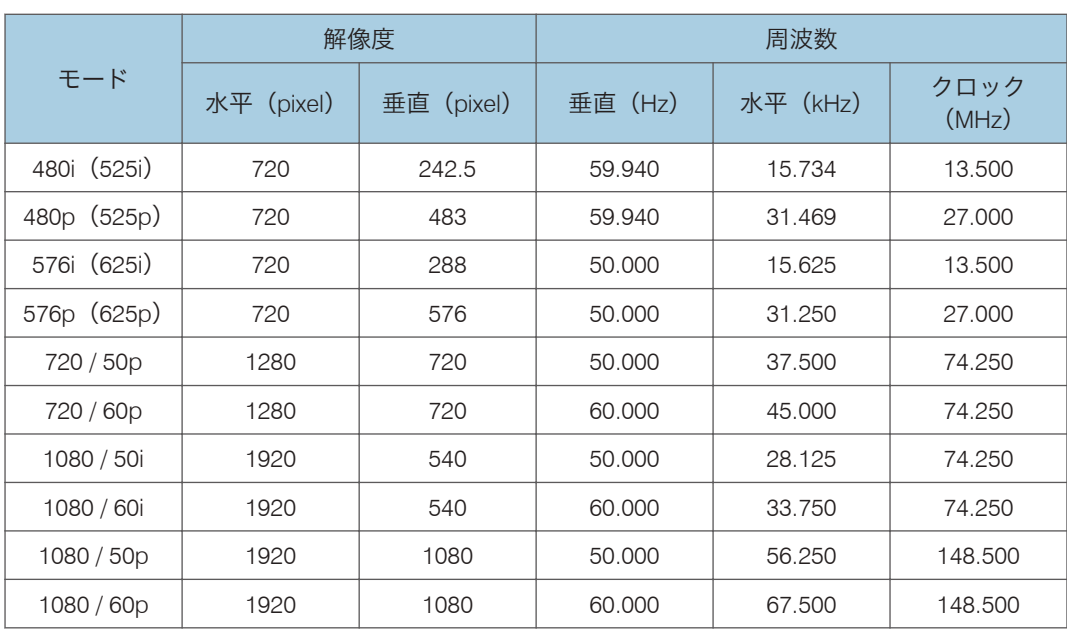

ビデオ入力

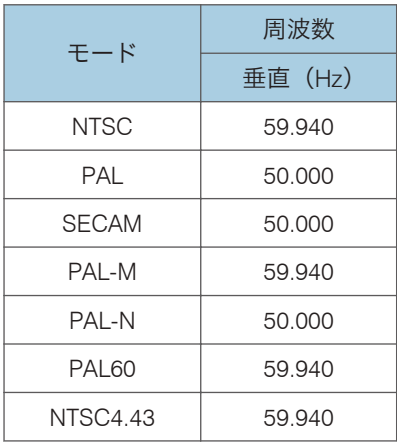

## HDMI 入力

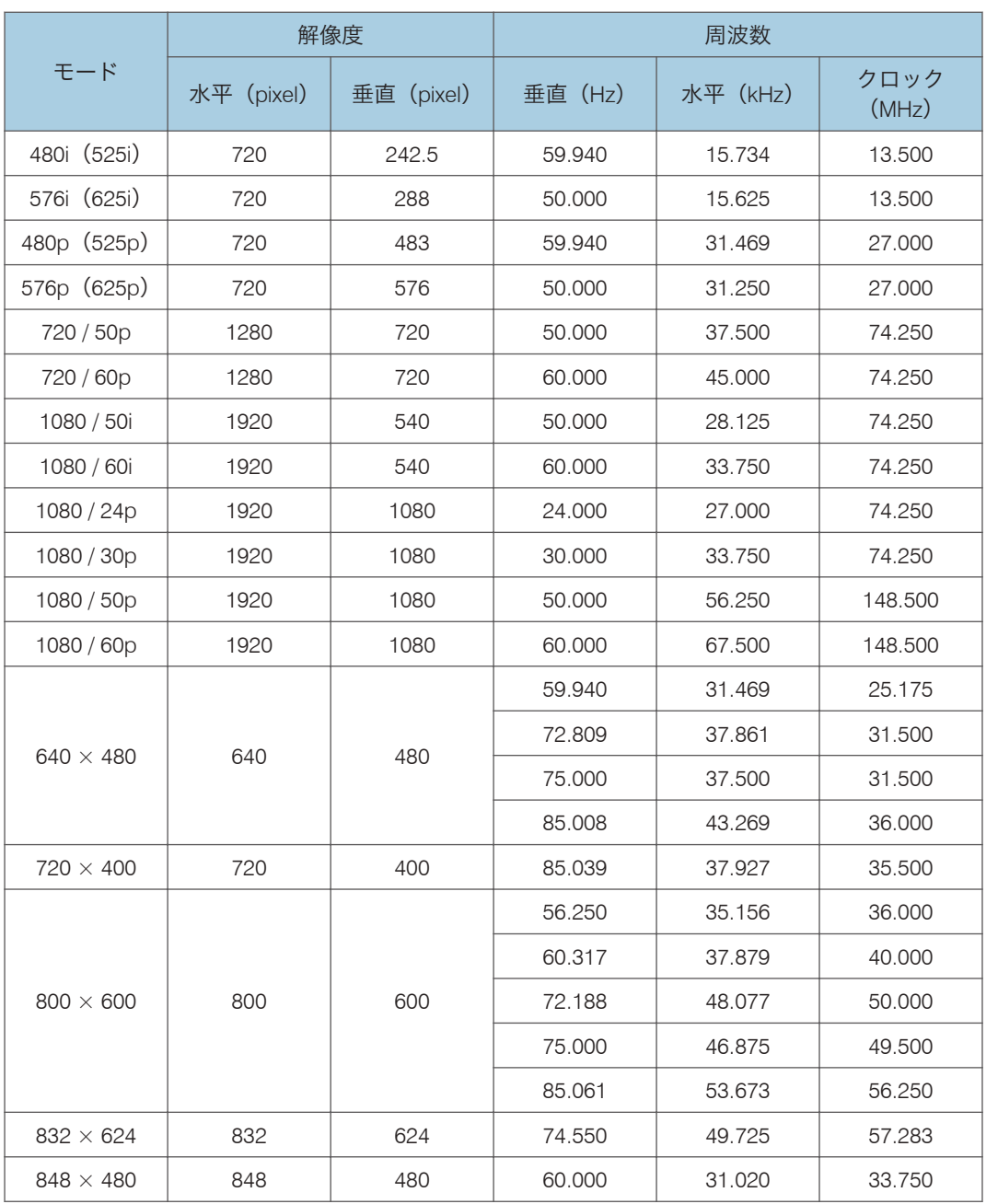

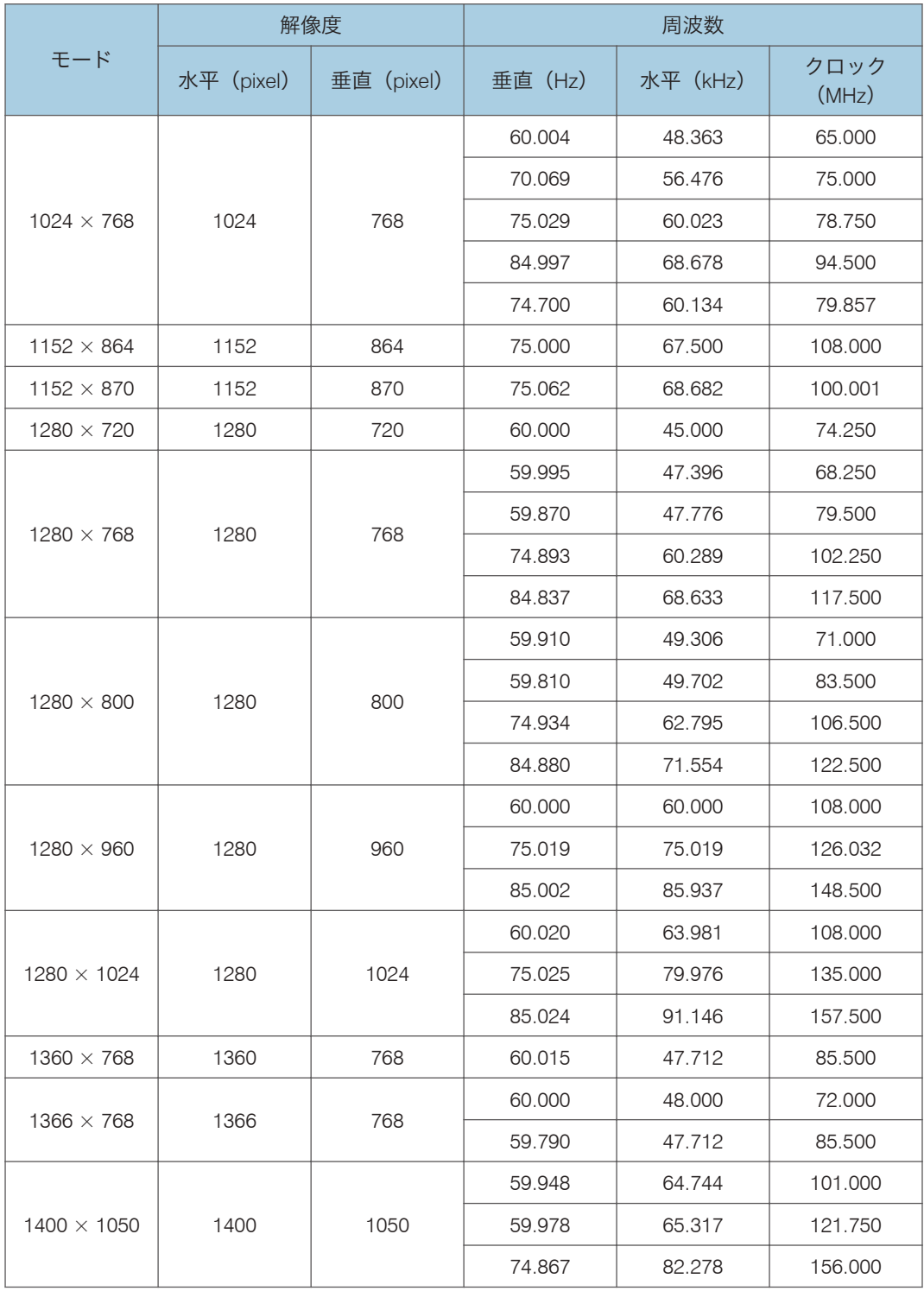

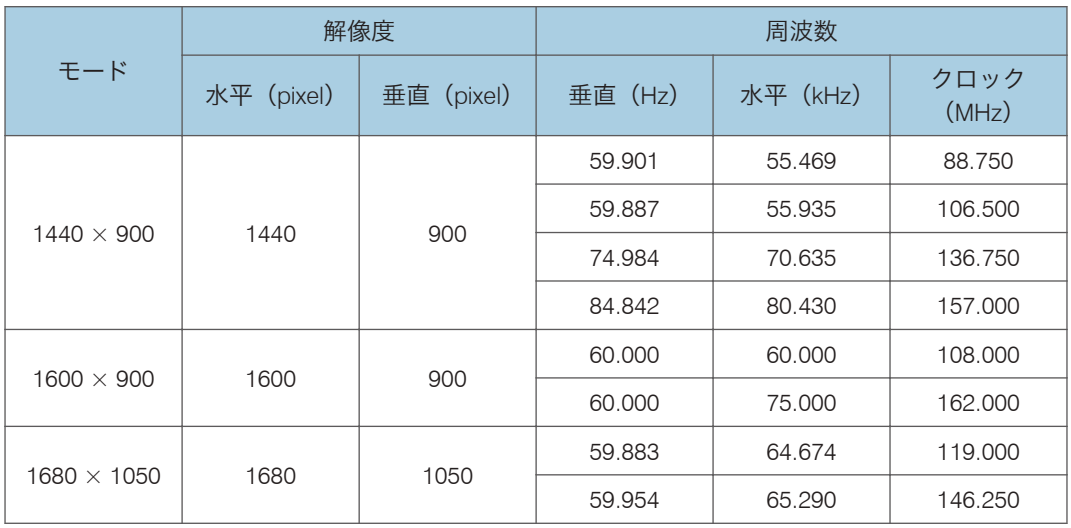

# 接続端子の仕様

## Computer In 端子

ピン配列

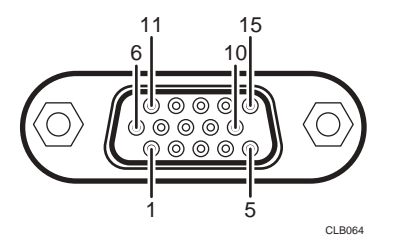

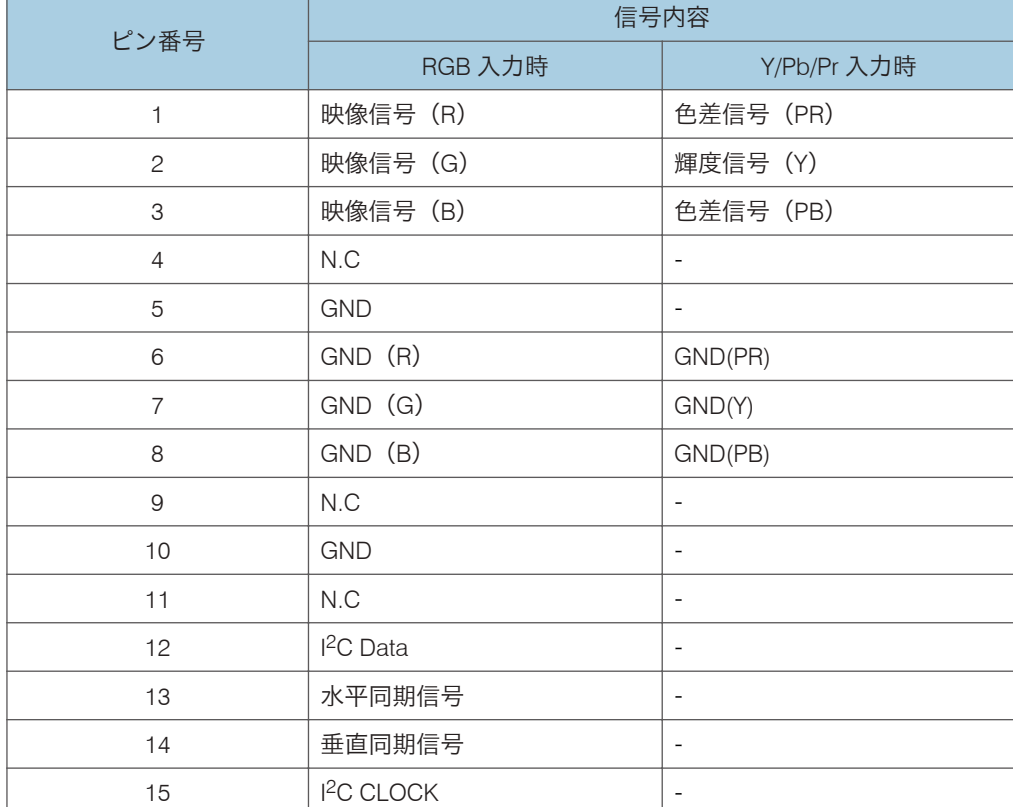

### 入力信号

• RGB 入力

R、G、B 信号:0.7V(p-p)、75Ω 水平同期信号:TTL レベル(正/負極性)

垂直同期信号:TTL レベル(正/負極性) • RGB 入力 Y 信号:1.0V(p-p)、75Ω PB, PR 信号:0.7V(p-p)、75Ω

### コントロール端子

インターフェースのフォーマット

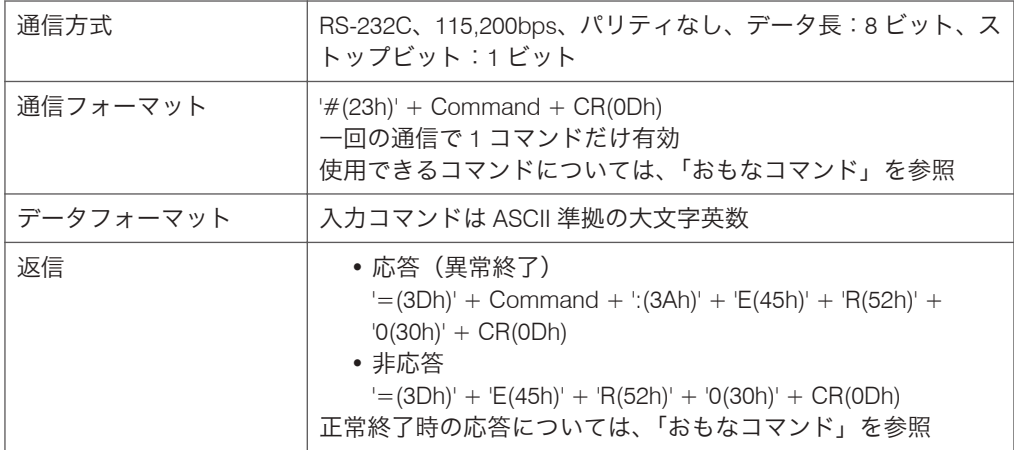

### おもなコマンド

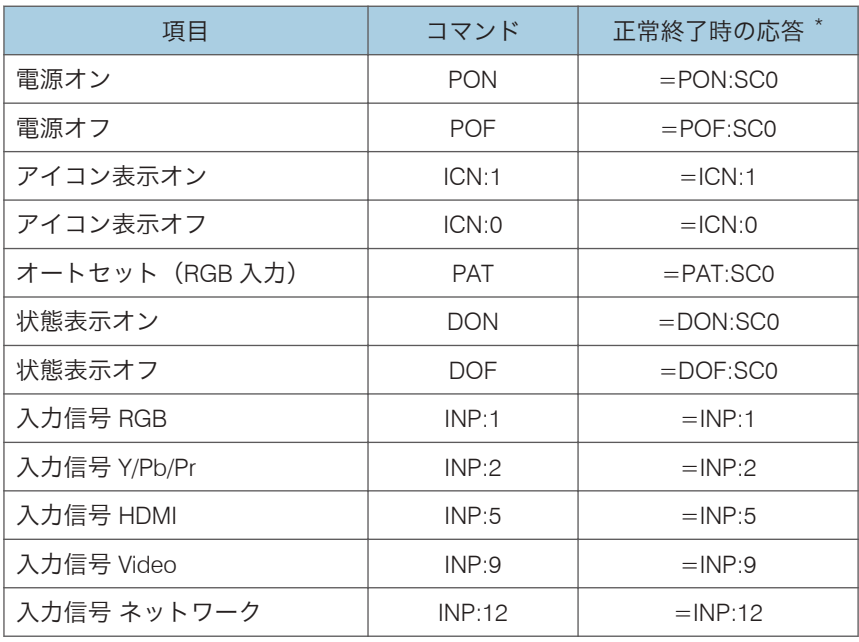

 $\overline{7}$ 

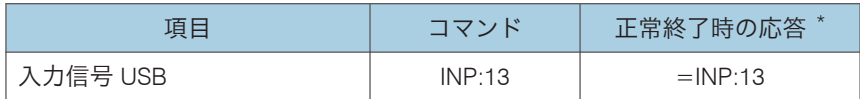

\* 終端に CR が付きます。

**1** 補足

- コントロール端子は、サービス実施店や管理者用の端子です。
- コントロール端子を使って本機を制御するには、USB ドライバーのインストールが必 要です。詳しくはサービス実施店にお問い合わせください。

# 搭載されているソフトウェアの著作権等に 関する情報

本製品には、オープンソースソフトウェア、およびサードパーティー製ソフトウェアを使 用しています。それらの著作権に関する情報ついては、付属の CD-ROM の「Copyrights」 フォルダーから確認できます。

# お問い合わせ先

#### 消耗品に関するお問い合わせ

弊社製品に関する消耗品は、お買い上げの販売担当者にご注文ください。

保守部品について

補修用性能部品及び消耗品の最低保有期間は、本機の製造中止後、7 年間です。した がって、本期間以降は、修理をお引き受けできない場合があります。

#### 故障・保守サービスに関するお問い合わせ

故障・保守サービスについては、販売担当者にお問い合わせください。修理範囲(サー ビスの内容)、修理費用の目安、修理期間、手続きなどをご要望に応じて説明いたし ます。

転居の際は、販売担当者にご連絡ください。転居先の販売担当者をご紹介いたしま す。

#### 操作方法、製品の仕様に関するお問い合わせ

操作方法や製品の仕様については、「お客様相談センター(ご購入後のお客様専用ダ イヤル)」にお問い合わせください。

#### 050-3786-6777

上記番号をご利用いただけない方は、03-4330-0925 をご利用ください。

- 受付時間:平日(月~金)9 時~12 時、13 時~17 時(土日、祝祭日、弊社休業 日を除く)
- 050 ビジネスダイヤルは、一部の IP 電話を除き、通話料はご利用者負担となりま す。
- お問合せの際に機番を確認させていただく場合があります。

※お問い合わせの内容は対応状況の確認と対応品質向上のため、通話を録音・記録さ せていただいております。

※受付時間を含め、記載のサービス内容は予告なく変更になる場合があります。あら かじめご了承ください。

http://www.ricoh.co.jp/SOUDAN/index.html

#### 最新ユーティリティー情報

最新版のユーティリティーをインターネットのリコーホームページから入手できま す。

http://www.ricoh.co.jp/download/index.html

 $\overline{7}$ 

# 商標

Adobe、Acrobat、Reader は、Adobe Systems Incorporated(アドビシステムズ社)の米国 ならびにその他の国における登録商標または商標です。

DLP はテキサス・インスツルメンツの登録商標です。DLP Link はテキサス・インスツルメ ンツの商標です。

HDMI、High-Definition Multimedia Interface は、HDMI Licensing, LLC の商標または登録商 標です。

Microsoft<sup>®</sup>、PowerPoint<sup>®</sup>、Windows<sup>®</sup>、Windows Vista<sup>®</sup>は、米国 Microsoft Corporation の 米国及びその他の国における登録商標または商標です。

PJLink 商標は、日本、米国その他の国や地域における登録又は出願商標です。

VGA、WXGA は IBM Corporation の商標または登録商標です。

- Windows XP の製品名は以下のとおりです。
	- Microsoft<sup>®</sup> Windows<sup>®</sup> XP Professional Edition
	- Microsoft<sup>®</sup> Windows<sup>®</sup> XP Home Edition
	- Microsoft<sup>®</sup> Windows<sup>®</sup> XP Media Center Edition
	- Microsoft® Windows® XP Tablet PC Fdition
	- Microsoft<sup>®</sup> Windows<sup>®</sup> XP Professional x64 Fdition
- Windows Vista の製品名は以下のとおりです。
	- Microsoft<sup>®</sup> Windows Vista<sup>®</sup> Ultimate
	- Microsoft<sup>®</sup> Windows Vista<sup>®</sup> Business
	- Microsoft® Windows Vista® Home Premium
	- Microsoft<sup>®</sup> Windows Vista<sup>®</sup> Home Basic
	- Microsoft<sup>®</sup> Windows Vista<sup>®</sup> Enterprise
- Windows 7 の製品名は以下のとおりです。
	- Microsoft® Windows® 7 Starter
	- Microsoft® Windows® 7 Home Premium
	- Microsoft<sup>®</sup> Windows<sup>®</sup> 7 Professional
	- Microsoft<sup>®</sup> Windows<sup>®</sup> 7 Ultimate
	- Microsoft<sup>®</sup> Windows<sup>®</sup> 7 Enterprise
- Windows Server 2003 R2 の製品名は以下のとおりです。
	- Microsoft® Windows Server® 2003 R2 Standard Edition
	- Microsoft<sup>®</sup> Windows Server<sup>®</sup> 2003 R2 Enterprise Edition
	- Microsoft<sup>®</sup> Windows Server<sup>®</sup> 2003 R2 Datacenter Edition
- Windows Server 2008 R2 の製品名は以下のとおりです。
	- Microsoft® Windows Server® 2008 R2 Foundation
	- Microsoft® Windows Server® 2008 R2 Standard
	- Microsoft® Windows Server® 2008 R2 Enterprise
	- Microsoft® Windows Server® 2008 R2 Datacenter
	- Microsoft® Windows Server® 2008 R2 for Itanium-based Systems
	- Microsoft® Windows® Web Server 2008 R2
	- Microsoft® Windows® HPC Server 2008 R2

その他の製品名、名称は各社の商標または登録商標です。

商標
# 索引

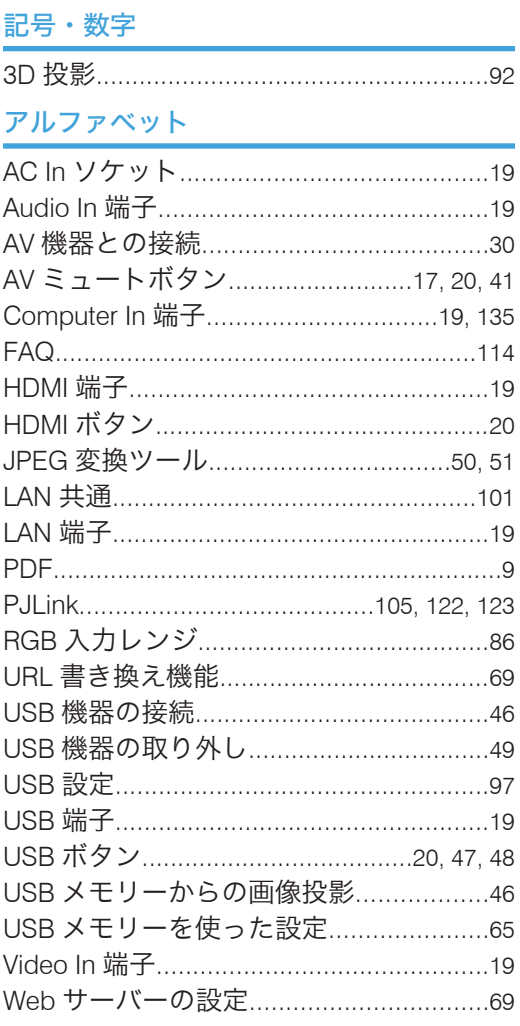

# 

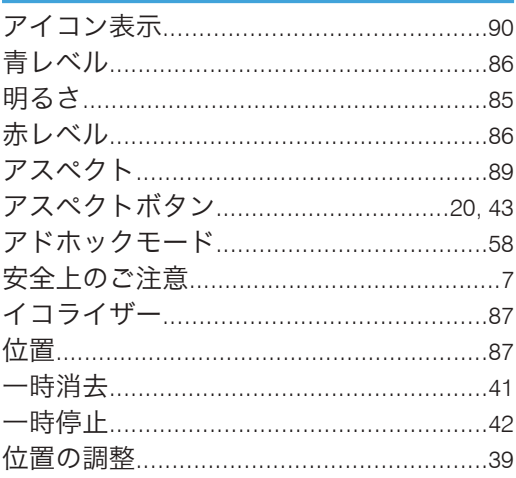

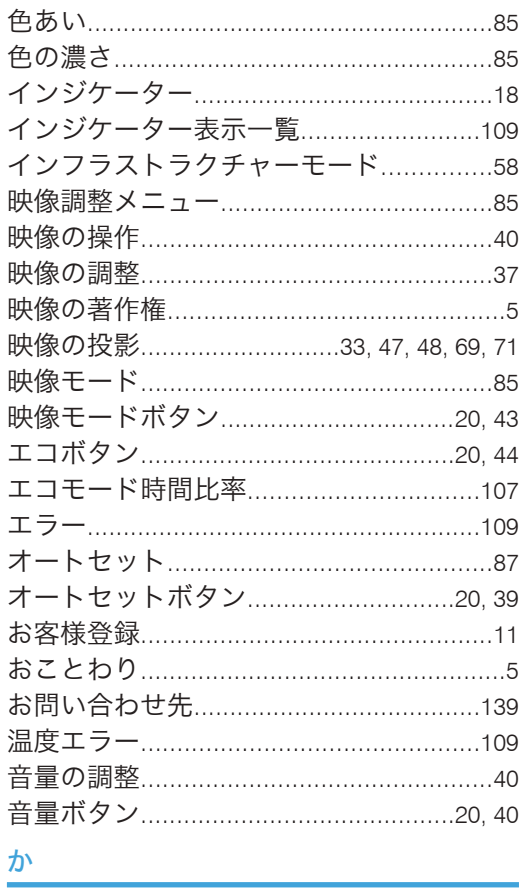

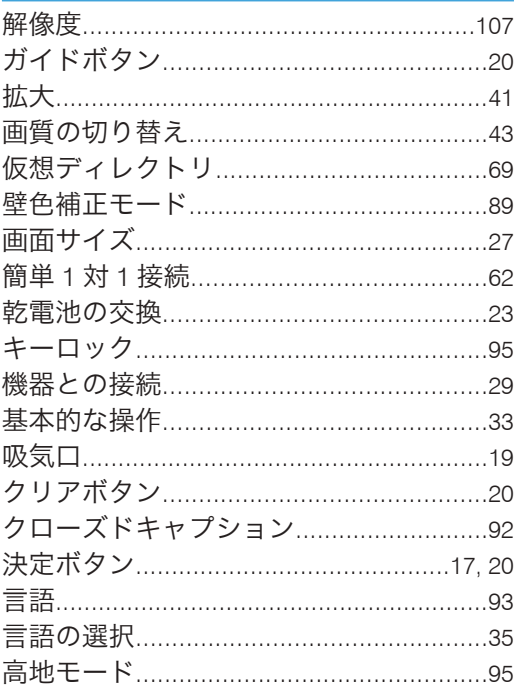

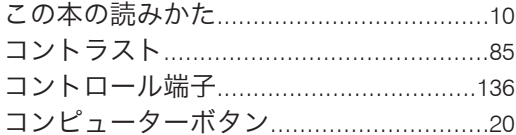

# $\vec{c}$

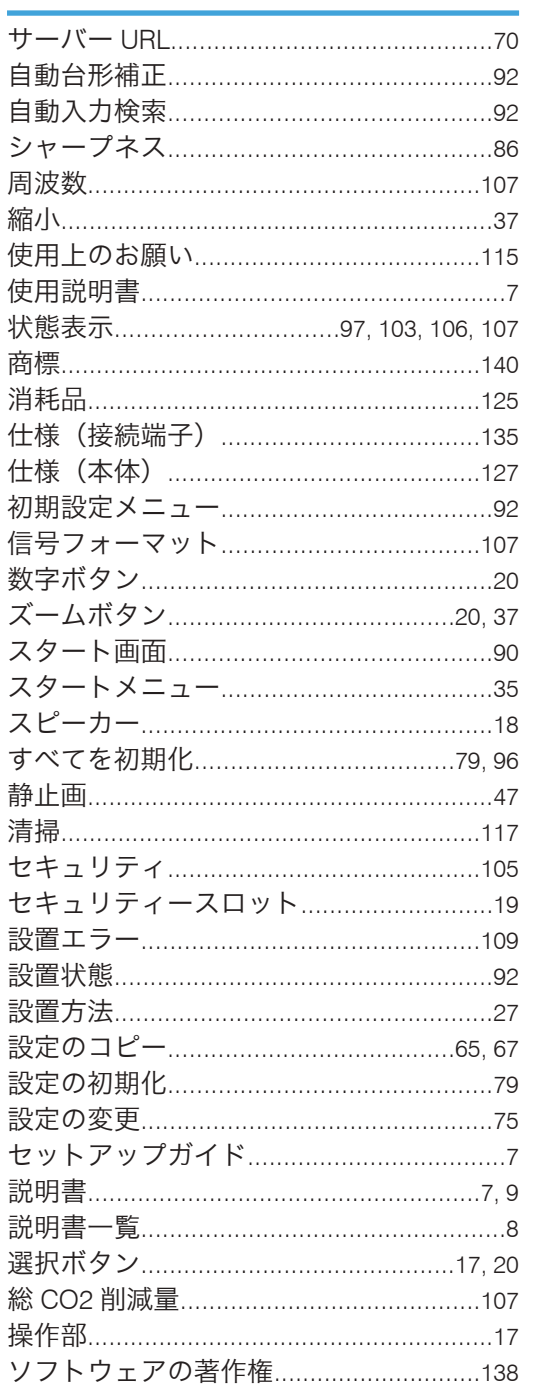

# た<br>- Contractor

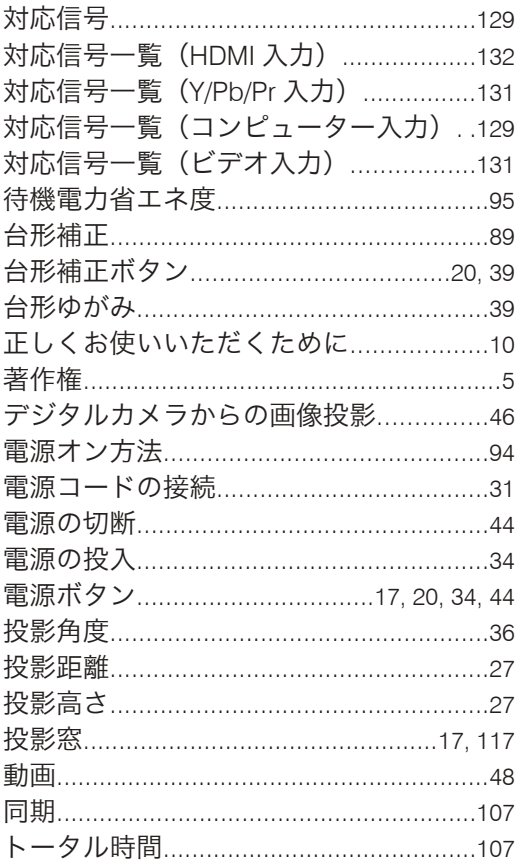

### な i.

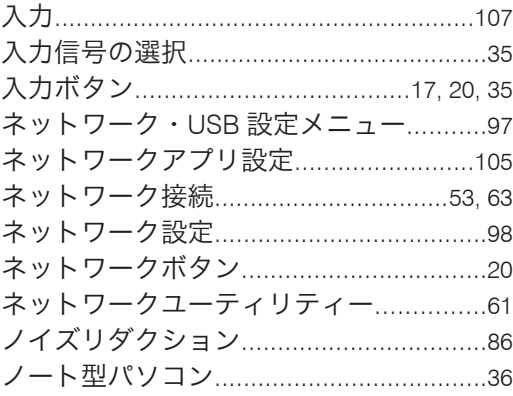

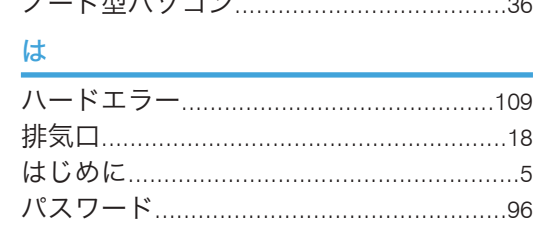

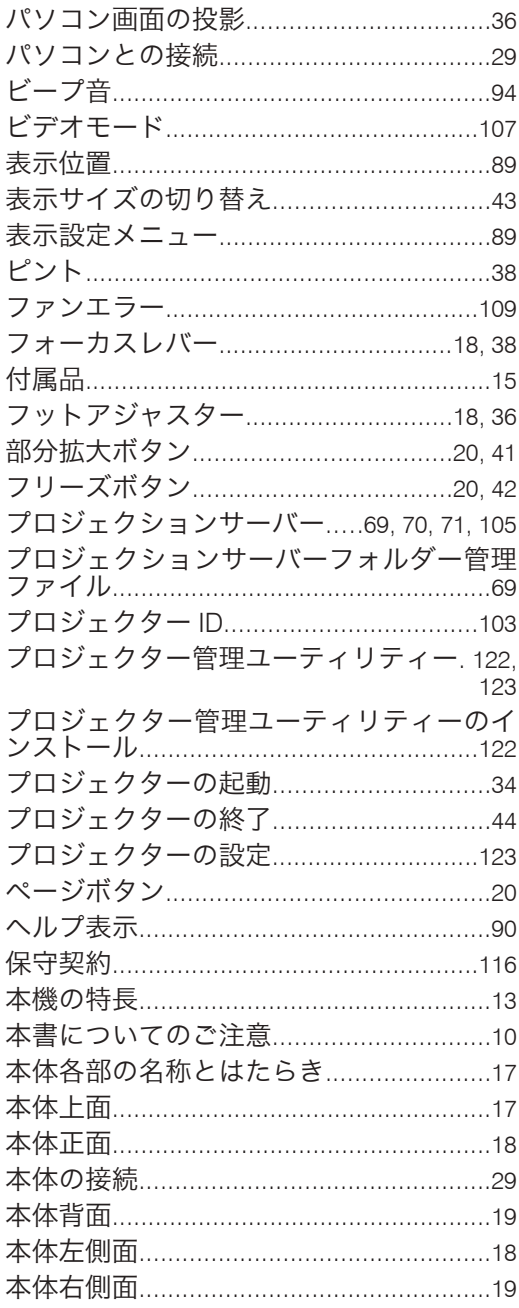

# 無線 LAN 簡単セットアップ.......................59 メイン FW バージョン ...............................107

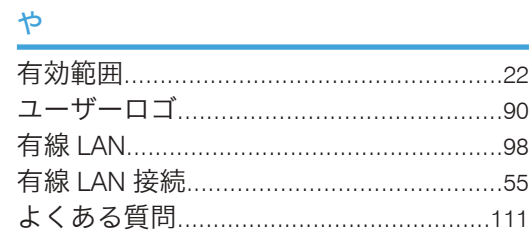

## $\tilde{5}$

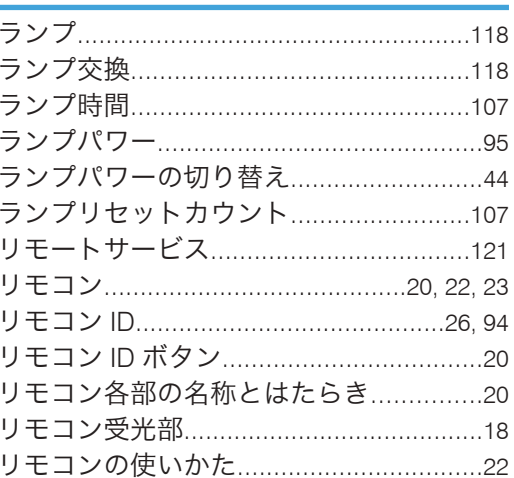

## ま

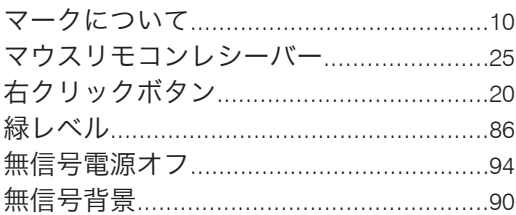

MEMO

MEMO

MEMO

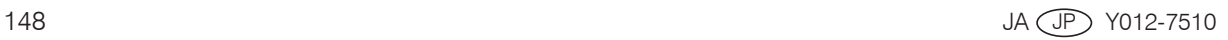

JA JP 2011年10月 Y012-7510 © 2011 Ricoh Co., Ltd.